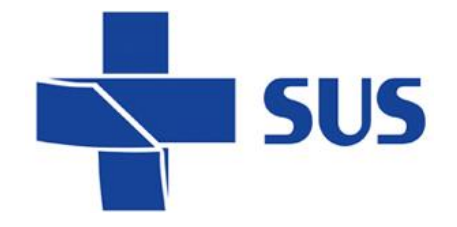

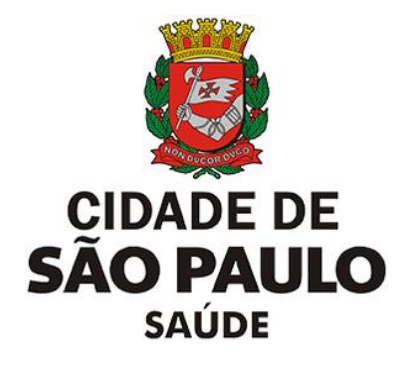

# **SIGA Saúde**

# Sistema Integrado de Gestão da Assistência à Saúde

# **SIGA Saúde – versão 68.1.0**

Manual Operacional

Julho de 2022

*Departamento de Tecnologia da Informação e Comunicação - DTIC*

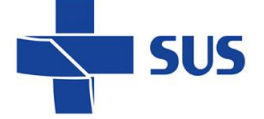

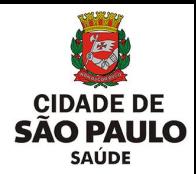

### **Sumário**

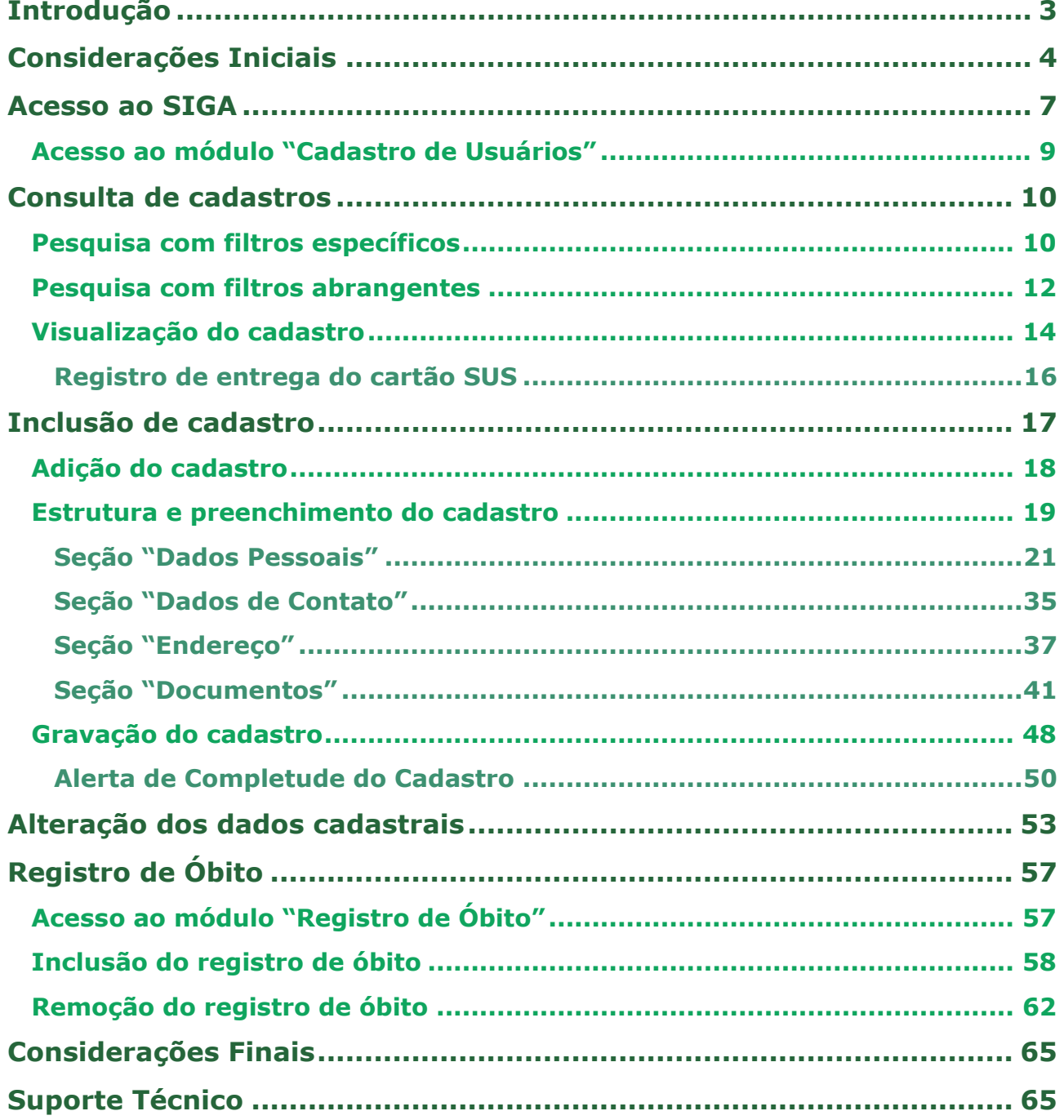

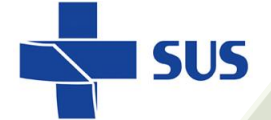

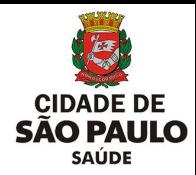

# <span id="page-2-0"></span>**Introdução**

O Sistema Integrado de Gestão da Assistência à Saúde é composto por módulos e funcionalidades, que contemplam os vários processos de trabalho realizados nos estabelecimentos assistenciais de saúde; dentre eles, o **Cadastro de Usuários**.

Este módulo foi desenvolvido pela Secretaria Municipal da Saúde, do município de São Paulo, com a finalidade de cadastrar os usuários de serviços de saúde, gerando assim o cartão SUS. Este cadastro produzido no sistema identifica o usuário, contendo suas informações pessoais e viabiliza a criação do histórico de atendimentos e necessidades de saúde do cidadão.

Sendo assim, o módulo "**Cadastro de Usuários**" viabiliza a criação e gestão dos dados cadastrais dos pacientes, através do sistema SIGA Saúde.

Este manual descreve:

- o Os processos de consulta, inclusão e alteração do cadastro do usuário;
- o As regras de preenchimento, alertas de atualização e gestão do cadastro;

o O registro de óbito no cadastro do usuário.

**Legenda dos ícones que você vai encontrar neste manual**:

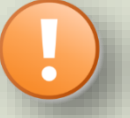

Informação adicional que você deve levar em consideração.

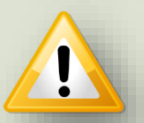

Dica importante a se considerar.

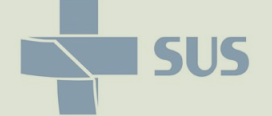

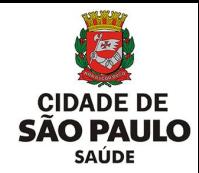

# <span id="page-3-0"></span>**Considerações Iniciais**

Para realizar qualquer operação no SIGA, é preciso ter login / senha, com as devidas permissões de acesso.

Para solicitar a criação deste acesso é necessário que o profissional esteja cadastrado e vinculado ao estabelecimento de saúde, ou seja:

O gestor designa um profissional, que já possui acesso ao sistema, como responsável pelo cadastro dos demais, antes de fazer a solicitação dos acessos.

A permissão para realizar o cadastro e manutenção do CMES é atribuída aos gestores ou aqueles que forem designados para esta tarefa na unidade / instituição.

Nas unidades da rede, após o cadastro dos profissionais, o acesso é solicitado diretamente para: **acessosiga@prefeitura.sp.gov.br**

Para este endereço de e-mail devem ser enviadas: solicitações de acesso ao sistema, alterações de perfil, exclusão de acesso de funcionários e reinício de senhas.

Uma equipe está sempre à disposição para atender as solicitações o mais rápido possível.

Para realizar uma solicitação, o e-mail deverá conter:

- o Nome completo do usuário;
- o Número do CPF;
- o Cargo/função;
- o Módulos que irá acessar.

Algumas observações:

- ➢ Se certificar de que o profissional está cadastrado e vinculado na unidade;
- ➢ A solicitação deve ser feita através do e-mail institucional da unidade;
- ➢ Não enviar mensagens em anexo, e sim no corpo do *e-mail*;
- ➢ Enviar o máximo de 10 (dez) itens por vez, aguardando o retorno, para o próximo envio de solicitações de acessos.

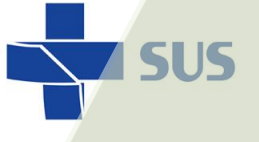

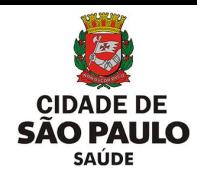

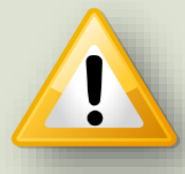

Em caso de dúvidas quanto ao cadastro de profissionais, acesse o manual do CMES, clicando [aqui](http://repositoriosistemas.saude.prefeitura.sp.gov.br/Manuais/)

Ao solicitar acesso ao módulo "**Cadastro de Usuários**", no corpo da mensagem informar o nome da permissão, de acordo com o tipo de atividade a ser realizada:

- o GR\_CARTAO\_SUS\_CONSULTAR: consultar o cadastro de usuários;
- $\circ$  GR\_CARTAO\_SUS\_ALTERAR: consultar e alterar os dados cadastrais dos usuários;
- o GR\_CARTAO\_SUS\_COMPLETO: consultar e alterar os dados cadastrais dos usuários. Este grupo de permissões habilita a adição de novo cadastro de usuário.

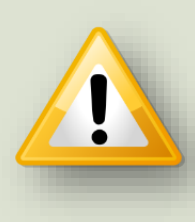

Para as solicitações de acesso aos profissionais vinculados às unidades prestadoras da rede SUS, consultar o protocolo vigente adotado pela regulação municipal, para preenchimento dos dados e atribuição do perfil de acesso.

O acesso ao módulo "**Cadastro de Usuários**" é realizado através do endereço de acesso ao sistema SIGA Saúde: **http://siga.saude.prefeitura.sp.gov.br/**

O funcionamento deste módulo tem seu melhor desempenho se acessado pela versão 3.6.22, do navegador **Moz illa Firefox.**

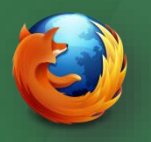

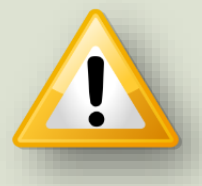

Se seu computador não estiver com a *versão 3.6.22 do Firefox* instalada (versão até então recomendada para o uso do SIGA), clique [aqui](http://repositoriosistemas.saude.prefeitura.sp.gov.br/Programas/) para realizar o *download*.

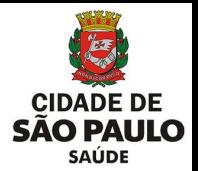

Após liberação de acesso ao sistema SIGA Saúde, para uso do módulo "**Cadastro de Usuários**", considerar as seguintes informações a respeito do funcionamento do cadastro no sistema:

**SUS** 

- **CNS:** a sigla CNS significa Cartão Nacional de Saúde. É uma numeração única e que identifica o paciente, nos serviços de saúde onde se realiza o atendimento.
- **Cartão SUS provisório:** é considerada provisória a numeração de cartão SUS, que ainda não tenha sido enviado à base nacional de cadastros. O uso é realizado no município onde foi cadastrada e pode ser adicionada em qualquer outro sistema eletrônico de atendimentos, inclusive, de outros municípios.
- **Cartão SUS definitivo:** à medida que transmitido o cadastro da numeração provisória e recebida na base de dados nacional, após validações, a numeração de cartão SUS é considerada definitiva.
- **C.B.O.**: é a sigla para Classificação Brasileira de Ocupação, sob gestão do Ministério do Trabalho, que identifica as funções/ocupações dos cidadãos.
- **C.N.E.S.:** é a sigla para Cadastro Nacional de Estabelecimento de Saúde, sob gestão do Ministério da Saúde, para cadastro das unidades de saúde.
- **C.M.E.S.:** é a sigla para Cadastro Municipal de Estabelecimento de Saúde, sob gestão da Secretaria Municipal de Saúde, utilizado para cadastro das unidades de saúde, no sistema SIGA Saúde.

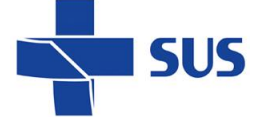

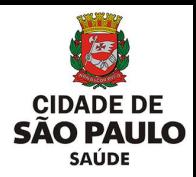

# <span id="page-6-0"></span>**Acesso ao SIGA**

Após acessar o endereço do sistema SIGA Saúde, pelo navegador Mozilla, é necessário fazer a autenticação, utilizando o usuário e senha, fornecidos pela equipe de acessos.

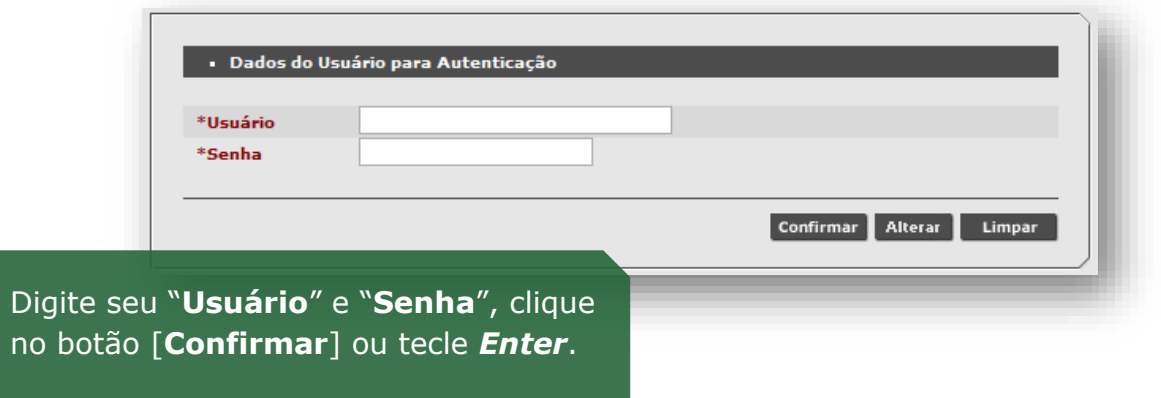

Caso sejam apresentadas mensagens como "Usuário ou senha inválido", impossibilitando acesso ao SIGA, verifique problemas relacionados às permissões atribuídas ao *login* e vínculo do profissional cadastrado no sistema.

Se necessário, consulte a guia de solicitação de acessos, clicando [aqui.](http://repositoriosistemas.saude.prefeitura.sp.gov.br/Manuais/)

Ao acessar o sistema, se o profissional possuir mais de um vínculo com unidades de saúde, que utilizam o sistema SIGA, será necessário escolher qual estabelecimento o operador precisa *logar*.

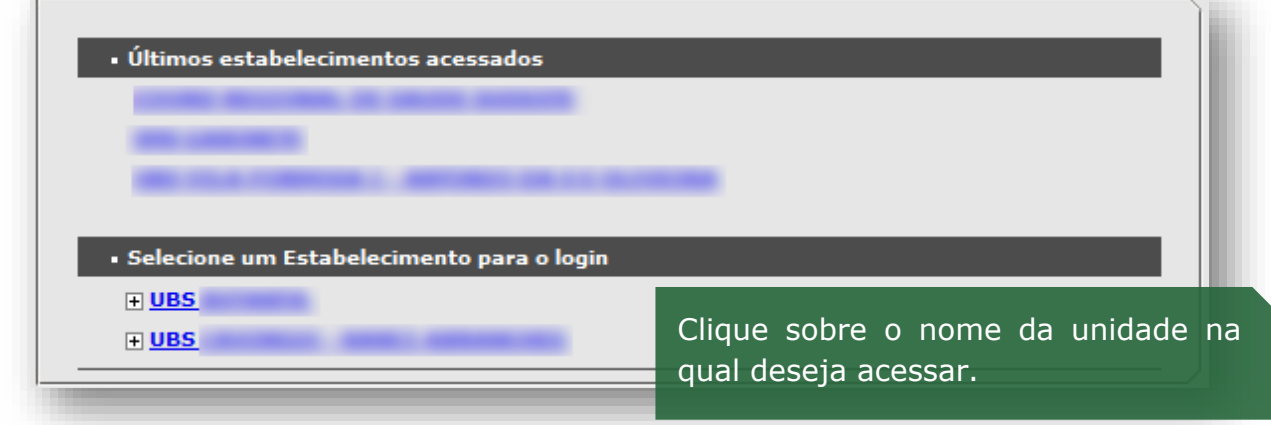

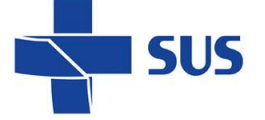

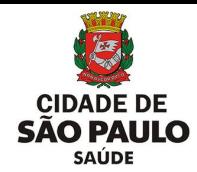

Para os profissionais com acesso em estabelecimentos gerenciais – como supervisões e coordenadorias – também é necessário selecionar a unidade.

No entanto, é preciso abrir a "árvore" de estabelecimentos, clicando no sinal de **+** (mais), localizado ao lado esquerdo do nome:

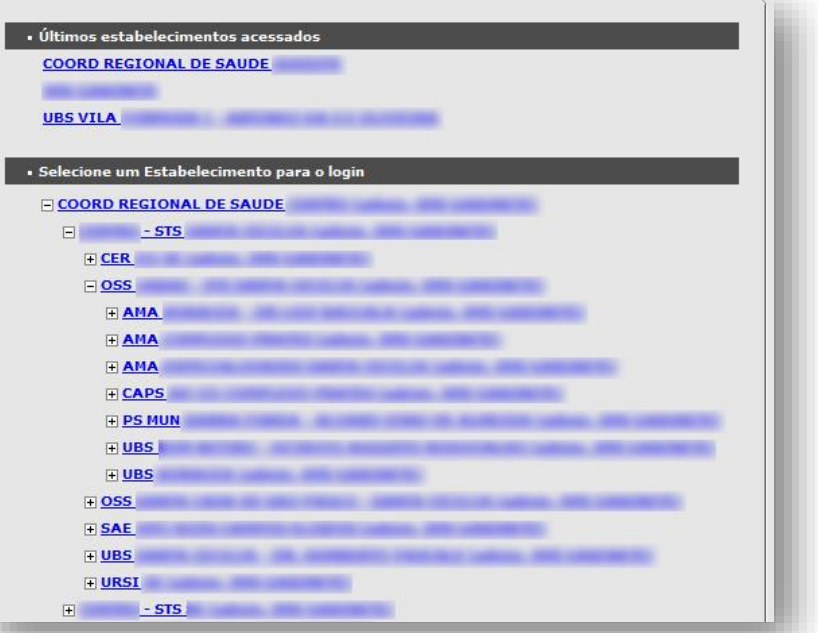

#### TERMO DE RESPONSABILIDADE

Eu<br>
do usuário en colaborador (funcionário, terceirizado ou parceiro) da Secretaria Municipal de Saúde de SENHA INDIVIDUAL, ao sistema de<br>
sucherização de acesso, através de SENHA INDIVIDUAL, ao sistema de recebi<br>
informaç

1. Não revelar fato ou informação de qualquer natureza de que tenha<br>conhecimento-por-força-de-minhas-atribuições;

2.Utilizar os dados dos sistemas informatizados de acesso restrito mantendo a<br>necessária cautela quando da exibição de dados em tela, impressora ou na<br>gravação em meios eletrônicos, a fim de evitar que deles venham a tomar

3. Não me ausentar da estação de trabalho sem encerrar a sessão de<br>uso do sistema, garantindo assim a impossibilidade de acesso indevido por terceiros:

4.Não revelar minha senha de acesso ao(s) sistema(s) a ninguém e<br>tomar o máximo de cuidado para que ela permaneça somente de meu<br>conhecimento;

Se for o seu primeiro acesso, será exibido o termo de responsabilidade.

Leia com atenção antes de aceitar as condições!

O operador é responsável pelos registros no sistema e deve zelar pelos dados e pela segurança da informação!

A Lei Geral de Proteção de Dados Pessoais (LGPD) dispõe sobre o tratamento de dados pessoais, inclusive nos meios digitais, por pessoa natural ou por pessoa jurídica de direito público ou privado.

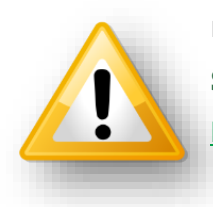

icordo **-**<br>Inão Concordo -

#### **Saiba mais em:**

[http://www.planalto.gov.br/ccivil\\_03/\\_ato2015-2018/2018/lei/L13709.htm](http://www.planalto.gov.br/ccivil_03/_ato2015-2018/2018/lei/L13709.htm)

Antes de selecionar a unidade, identifique se a mesma faz uso do módulo "**Cadastro de Usuários**", nas rotinas de consulta, inclusão e/ou alteração dos dados cadastrais de pacientes.

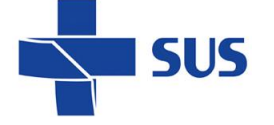

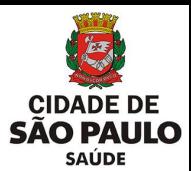

### <span id="page-8-0"></span>**Acesso ao módulo "Cadastro de Usuários"**

Logo após efetuar o acesso ao sistema, é apresentada a página inicial.

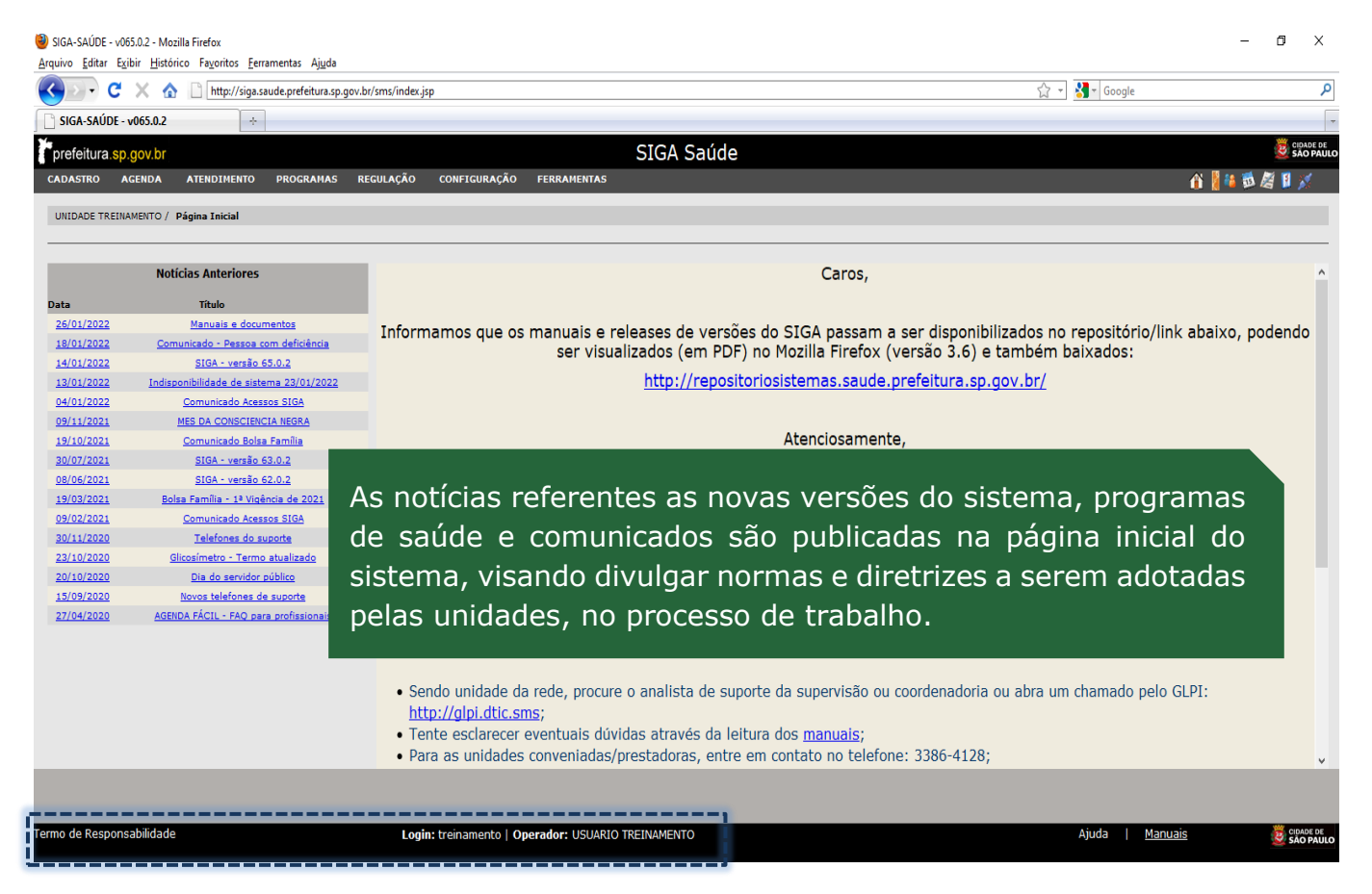

Você pode conferir seus dados (*login* e Operador) no rodapé da página e também reler o termo de responsabilidade aceito no primeiro acesso.

Com o cursor do mouse, aponte para o menu "**Cadastro**" e clique na opção "**Cartão SUS**"...

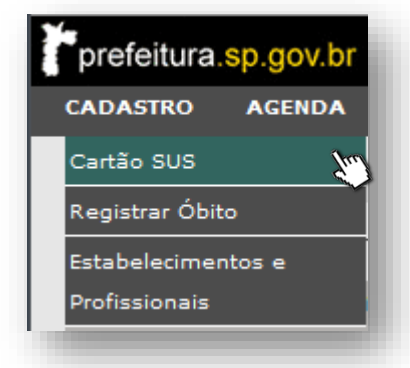

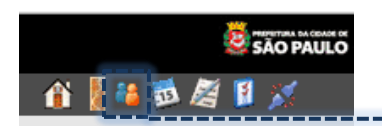

...ou o acesso pode ser realizado clicando diretamente no atalho rápido, no campo superior direito da janela.

Os dados utilizados a seguir, para as **exemplificações** deste manual, são fictícios. A reprodução deve ser realizada em condições favoráveis ao aprendizado, não podendo, em hipótese alguma, causar danos ou expor informações de pacientes ou da base de dados.

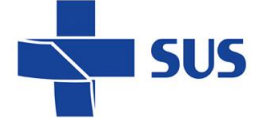

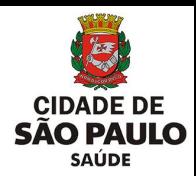

# <span id="page-9-0"></span>**Consulta de cadastros**

A tela inicial de uso do módulo "**Cadastro de Usuários**" apresenta os campos e funcionalidades para pesquisa. É fundamental realizar uma pesquisa qualificada do cadastro, antes de iniciar a criação de um novo.

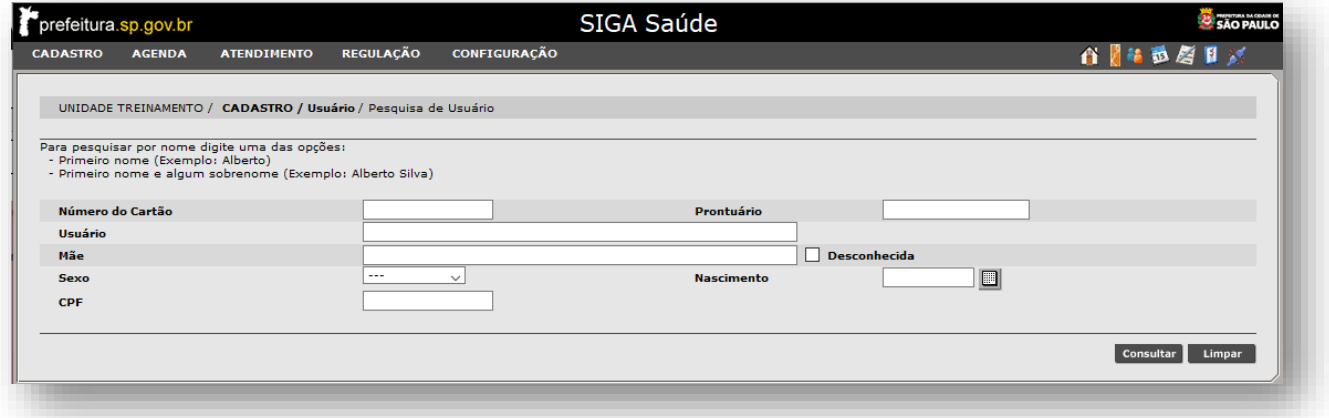

### <span id="page-9-1"></span>**Pesquisa com filtros específicos**

O campo "**Número do Cartão**" deve ser utilizado para a digitação da numeração do cartão SUS do usuário. Sendo uma numeração de 15 dígitos, ela é única e não necessita de nenhum outro dado do usuário para localizá-lo.

Para consultar o cadastro, digite a numeração do cartão SUS no campo "**Numero** 

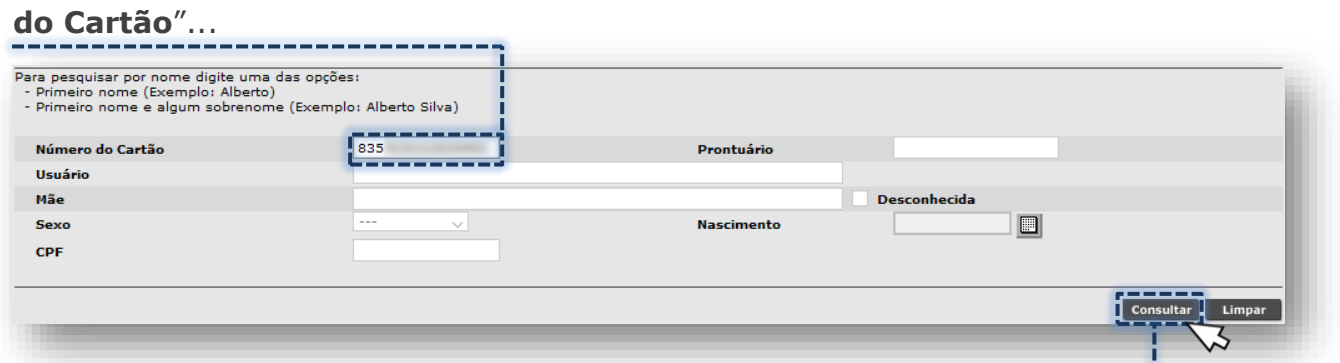

...após preenchimento, clique no botão [**Consultar**].

Caso consulte uma numeração inválida, o alerta abaixo é emitido:

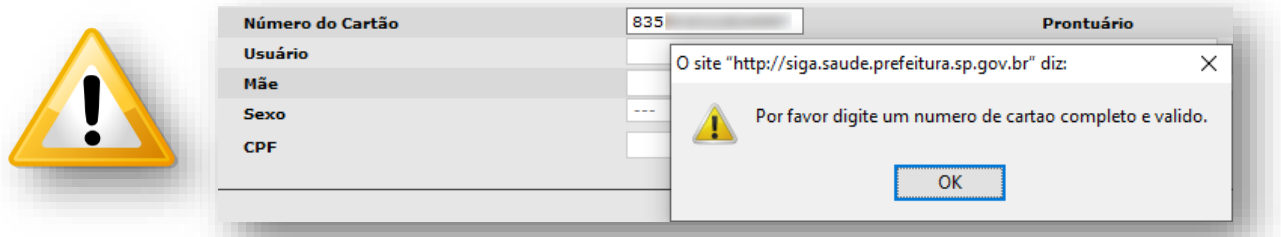

Confira a digitação realizada, corrija e refaça a pesquisa.

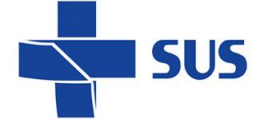

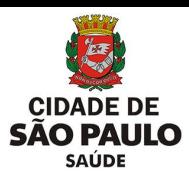

Ao passo que processada a pesquisa, se localizado, o cadastro é exibido.

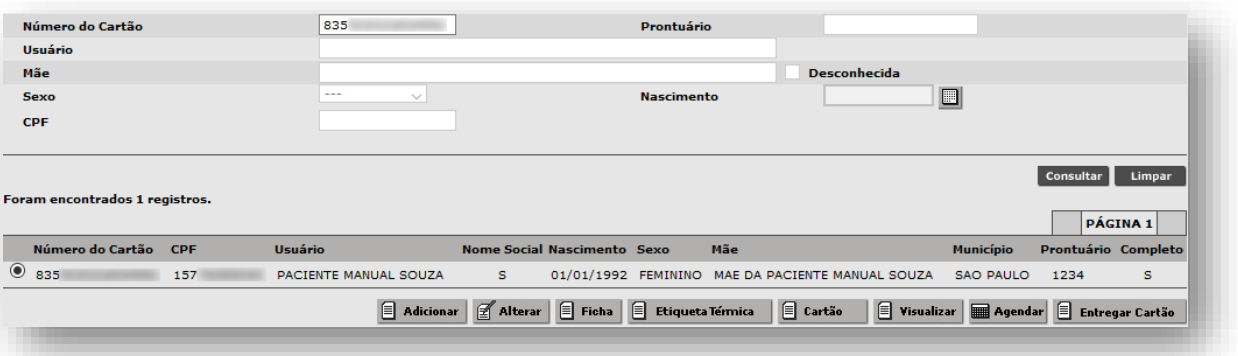

Dividida em colunas, teremos as seguintes informações:

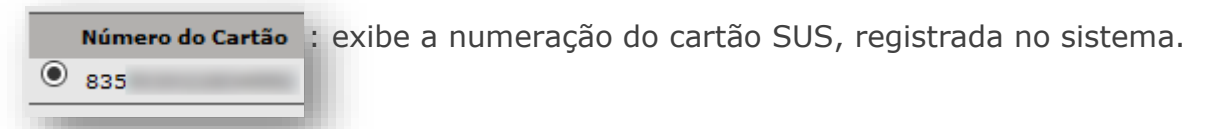

: se cadastrado, exibe a numeração de CPF do usuário.

 : apresenta o nome do usuário, preenchido no cadastro. Usuário PACIENTE MANUAL SOUZA

Nome Social: se preenchido, é apresentado ao aproximar o ponteiro do mouse. 's

MANUAL DO CADASTRO

157

Nascimento: exibe a data de nascimento preenchida para o usuário.

01/01/1992

FEMININO

1234

 : apresenta a opção selecionada no cadastro do usuário. Sexo

 : mostra o nome da mãe, que consta registrado. Mãe MAE DA PACIENTE MANUAL SOUZA

Município : exibe o município de residência, cadastrado para o usuário. **SAO PAULO** 

**Prontuário**: se cadastrado, exibe o número do prontuário na unidade.

 : exibe o status de completude, sendo "S" de "**Sim**" e "N" de "**Não**".s

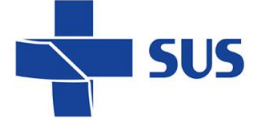

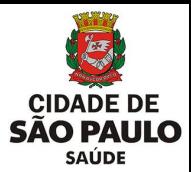

A depender da qualidade de preenchimento do cadastro, existem outras formas únicas e válidas de pesquisa, que utilizam os campos "**Prontuário**" e "**CPF**".

Se cadastrado, é possível digitar o número do prontuário para pesquisa, diretamente no campo "**Prontuário**"...

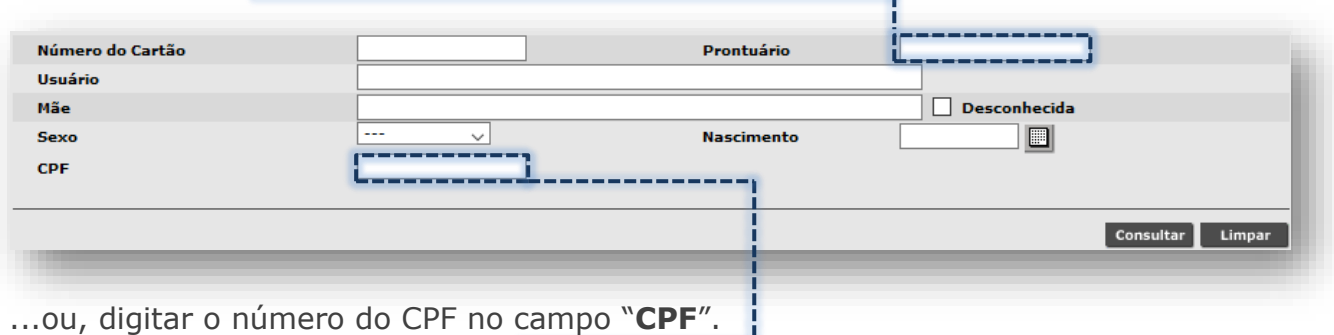

<span id="page-11-0"></span>**Pesquisa com filtros abrangentes**

A utilização de filtros para o nome do usuário, nome da mãe e data de nascimento possibilita localizar 1 ou mais registros cadastrados no sistema. Com a adoção desse método, viabiliza localizar o cadastro de um usuário que, por ventura, não esteja em posse do cartão SUS ou documento de identificação, por exemplo.

Para realizar a pesquisa de usuário, na impossibilidade de preencher CNS, CPF ou Prontuário, no campo "**Usuário**", digite o nome...

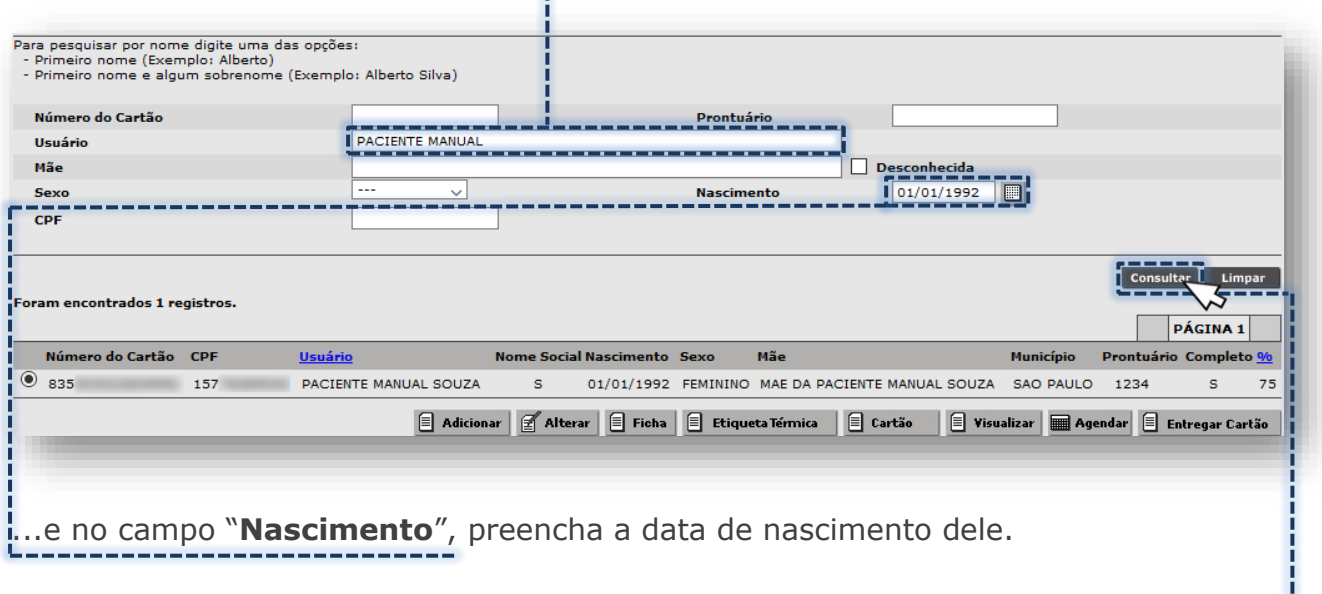

Assim que preenchido os campos, para pesquisar, clique no botão [**Consultar**].

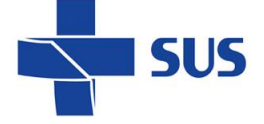

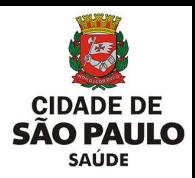

Outra forma de pesquisa pode ser realizada ao preencher o nome da mãe do usuário, no campo "**Mãe**"...

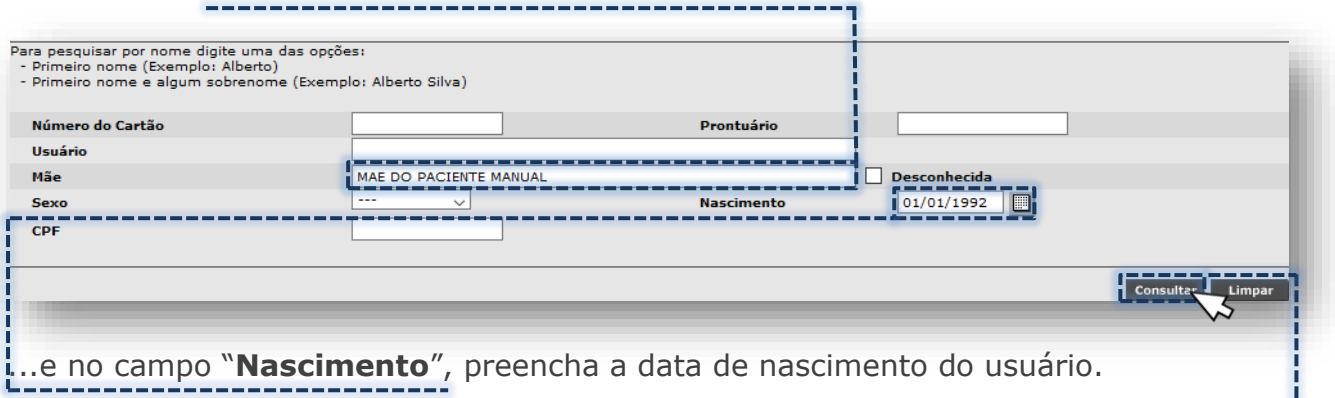

Assim que preenchido os campos, para pesquisar, clique no botão [**Consultar**].

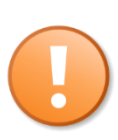

A pesquisa realizada por nomes no sistema também considerada a fonética das palavras. Por exemplo, se consultado um usuário chamado "Thiago", também é exibido nos resultados usuários com a grafia "Tiago" sem a letra "H". A regra também se aplica aos sobrenomes, por exemplo, se pesquisado "Souza" com a letra "Z", também aparece "Sousa" com "S".

Dentre as informações exibidas, quando o usuário é consultado por nome e data de nascimento, além das colunas já abordadas, é acrescentada a de "**%**":

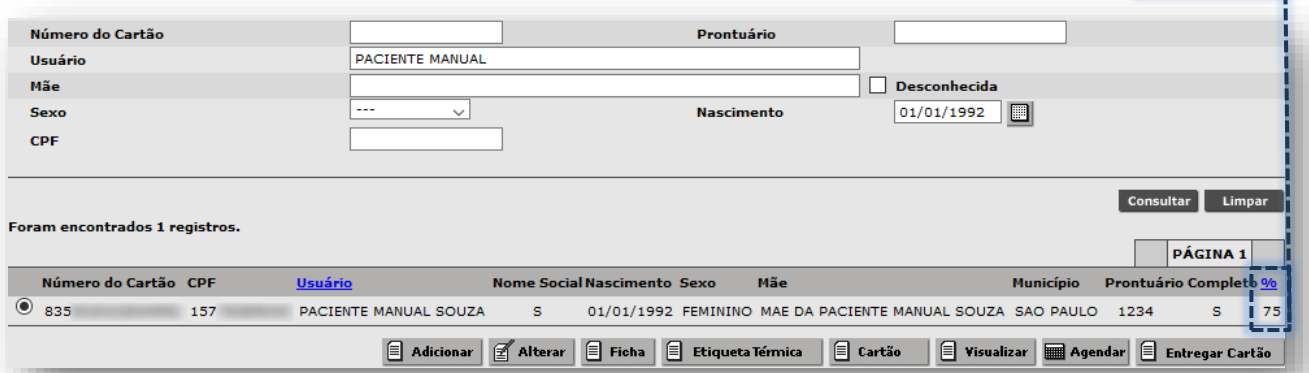

O valor exibido corresponde a proximidade entre o resultado encontrado, com relação ao filtro de nome do usuário. Nas consultas que foram localizados mais de 1 cadastro, para cada registro é mostrada a porcentagem, do maior valor ao menor.

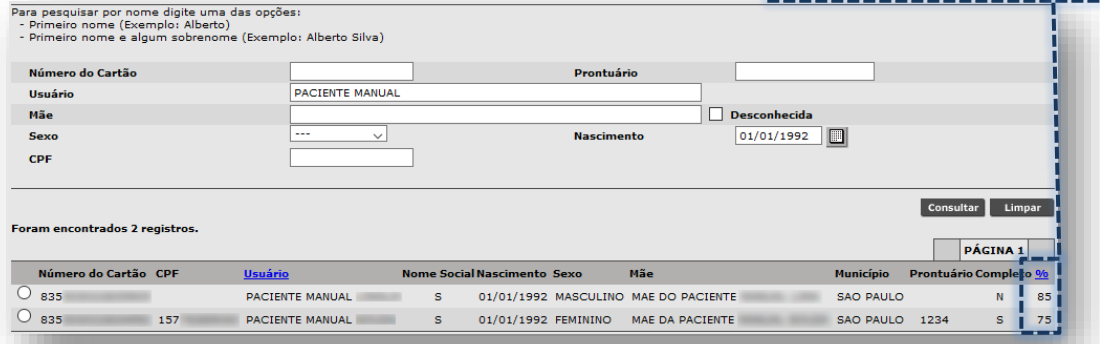

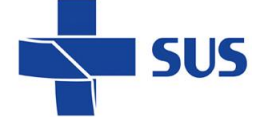

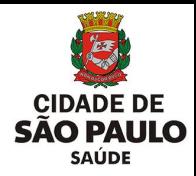

### <span id="page-13-0"></span>**Visualização do cadastro**

O processo de visualização do cadastro pode ocorrer de algumas formas, sendo com a finalidade de gerar impressos (ficha de atendimento e etiquetas para confecção do cartão SUS) ou acesso as informações do cadastro, sem possibilitar a modificação.

Para as operações de visualização é necessário clicar no botão de seleção do cadastro do usuário, na lista de resultados.

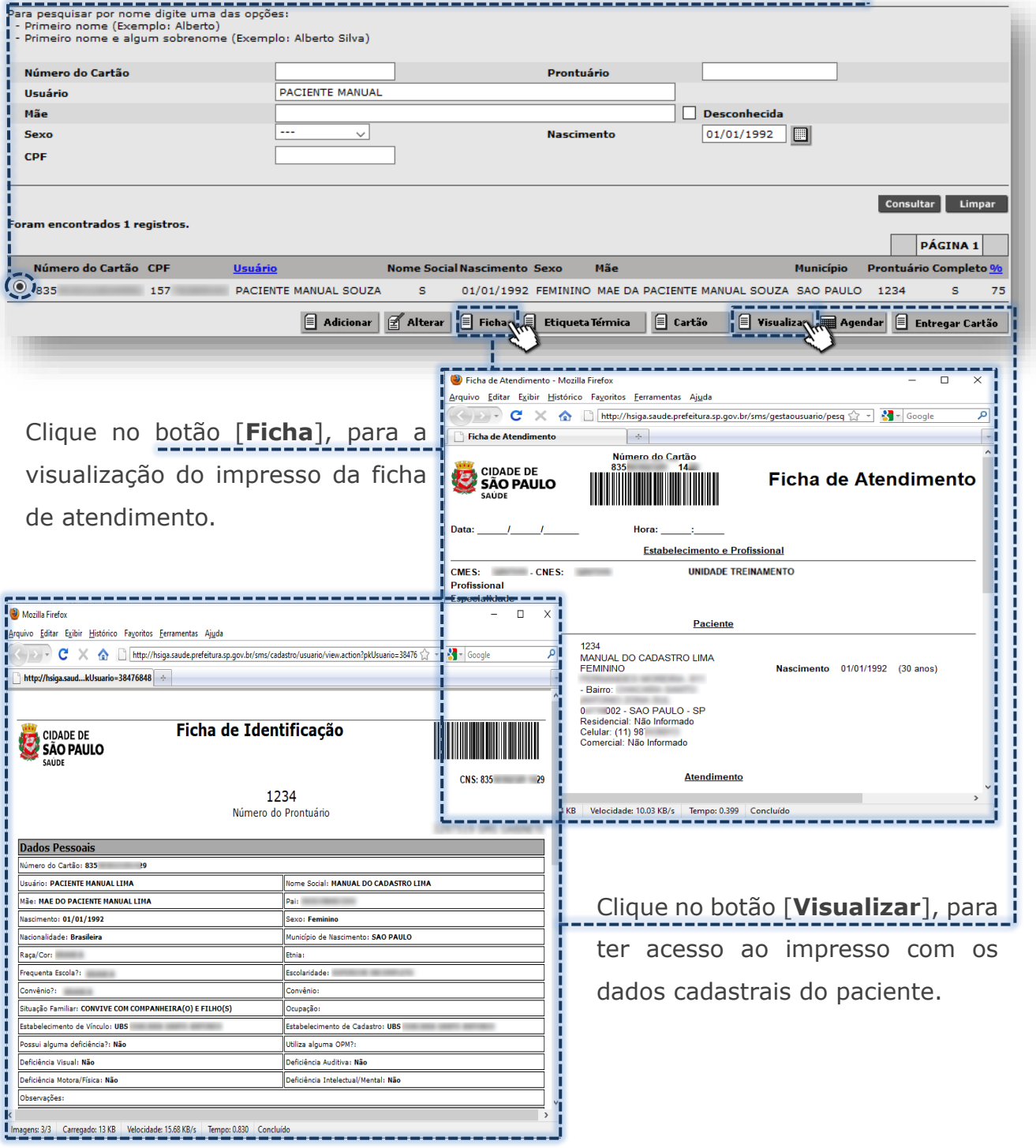

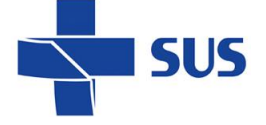

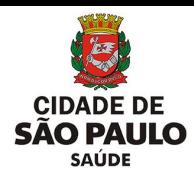

A impressão da etiqueta para confecção do cartão SUS também é feita ao selecionar o usuário e clicar em um dos botões [**Etiqueta Térmica**] ou [**Cartão**].

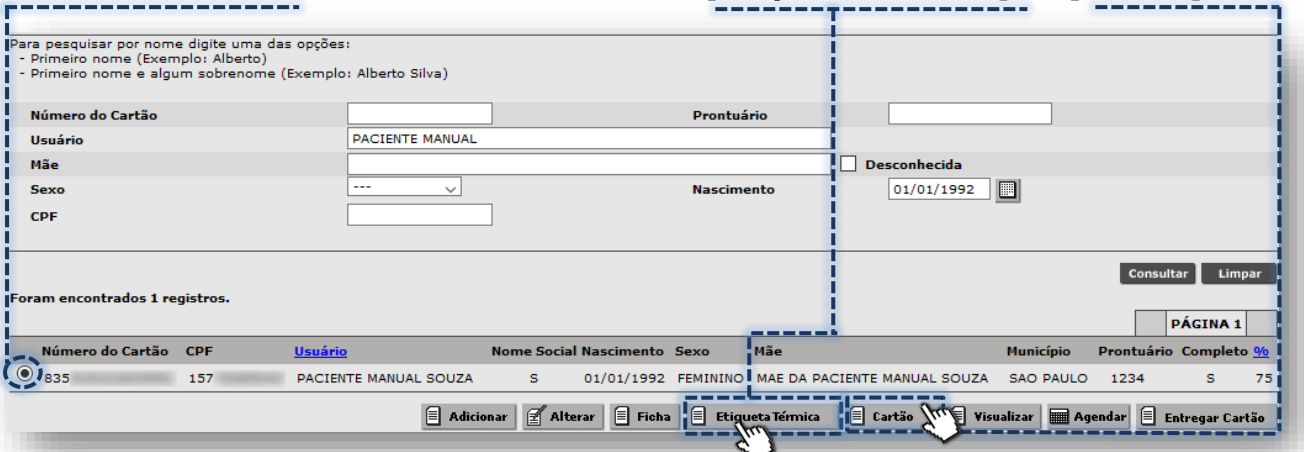

Dependendo do botão escolhido, os dados apresentados podem variar, desde a etiqueta com dados mais resumidos, no caso, a "**Etiqueta Térmica**". Sem o campo "Nome Social" preenchido.

Com campo "Nome Social" preenchido. Removendo o campo Sexo.

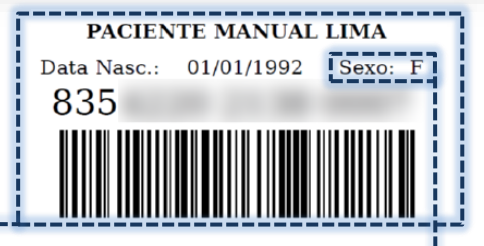

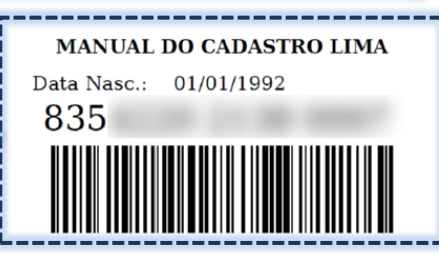

...para a exibição de dados complementares, como ocorre para a impressão da etiqueta "**Cartão**".

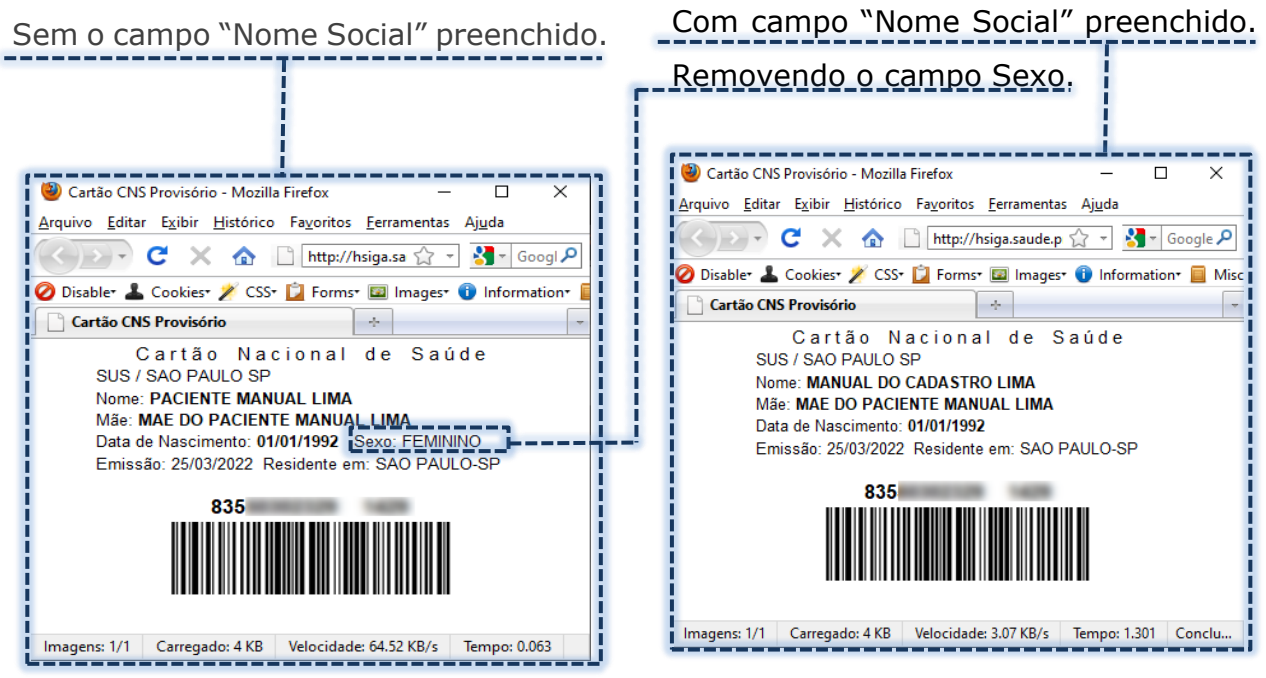

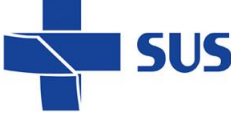

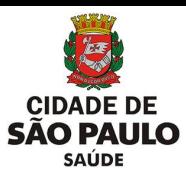

Em ambos os acessos, após fechar a janela de visualização da etiqueta para o cartão SUS, é apresentada o seguinte alerta:

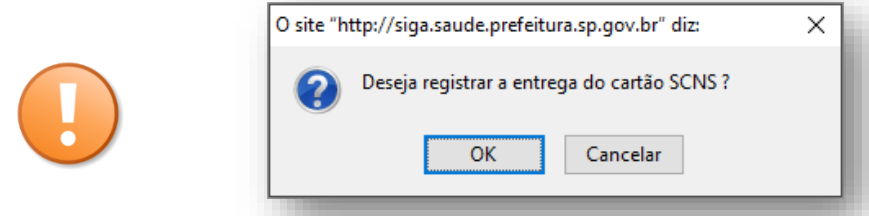

O clique no botão [**OK**] somente deverá ser feito se a etiqueta for impressa e colada no cartão SUS (PVC), a ser entregue para o paciente.

### <span id="page-15-0"></span>**Registro de entrega do cartão SUS**

O registro de entrega do cartão é realizado durante a impressão da etiqueta ou, também, após a emissão do cartão SUS ao paciente, pelo botão [**Entregar Cartão**].

Conforme já abordado anteriormente, após fechar a janela de visualização da etiqueta do cartão SUS (pelo botão [**Cartão**] ou pelo botão [**Etiqueta Térmica**]), o alerta para registro do controle de entrega do cartão SUS é emitido.

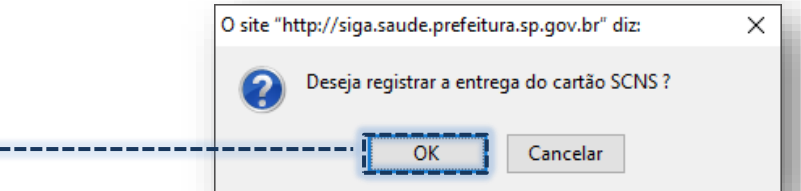

 Ao clicar no botão [**OK**], o sistema armazena a data da operação de entrega do cartão SUS, em uma janela exibida a seguir.

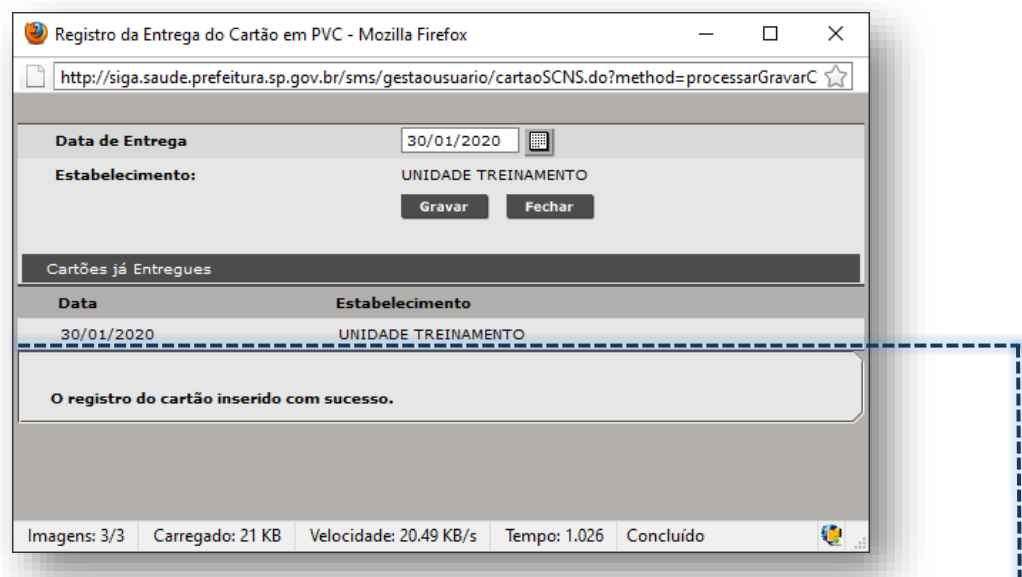

Ao exibir a janela acima, automaticamente o registro de entrega do cartão SUS é listado para conferência. O uso do botão [**Gravar**] não é necessário, tendo em vista que o registro já consta gravado no histórico.

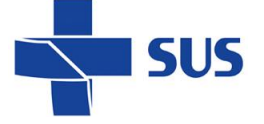

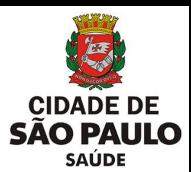

Na barra de botões da consulta do cartão SUS, o botão [**Entregar Cartão**] permite acessar a janela acima, caso tenha cancelado ou fechado o alerta anterior.

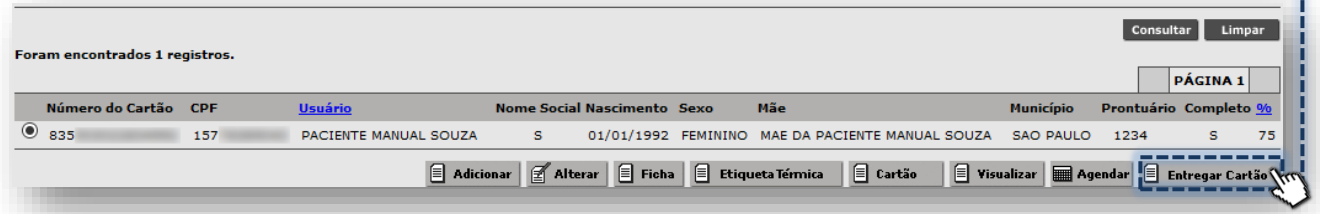

# <span id="page-16-0"></span>**Inclusão de cadastro**

A inclusão de um cadastro no sistema deve ocorrer para as situações em que o paciente não possui nenhum cadastro cartão SUS e, também, para paciente que já possui um número de cartão SUS, porém ainda não adicionado ao sistema.

Neste caso é fundamental efetuar uma pesquisa criteriosa, conforme abordagem anterior, visando minimizar os erros na localização de registros e evitar a multiplicidade de cadastros.

#### **Afirmações erradas sobre o cadastro de usuários:**

- ✓ Paciente precisa de um cartão SUS para cada município que o atende;
- ✓ O cadastro do usuário gerado por um município não é válido para outro município;
- ✓ A unidade pode cancelar cadastros múltiplos do paciente e determinar a numeração para uso no atendimento.

#### **Esclarecendo:**

O cadastro do usuário é único, sendo a identificação do paciente, que viabiliza o registro eletrônico adequado do acompanhamento em saúde e demais necessidades de atendimento.

Uma vez incluso no sistema, não é necessário criar novos cadastros e caso o paciente já possua uma numeração válida, gerada por outro município, por exemplo, é possível adicionar a mesma numeração no sistema.

A unidade não possui meios de realizar qualquer tipo de cancelamento de cadastro, considerando que os múltiplos cadastros também armazenam históricos de atendimentos e demais solicitações de exames e consultas, devendo seguir o protocolo de indexação.

Para uso do módulo "**Cadastro de Usuários**", cabe salientar que, além das permissões no acesso, é fundamental verificar com a área técnica responsável as orientações vigentes, que afetam a forma de identificação do paciente, bem como as constantes alterações que incide sobre os campos.

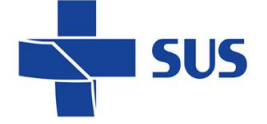

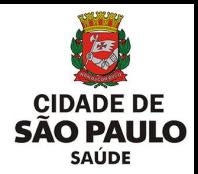

### <span id="page-17-0"></span>**Adição do cadastro**

O processo de inclusão começa pela pesquisa, esse passo é fundamental e evita a possibilidade de múltiplos cadastros para o mesmo paciente. Observe que as funcionalidades apresentadas pelo módulo são direcionadas a consulta do cadastro.

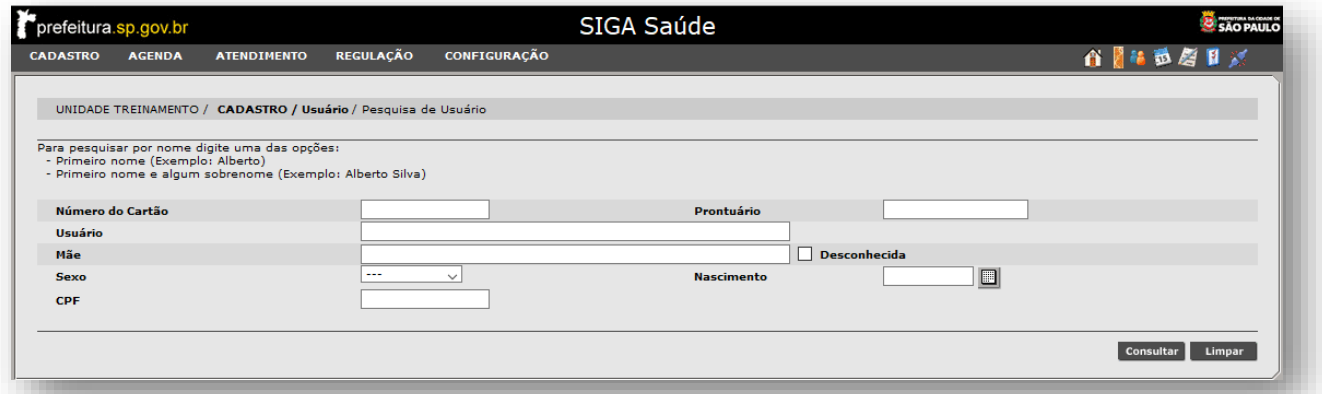

Efetue a pesquisa do cadastro, conforme abordagem já realizada neste manual. Com os resultados encontrados, considerando a não localização do usuário, clique no botão [**Adicionar**].

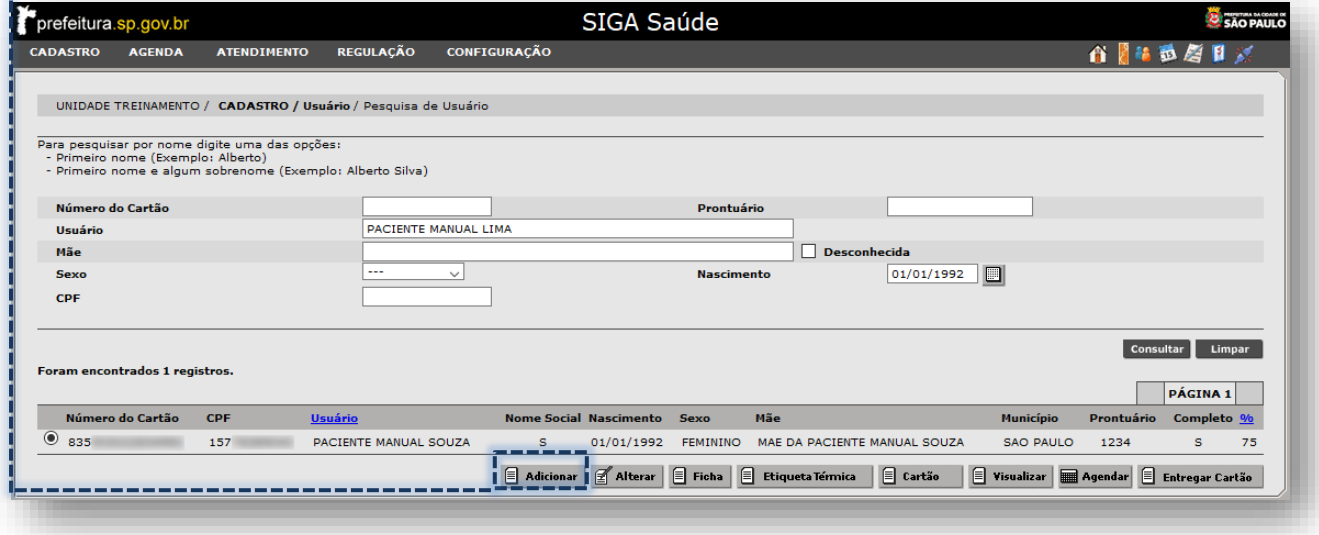

#### **Atenção à pesquisa com o uso de CPF e Prontuário**

Devido a não obrigatoriedade do preenchimento do CPF, alguns cadastros de usuários não apresentam este documento. Caso o operador efetue a pesquisa por CPF e são localize o cadastro do paciente, existe a possibilidade de criação indevida de um novo cadastro.

Outro documento que precisa especial atenção no uso, devido à ausência de obrigatoriedade, é o prontuário. Este somente pode ser utilizado, caso a unidade inclua no cadastro do usuário.

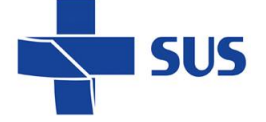

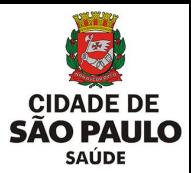

Observe que, após carregar a página, a funcionalidade de adição acrescenta os mesmos dados que foram utilizados como filtro para a pesquisa, nos respectivos campos a serem utilizados na inclusão.

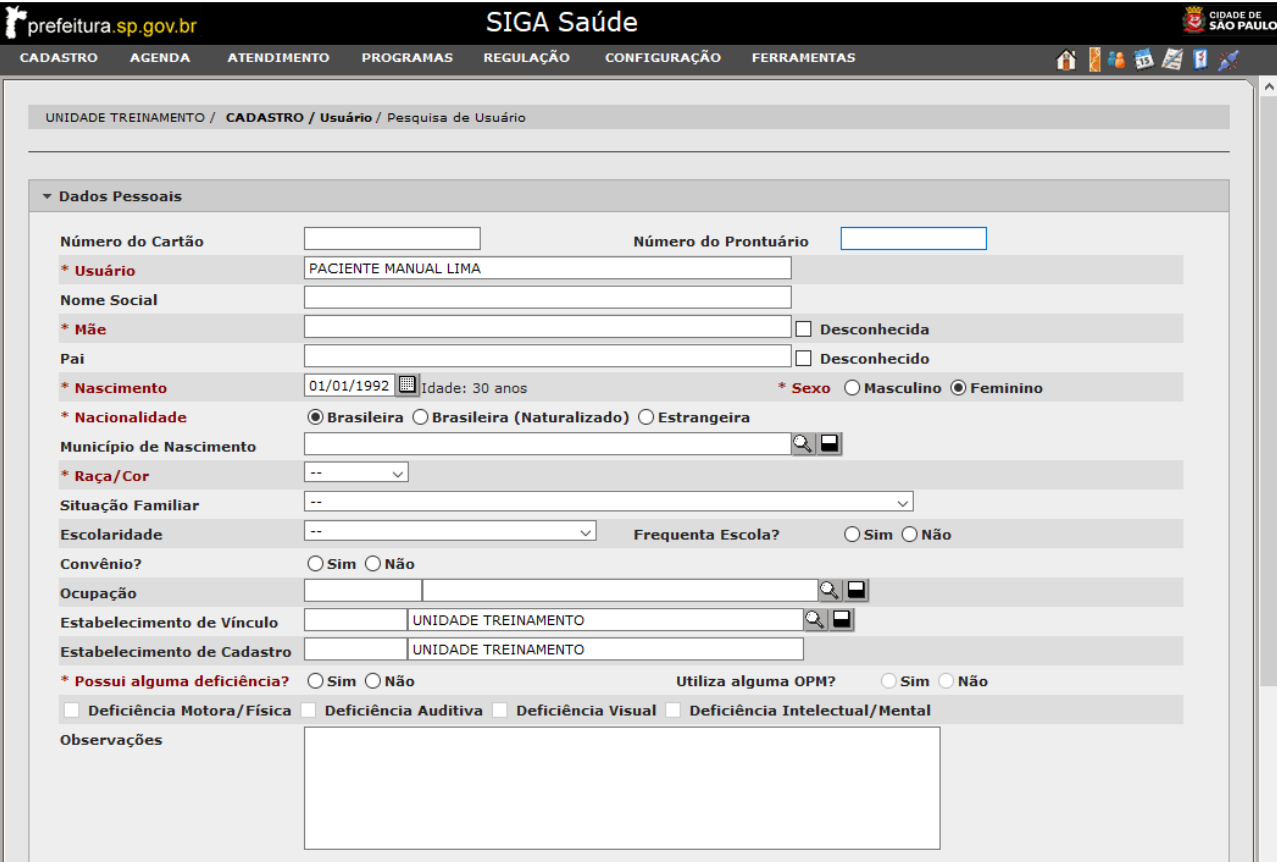

### <span id="page-18-0"></span>**Estrutura e preenchimento do cadastro**

Antes de efetuar o preenchimento do cadastro, observe que os dados estão organizados em quatro conjuntos, chamados de "**seções**", sendo elas:

- **- Dados Pessoais:** destinada
- a identificação do paciente.

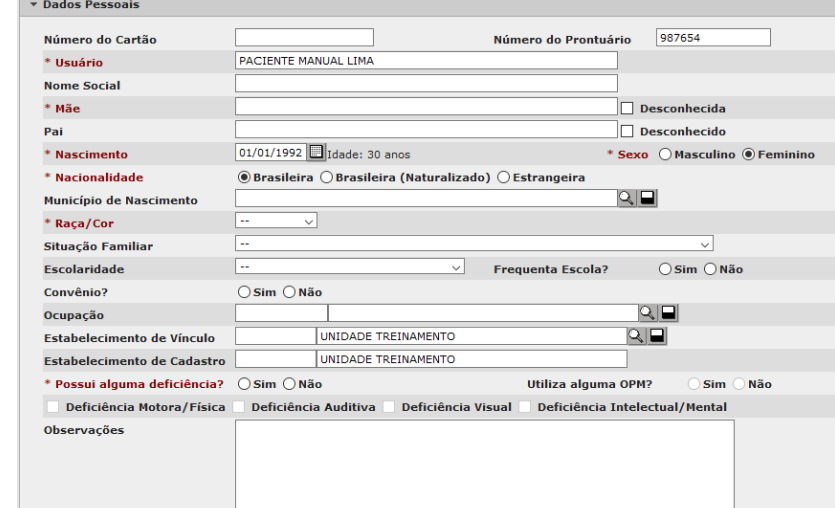

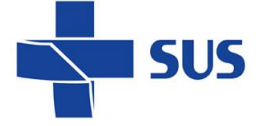

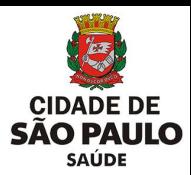

**- Dados de contato:** com a finalidade de registrar os contatos do paciente

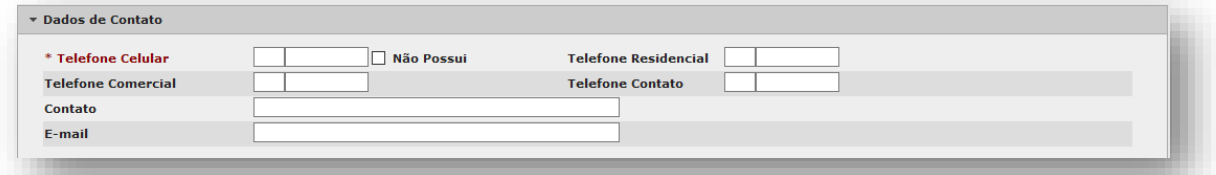

**- Endereço:** para registro do endereço de residência do paciente.

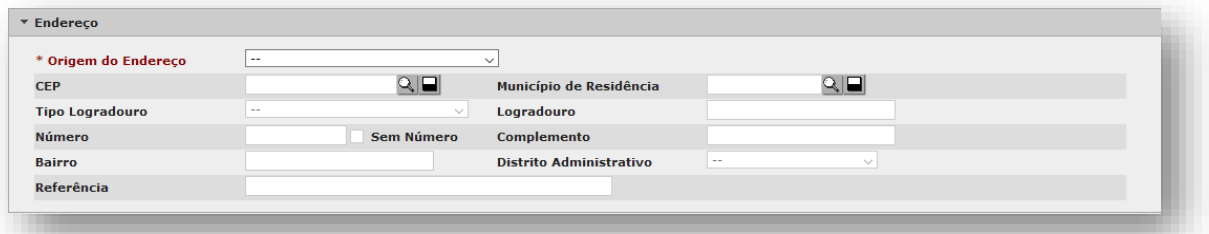

**- Documentos:** objetiva o preenchimento da relação de documentos do paciente.

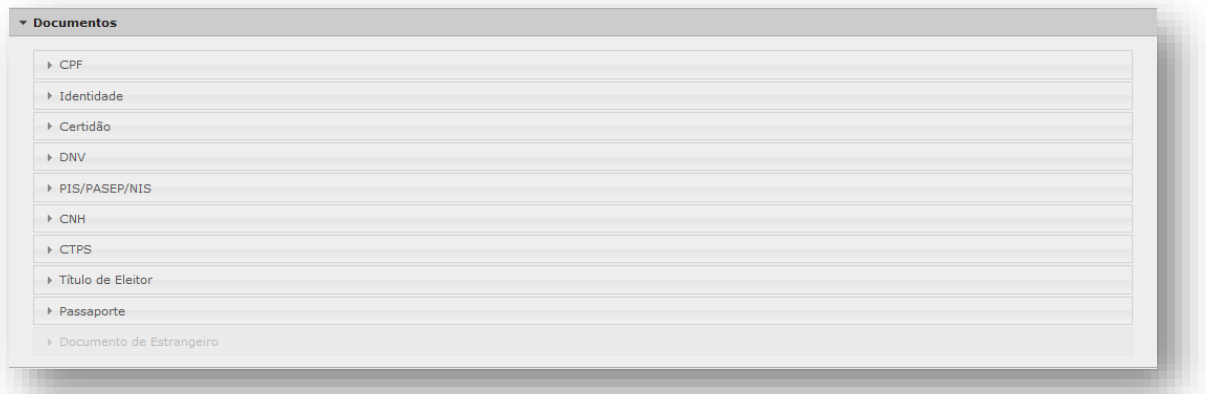

O recurso de expandir e recolher reorganiza as seções do cadastro, de forma a melhorar a experiência de navegação e concentrar a análise nos campos do cadastro.

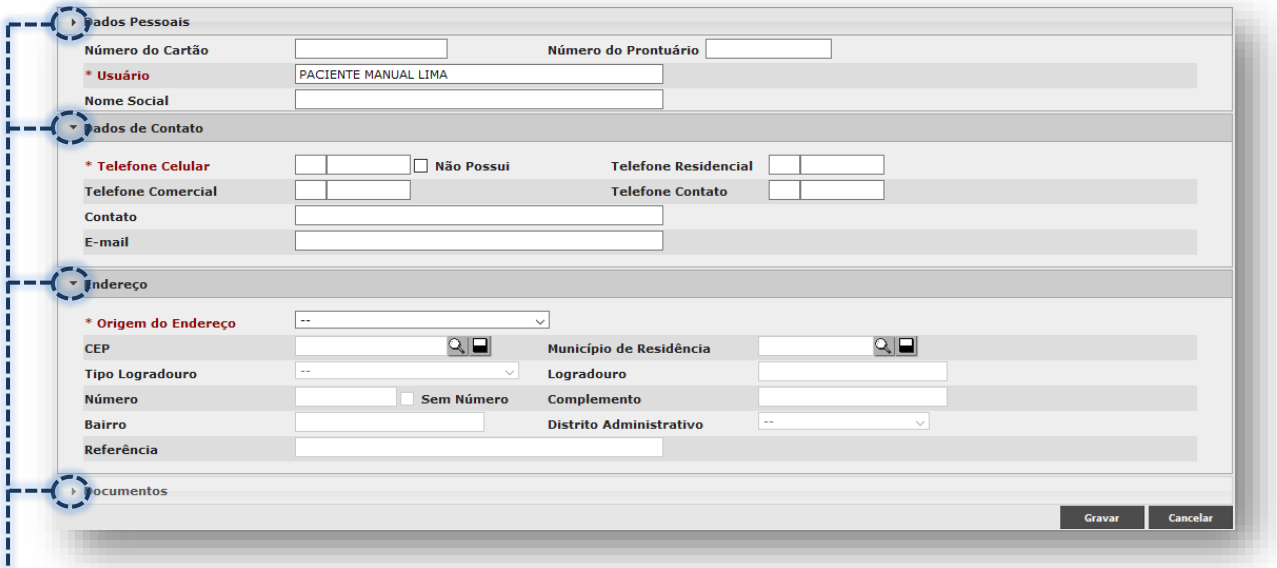

Para uso, clique na seta lateral, que corresponde a seção a ser expandida ou recolhida.

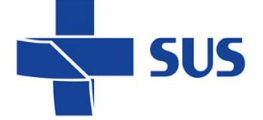

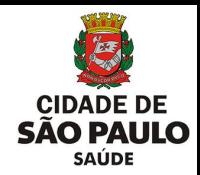

### <span id="page-20-0"></span>**Seção "Dados Pessoais"**

A primeira seção do cadastro tem por finalidade a identificação do paciente e demais dados, que compõem o perfil social e funcional do usuário para a saúde.

Esse conjunto de informações tem sua importância evidenciada, por exemplo, nos processos de elaboração de estratégias para atendimento à população, mapear características do público relacionadas às doenças, uso de estratégias educativas e preventivas em saúde, também, estabelecer vínculos entre unidades e pacientes.

Para iniciar a inclusão do cadastro, para o campo "**Número do Cartão**", existem duas possibilidades de uso:

**- Paciente possui número de cartão SUS:** digite diretamente no campo.

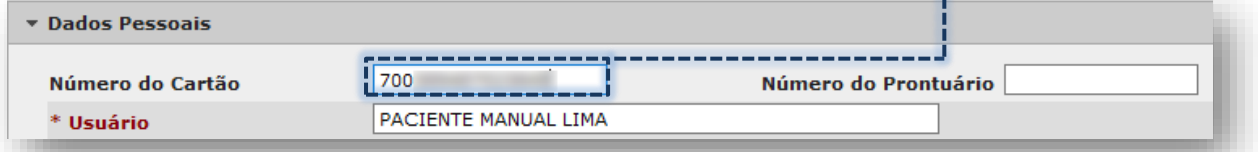

#### **Adição da numeração do cartão SUS**

Cabe ressaltar que somente deverá ser digitada a numeração do cartão SUS que pertence ao paciente e que não foi encontrada no sistema, durante a pesquisa. Se digitado errado, o sistema emite alerta:

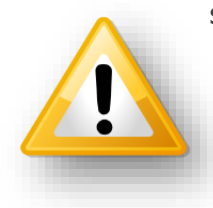

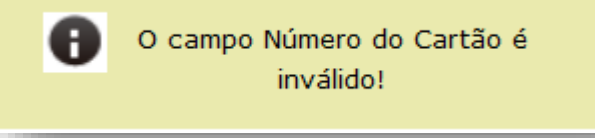

Por esses motivos, sempre efetue uma pesquisa criteriosa e somente inclua um novo cadastro, se o paciente não possuir.

**- Paciente não possui número de cartão SUS:** deixe o campo em branco.

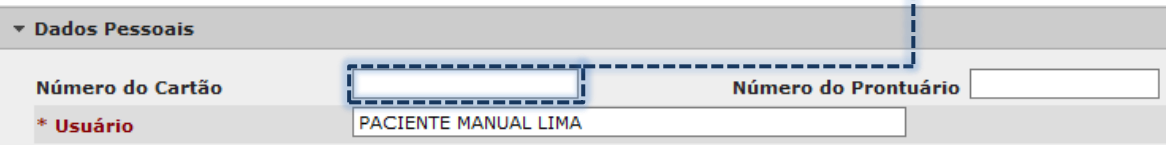

Ao deixar o campo em branco, após gravar o cadastro, o sistema gera a numeração automaticamente.

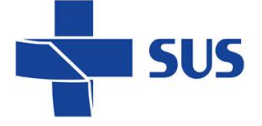

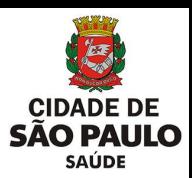

No campo "**Número do Prontuário**", preencher a numeração de prontuário aberta para o paciente na unidade, se houver.

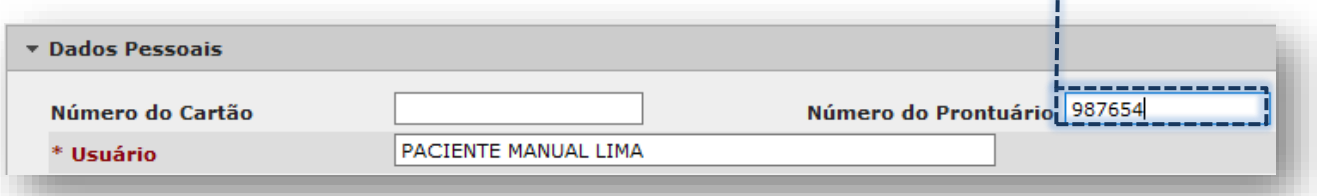

Desta forma, em pesquisas futuras será possível utilizar, também, o número do prontuário para localizar o cadastro do usuário.

A numeração de prontuário preenchida no cadastro fica disponível para uso somente da unidade que a registrou. As demais unidades de saúde não visualizarão o mesmo número e podem registrar o seu prontuário.

No campo "**Usuário**", preencha com o nome do paciente, sem o uso de abreviações. Este campo apresenta limitação de 70 caracteres, incluindo espaços.

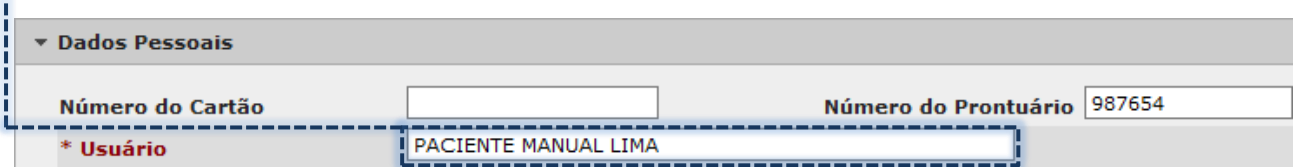

O uso de abreviações deve ser feito somente se o paciente apresentar um sobrenome extenso, cabendo abreviar o penúltimo e antepenúltimos sobrenomes. Realizando desta forma, a pesquisa de cadastros não é afetada, tendo em vista que o nome e último sobrenome devem ser preservados em sua escrita completa.

O preenchimento do campo "**Nome social**" deve ocorrer, conforme [decreto nº](http://www.planalto.gov.br/ccivil_03/_Ato2015-2018/2016/Decreto/D8727.htm)  727, de 28 de Abril de 2016, para pacientes que requerem o registro em seu cadastro.

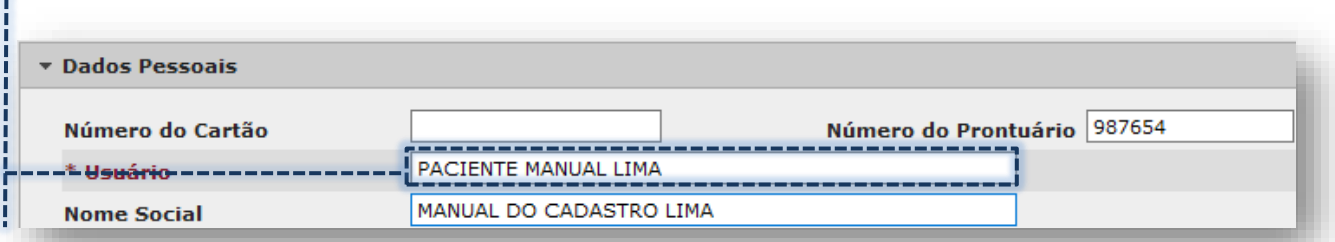

Ao registrar o nome social, quando consultar o cadastro ou efetuar operações, para o paciente será exibido o nome social, no lugar do nome do campo "**Usuário**".

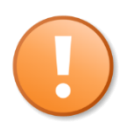

O uso de caracteres especiais e acentuações, para os campos de nome do usuário, nome social e, também, mãe e pai, não são permitidos. Quando digitado o "Ç", por exemplo, é automaticamente transformado em "C". Para as letras com acentuação, estas não são exibidas.

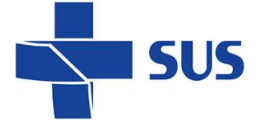

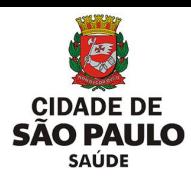

O registro da filiação do paciente é realizado nos campos "**Mãe**" e "**Pai**".

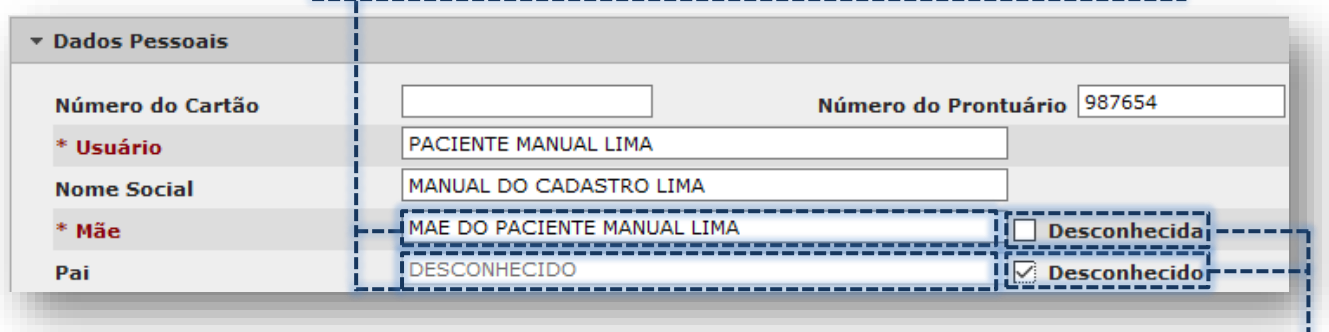

Digite a informação no campo correspondente ou, se o paciente não possuir, clique na opção "**Desconhecida**" (para a mãe) e/ou "**Desconhecido**" (para o pai).

A data de nascimento é preenchida no campo "**Nascimento**", podendo ser digitada diretamente no campo ou utilizando o ícone "**calendário**", para selecionar.

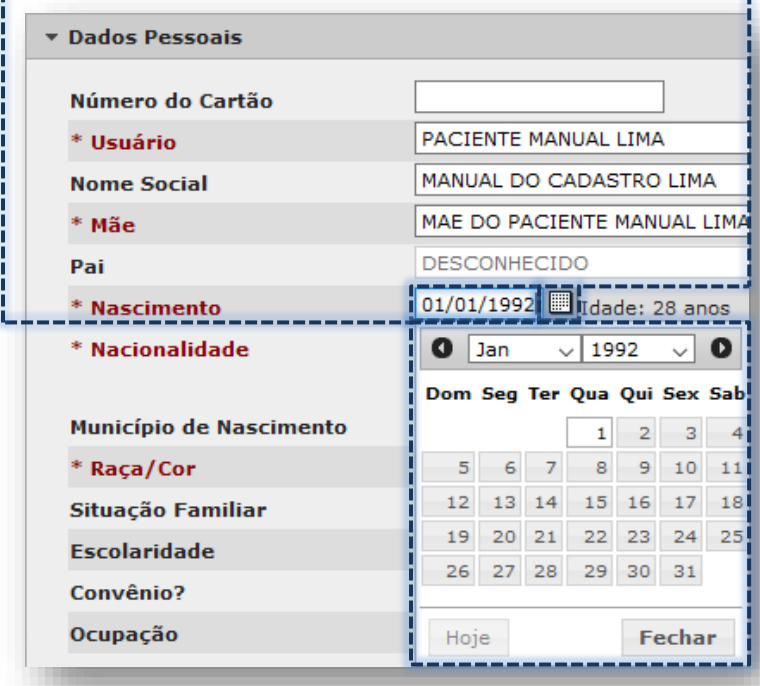

A idade do paciente é calculada automaticamente, com base na data de nascimento preenchida.

A relação de documentos do cadastro também é afetada, com base na idade do paciente.

Por exemplo, se o paciente tiver uma idade inferior a 16 anos, os documentos "**CNH**" e "**Título de Eleitor**" não ficam disponíveis para inclusão no cadastro.

O campo "**Sexo**" deve ser selecionado, clicando no botão correspondente, entre as opções "**Masculino**" e "**Feminino**".

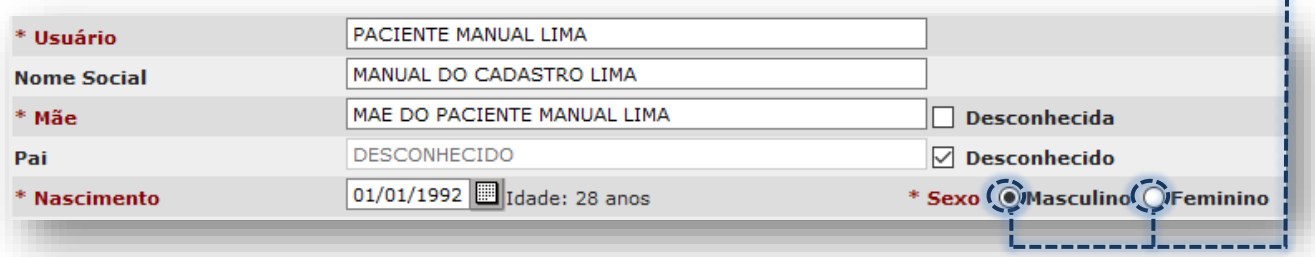

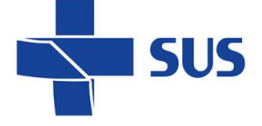

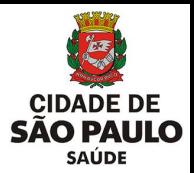

Existem três cenários para registros da nacionalidade no cadastro, sendo eles:

#### **- Brasileira:** exibe o campo "**Município de Nascimento**"

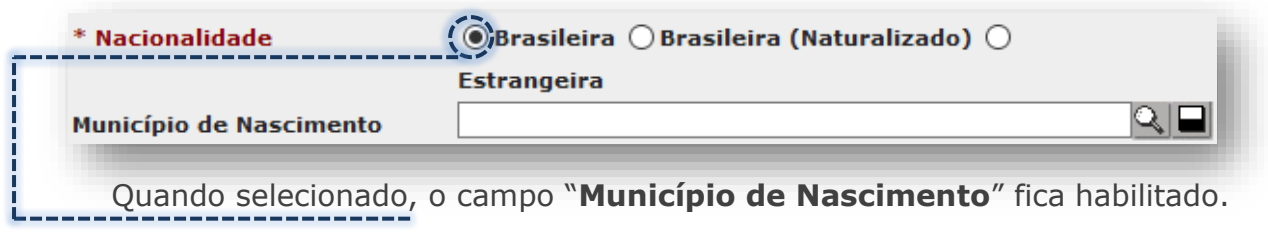

Digite o nome do município de nascimento do paciente e clique fora do campo.

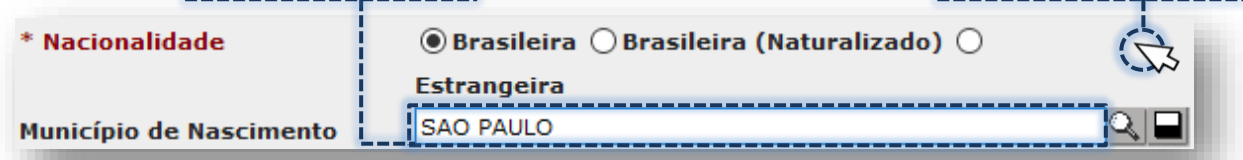

Caso apresente borda destacada na cor vermelha, verifique o preenchimento do campo e clique no botão [**Lupa**], para realizar pesquisa avançada de nomes.

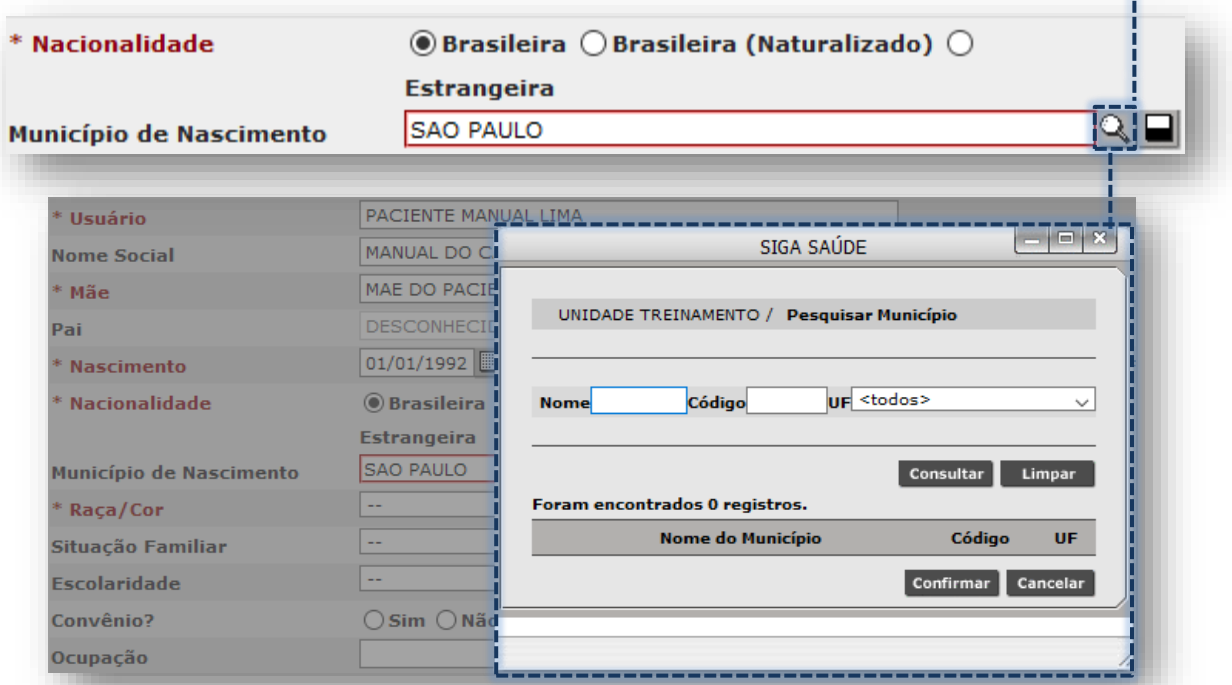

Digite o nome do município no campo "**Nome**" e clique no botão [**Consultar**].

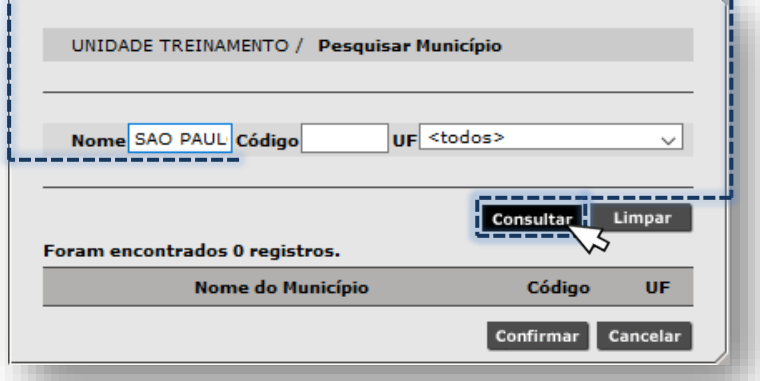

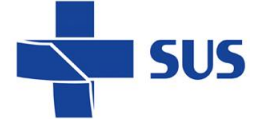

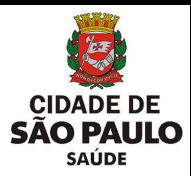

Com os resultados, clique no botão de seleção equivalente a opção escolhida.

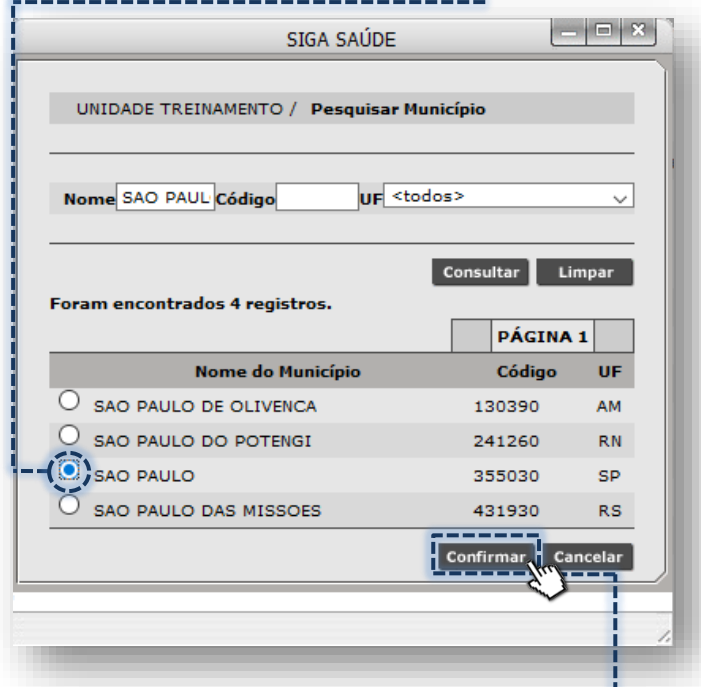

Para finalizar a escolha, clique no botão [**Confirmar**].

**- Brasileira (Naturalizado):** apresenta os campos "**Data de Naturalização**" e "**Portaria de Naturalização**".

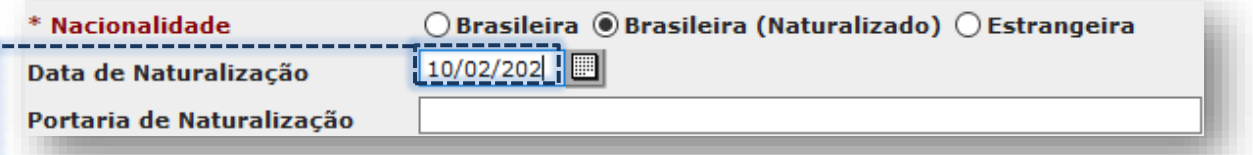

O campo para data pode ser preenchido diretamente no campo, atentando ao formato de dia/mês/ano. Caso seja digitada uma data inexistente ou em formato inadequado, o sistema emite o alerta abaixo, para a correção:

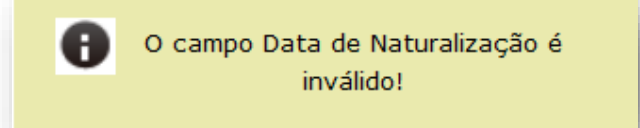

A outra possibilidade de preenchimento ocorre ao clicar diretamente no ícone "**calendário**", navegando pelas setas e clique na data desejada.

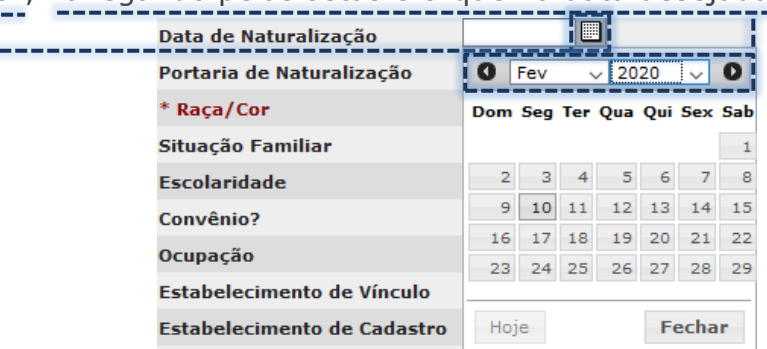

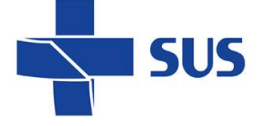

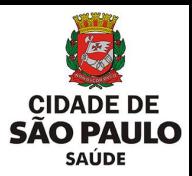

A portaria da naturalização é digitada direto no campo, sem críticas a caracteres especiais.

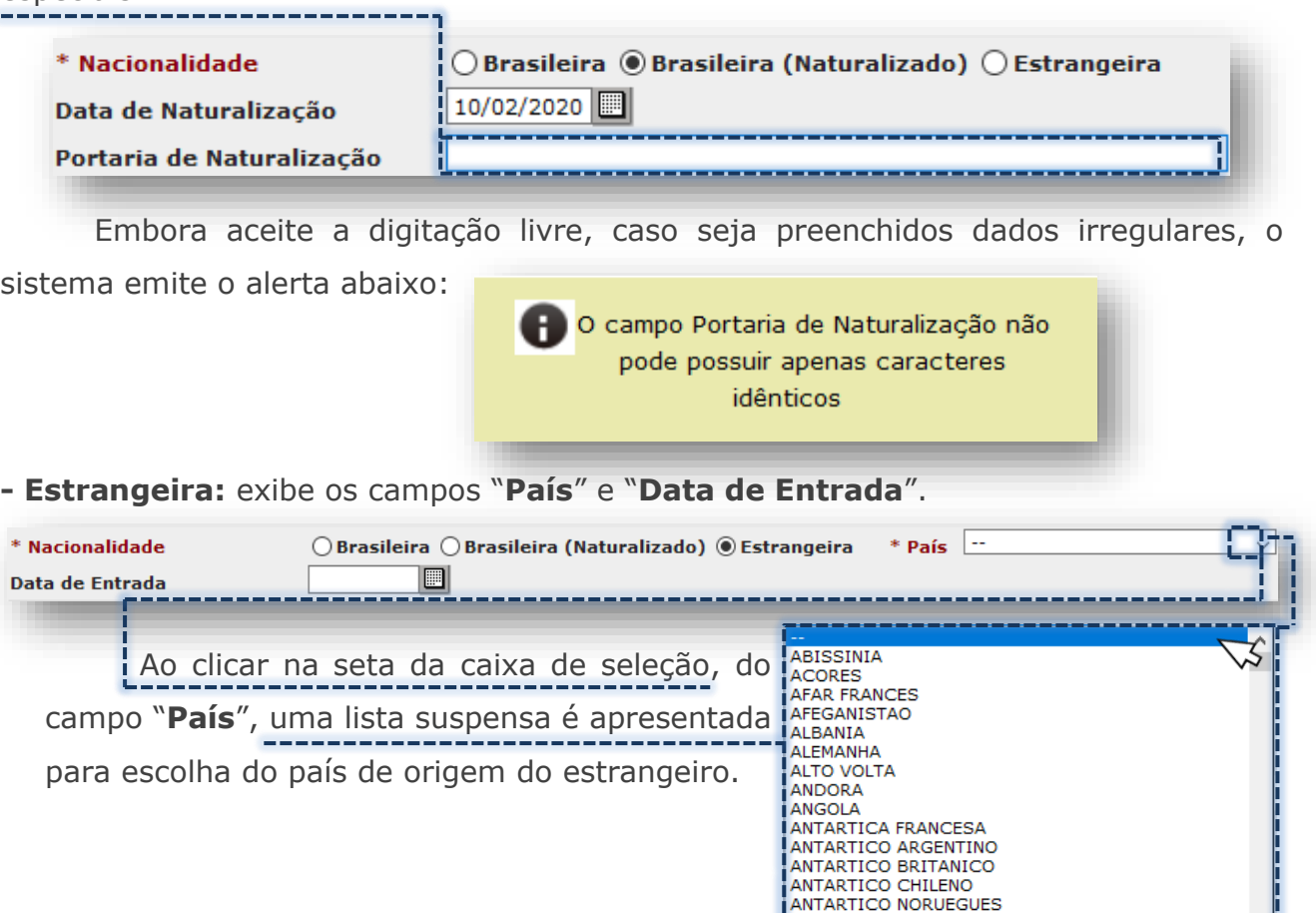

Caso não seja preenchido, devido à obrigatoriedade, o campo fica destacado com borda na cor vermelha.

ANTIGUA E DEP BARBUDA<br>ANTIGUA E DEP BARBUDA APATRIDA ARGELIA

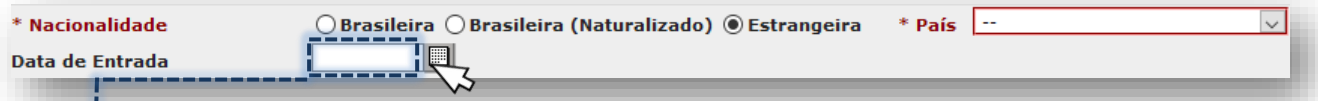

O campo "**Data de Entrada**" pode ser preenchido diretamente, observando o formato correto de dia/mês/ano. Outra forma de preenchido é realizada ao clicar no ícone "**Calendário**", navegar pela janela de datas e clique na data desejada.

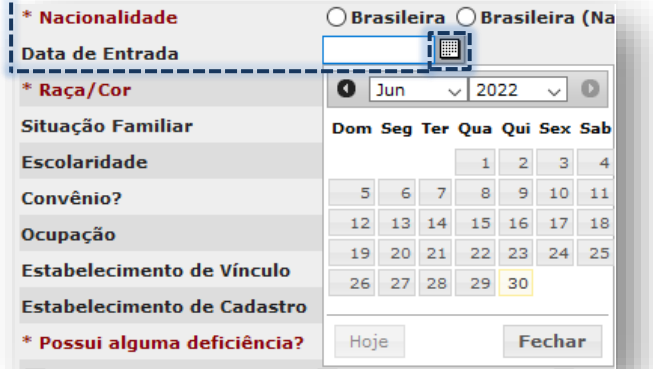

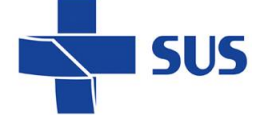

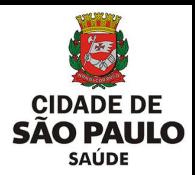

O preenchimento do campo "**Raça/Cor**" segue orientações, conforme [portaria](https://bvsms.saude.gov.br/bvs/saudelegis/gm/2017/prt0344_01_02_2017.html)  [nº 344, de 01 de Fevereiro de 2017,](https://bvsms.saude.gov.br/bvs/saudelegis/gm/2017/prt0344_01_02_2017.html) enquadrada na legislação vigente. Ao clicar na seta da caixa de seleção, as opções disponíveis são apresentadas.

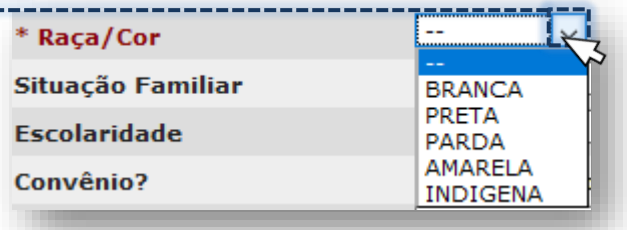

O não preenchimento do campo raça/cor, devido à obrigatoriedade, resulta em destaque na borda com a cor vermelha, impossibilitando a continuação do cadastro.

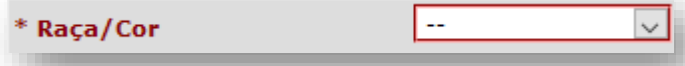

Ao escolher a opção "**Indígena**" para raça/cor, o campo "**Etnia**" é apresentado.

O preenchimento dele é feito ao clicar na seta da caixa de seleção.

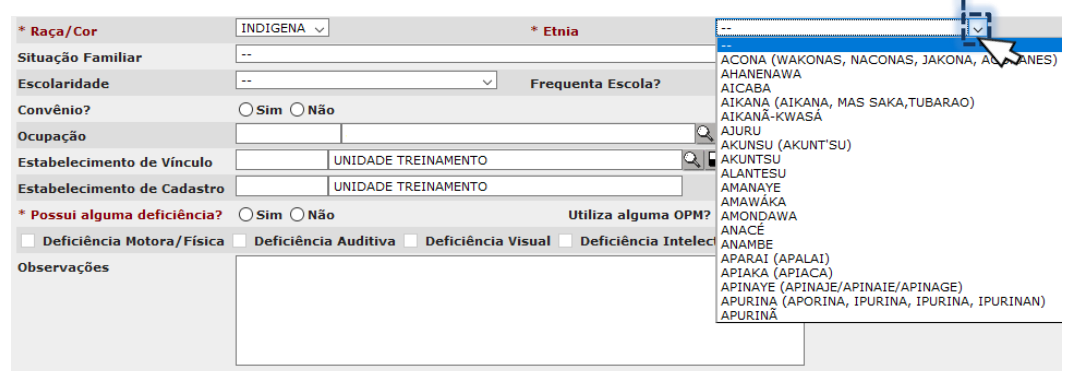

No campo "**Situação Familiar**", clique na seta de seleção e na opção desejada.

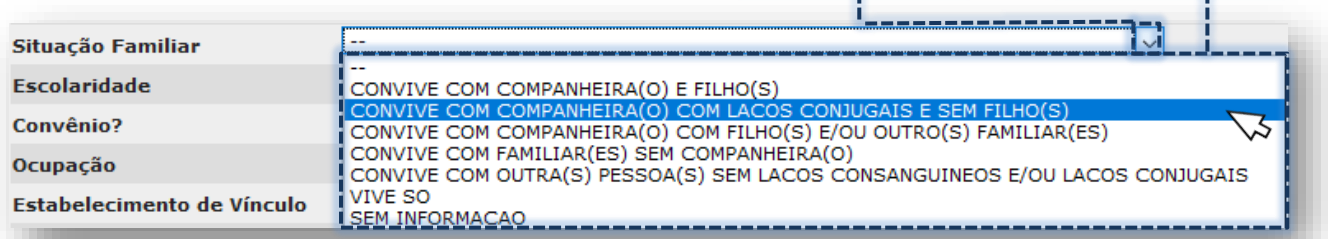

#### No campo "**Escolaridade**", clique na seta de seleção e na opção desejada.

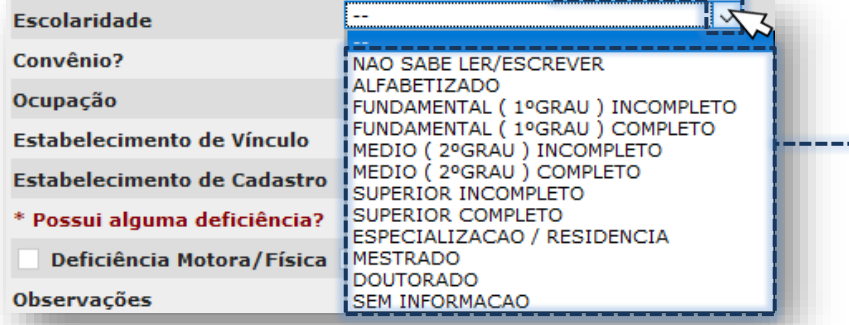

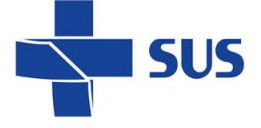

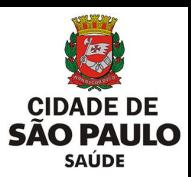

No campo "**Frequenta Escola?**", clique na opção entre "**Sim**" ou "**Não**".

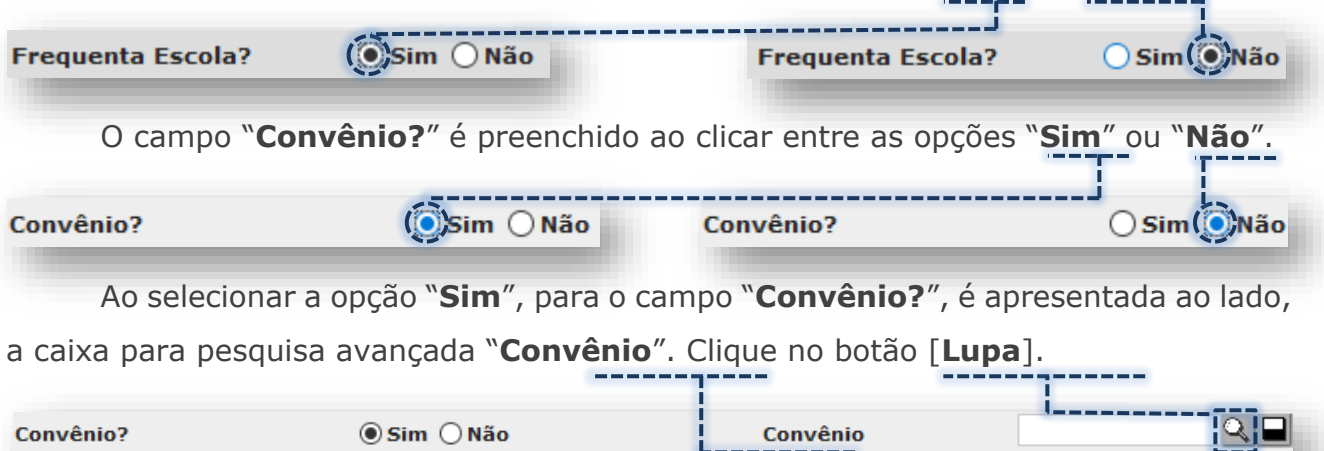

Após carregamento da janela auxiliar, são exibidos os campos para pesquisar as opções de convênios disponíveis.

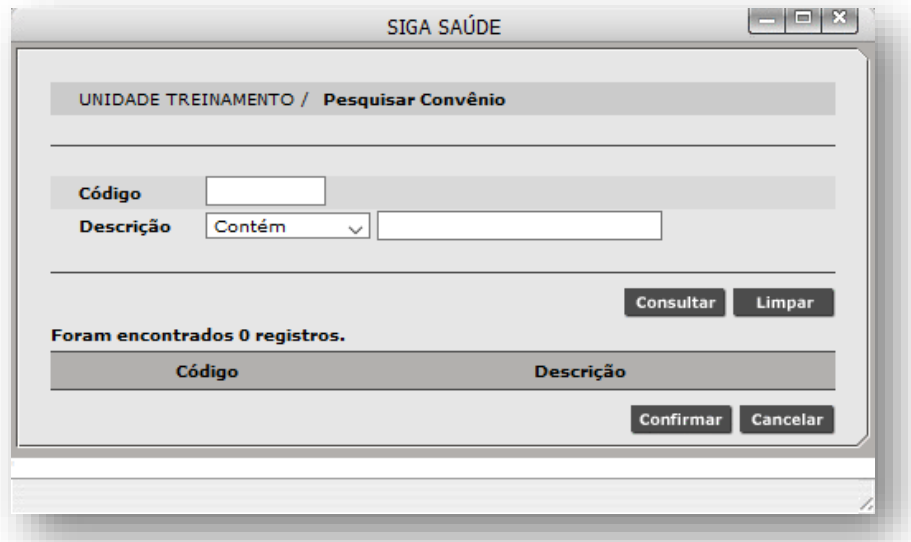

Digite no campo "**Descrição**", parte ou a nomenclatura completa, que identifica o plano de convênio e clique no botão [**Consultar**].

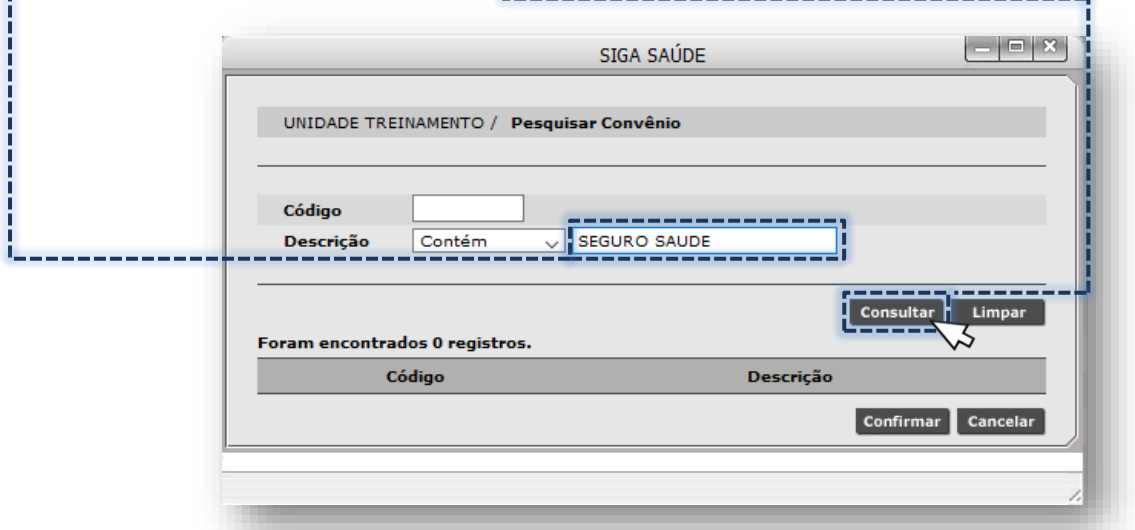

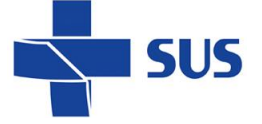

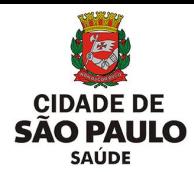

Com os registros encontrados, clique no botão de seleção correspondente a opção

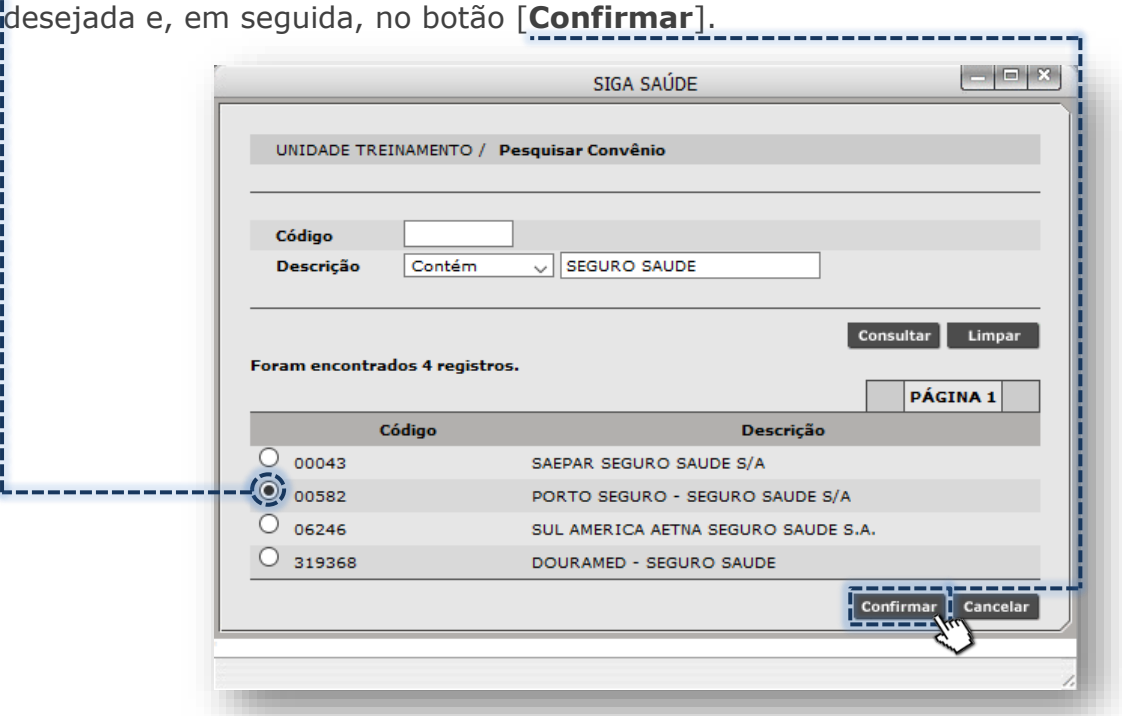

Após carregamento, a opção é apresentada preenchida no cadastro.

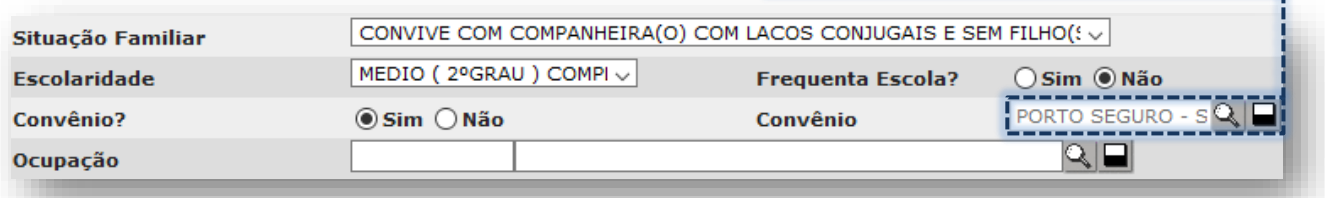

Existem duas formas de preenchimento do campo "**Ocupação**", com base na tabela de ocupações do Ministério do Trabalho e códigos criados pelo município, para cidadãos sem cargo/profissão, sendo elas:

**- Digitação do código da CBO:** digite o código da CBO no primeiro campo e clique

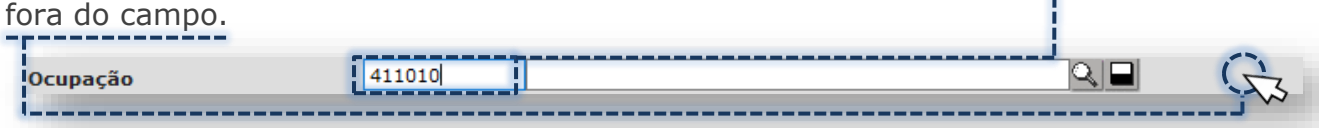

Estando correto o código da CBO, após carregar, a nomenclatura da ocupação é exibida no segundo campo.

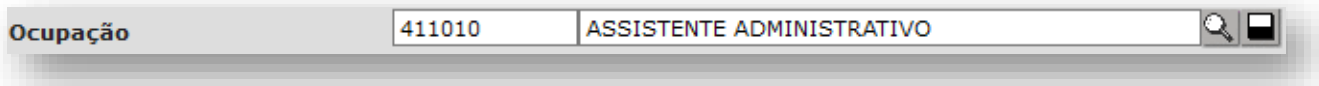

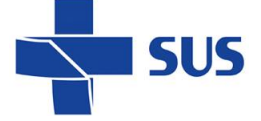

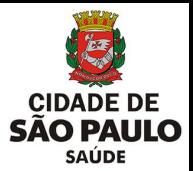

**- Digitação de parte ou a nomenclatura completa da ocupação:** digite no segundo

campo e clique fora do campo.

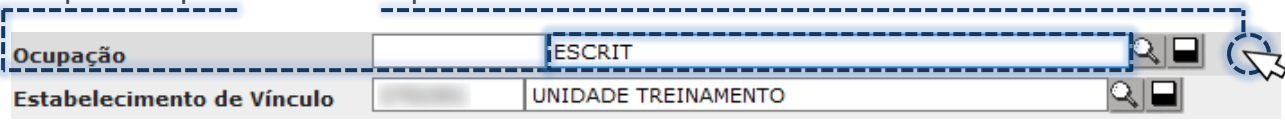

Caso o campo apresente as bordas destacadas na cor vermelha, verifique a digitação e clique no botão [**Lupa**].

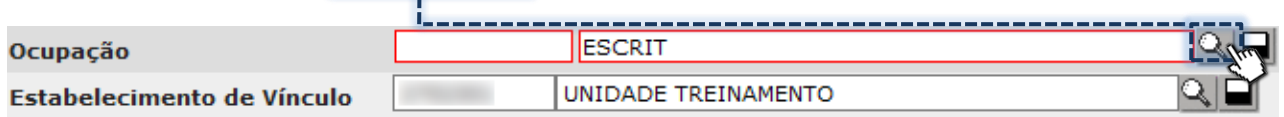

Para efetuar a pesquisa de ocupações, clique no botão [**Consultar**].

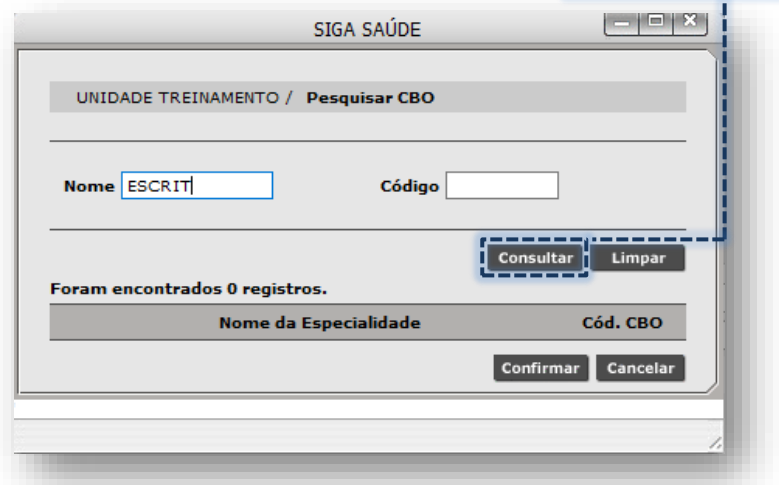

Com os resultados encontrados, localize a opção desejada e clique sobre o botão de seleção e depois no botão [**Confirmar**].

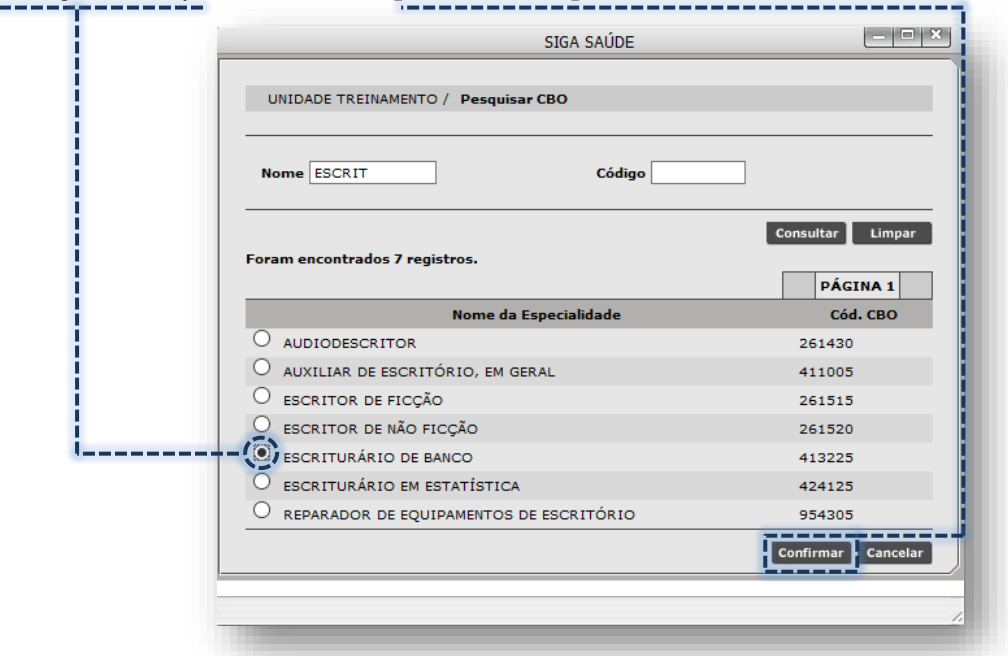

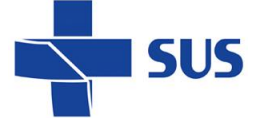

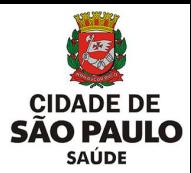

#### **Atenção aos códigos de CBOs desativados e inválidos**

Devido às revisões periódicas na lista de ocupações, sob gestão do Ministério do Trabalho, as opções que foram descontinuadas apresentam a expressão "**(DESATIVADO)**", inclusa em suas descrições no sistema.

SIGA SAÚDE

 $-10x$ 

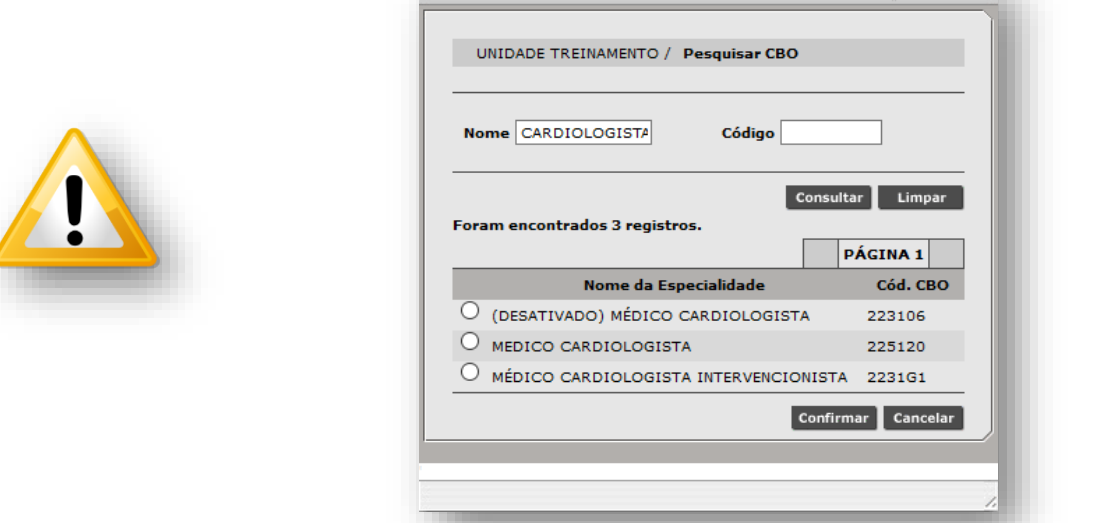

Inclusive, são considerados inválidos os códigos CBOs com menos de 6 dígitos e não devem ser utilizados, somente consta por histórico.

Por padrão, ao iniciar o cadastro do usuário, o campo "**Estabelecimento de Vínculo**" apresenta os dados da unidade acessada, podendo ser mantida ou não, a depender da referência de atendimento do paciente.

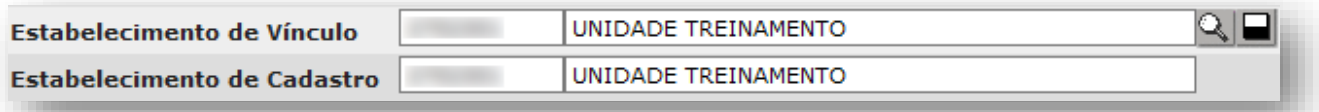

#### **Busca Saúde**

O campo "**Estabelecimento de Vínculo**" é preenchido com a unidade de referência do paciente que, em caso de dúvida, pode ser consultada no site [http://buscasaude.prefeitura.sp.gov.br](http://buscasaude.prefeitura.sp.gov.br/)

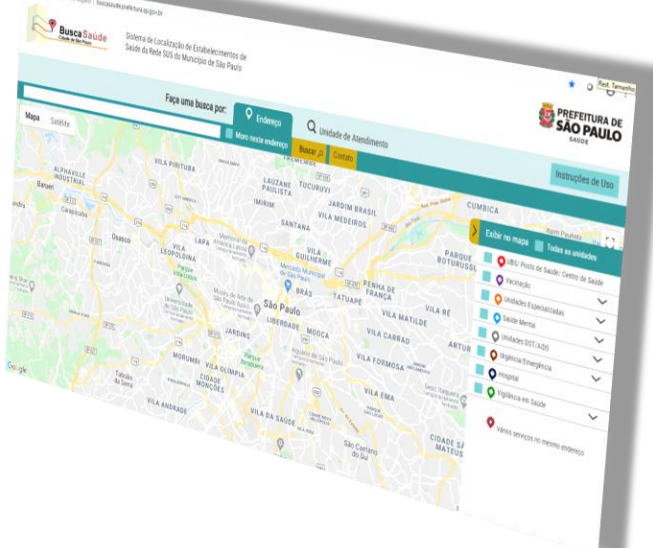

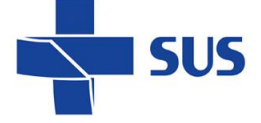

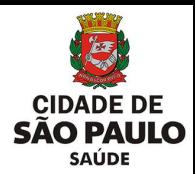

Para alterar o estabelecimento de vínculo, clique no botão [**Apagar**].

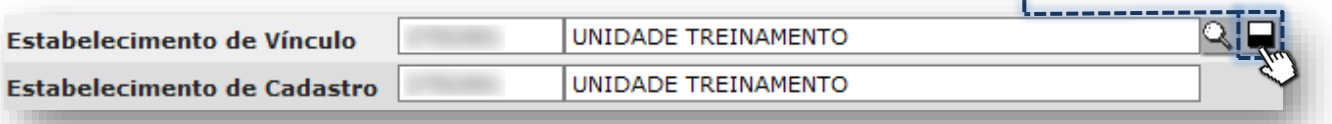

Ao realizar a operação, os campos ficam disponíveis para preenchimento.

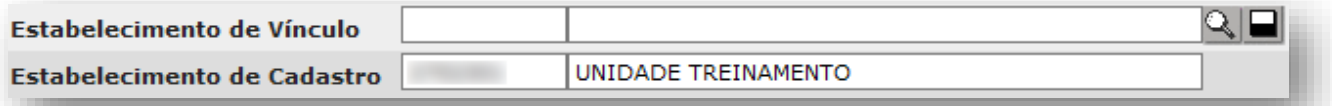

Há duas formas de realizar este preenchimento, podendo ser:

**- Digitação de parte ou o nome completo da unidade:** de acordo com o nome registrado no sistema e, considerando unidades de atendimento na atenção primária.

No segundo campo, digite o nome da unidade e clique fora do campo.

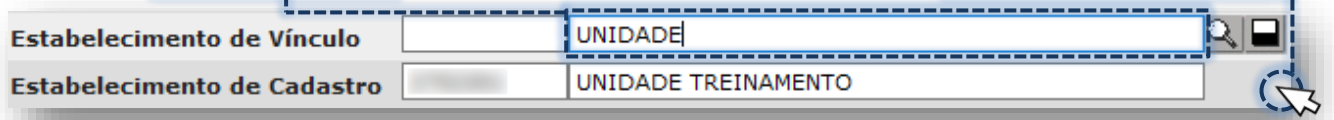

Se após o carregamento, as bordas do campo ficarem destacadas na cor vermelha, clique no botão [**Lupa**].

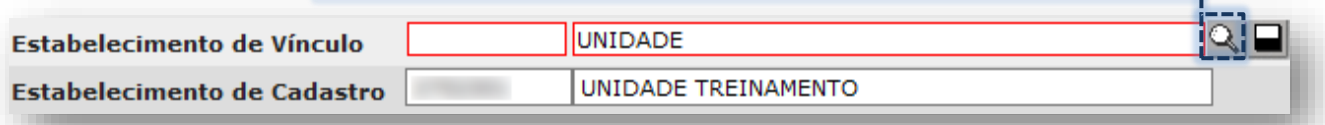

Na janela apresentada, o nome da unidade digitada é exibido, no campo "**Nome Fantasia**". Verifique se está correto e clique no botão [**Consultar**].

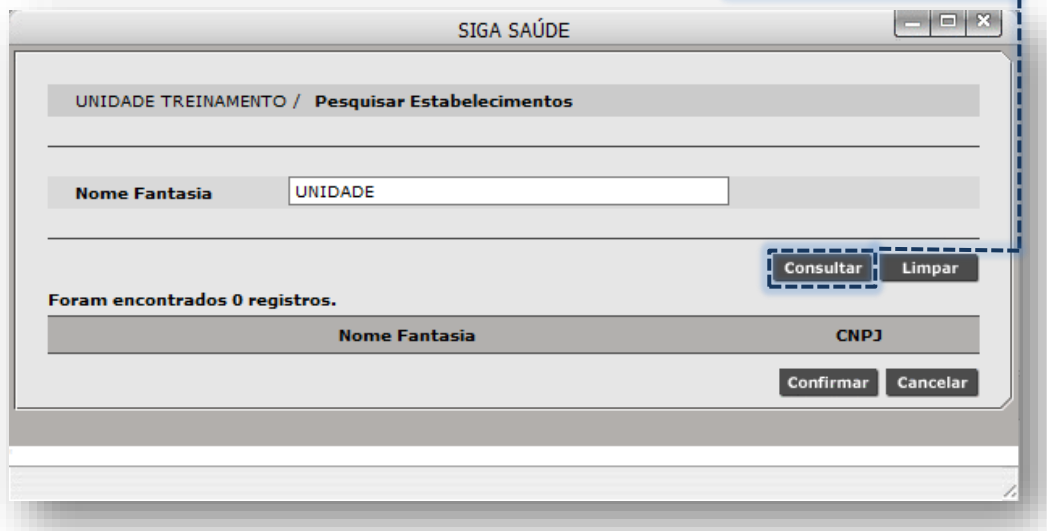

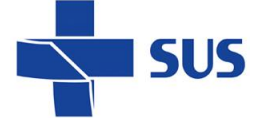

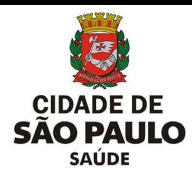

Clique no botão de seleção que corresponde à opção desejada.

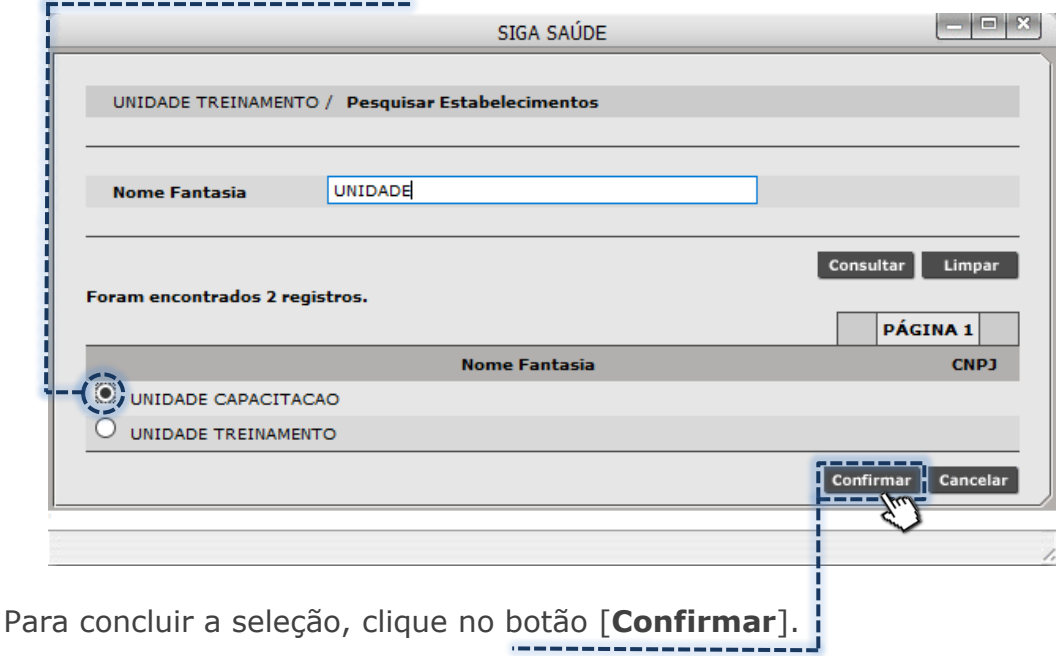

- **Digitação do nº do CNES/CMES da unidade:** essa numeração é gerada pelo Ministério da Saúde, ao cadastrar um estabelecimento de saúde.

No primeiro campo, digite o nº CNES/CMES da unidade e clique fora do campo.

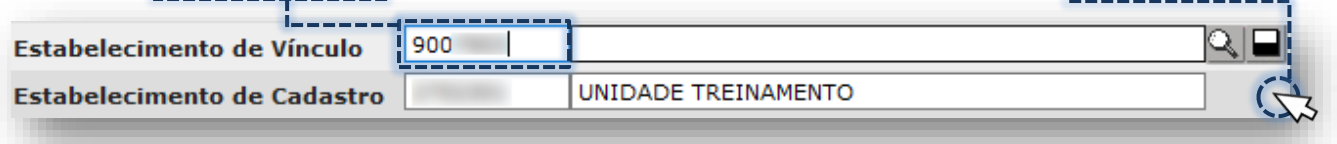

Após carregamento dos dados, o número do CNES/CMES e identificação da unidade são apresentados no campo.

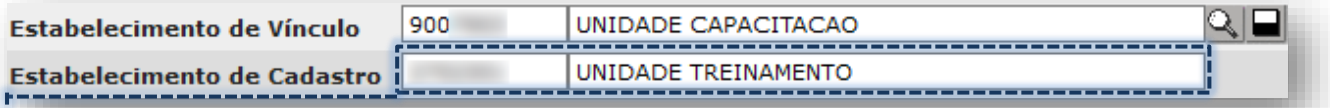

O campo "**Estabelecimento de Cadastro**" armazena os dados de identificação da unidade acessada, que realizou o cadastro. Este campo não permite alteração.

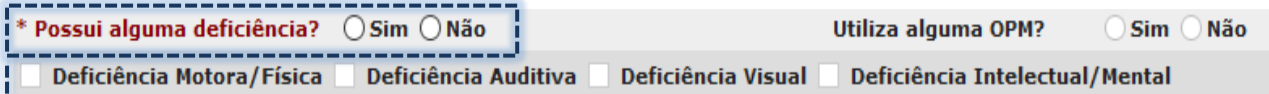

O campo "**Possui alguma deficiência?**" Refere-se ao cidadão que não consegue ou apresenta muita dificuldade para enxergar, ouvir, andar ou subir escadas e/ou exercer atividades habituais que exijam aprendizado compreensão, raciocínio lógico, comunicação e interação com as pessoas.

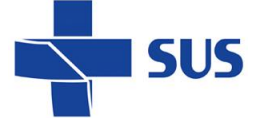

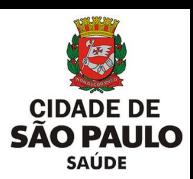

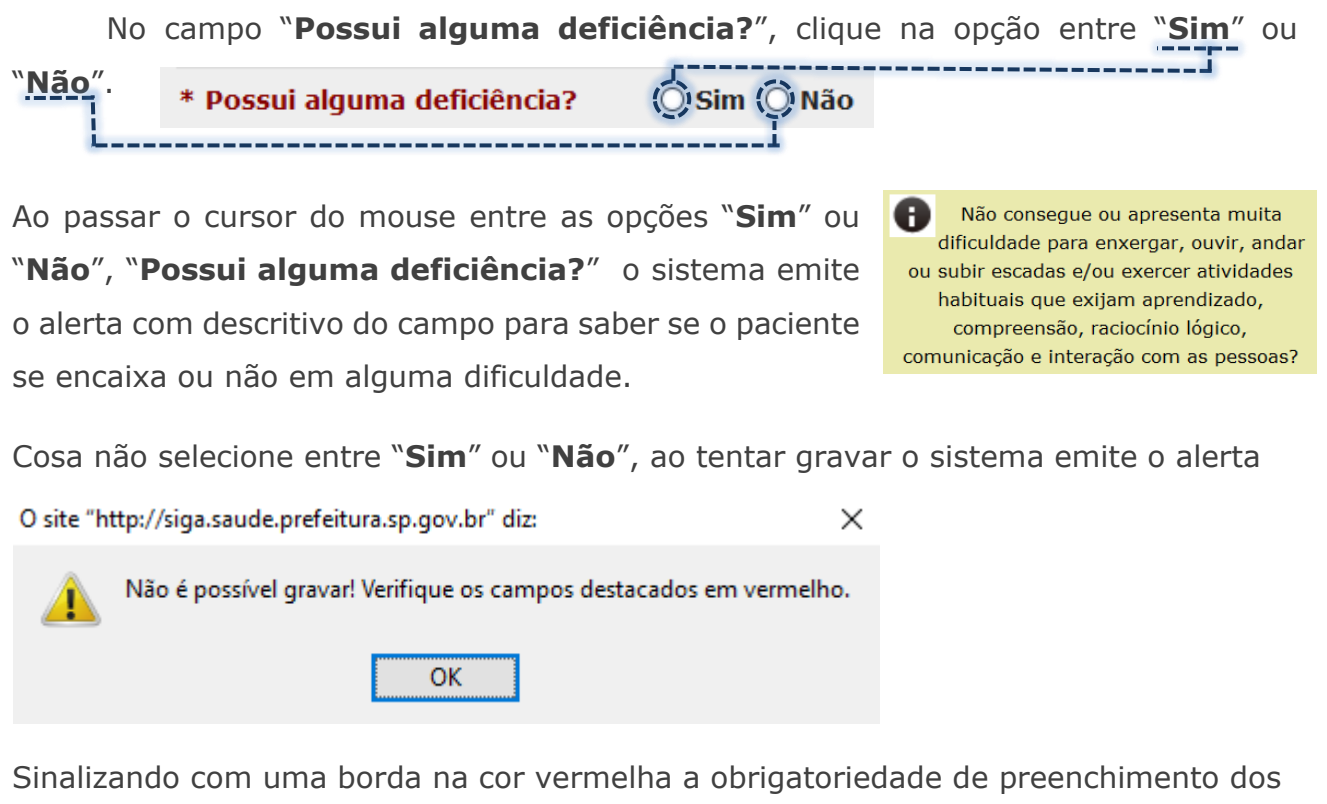

campos.

\* Utiliza alguma OPM? ○ Sim ○ Não

Caso seja selecionada a opção "**Não**", para o campo "**Possui alguma deficiência?**", ficara desabilitado os campos "**Utiliza alguma OPM?**" e as opções para selecionar os tipos de deficiências. Utiliza alguma OPM?  $\circ$  Sim  $\circ$  Não

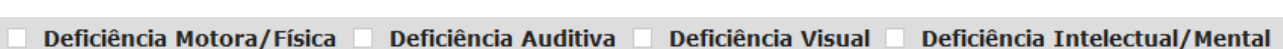

Caso seja selecionada a opção "**Sim**", para o campo "**Possui alguma deficiência?**", é habilitado o campo "**Utiliza alguma OPM?**" tornando obrigatório a seleção de uma das as opções entre "**Sim**" ou "**Não**".

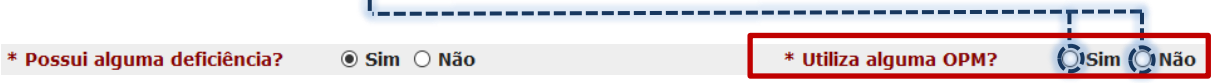

Caso não seja selecionada nenhuma deficiência o sistema irá informar "É obrigatório selecionar pelo menos uma deficiência" sinalizando com uma borda vermelha a obrigatoriedade de preenchimento de pelo menos uma opção.

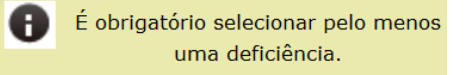

□ Deficiência Motora/Física □ Deficiência Auditiva □ Deficiência Visual □ Deficiência Intelectual/Mental

Secretaria Municipal de Saúde de São Paulo – Julho de 2022 **Departamento de Tecnologia da Informação e Comunicação - DTIC**  $\begin{pmatrix} 34 \\ 34 \end{pmatrix}$ 

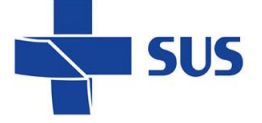

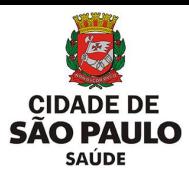

Ao passar o mouse para marcar uma das caixas de seleção irá notar um alerta com descritivo para cada deficiência caso deseja entender se o paciente se enquadra.

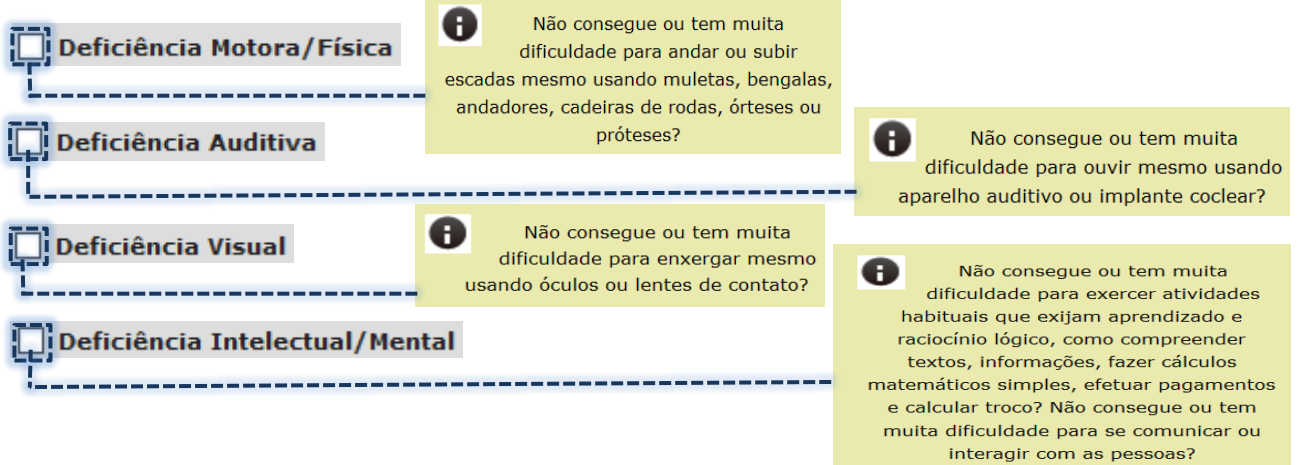

Para prosseguir, informe qual a deficiência apresentada, podendo selecionar mais de uma se necessário clicando na caixa de seleção.

\* □ Deficiência Motora/Física □ Deficiência Auditiva : Deficiência Visual □ Deficiência Intelectual/Mental

O campo "**Observações**" é o último da seção "**Dados Pessoais**". Neste é possível preencher anotações simples e resumidas, limitada em 255 caracteres.

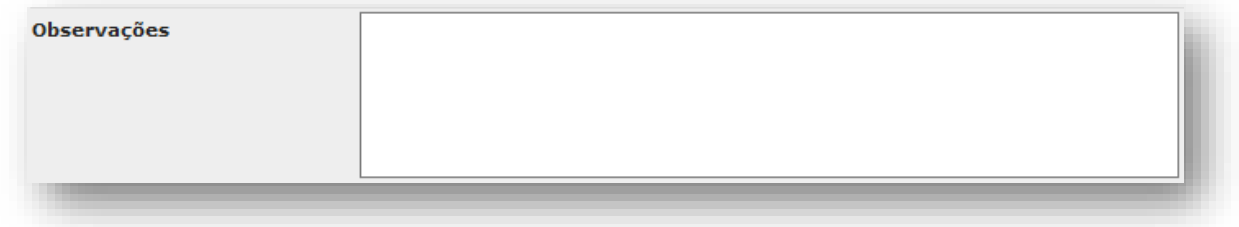

### <span id="page-34-0"></span>**Seção "Dados de Contato"**

A segunda seção do cadastro é destinada ao registro dos dados de contato do paciente. Nela é possível gravar números de telefones, observações e e-mail.

Essa relação de informações, quando atualizadas, possibilita o contato com o paciente e, inclusive, o envio de torpedo SMS e correspondência eletrônica (e-mail).

Para prosseguimento, o campo "**Telefone Celular**" é de preenchimento obrigatório. Caso o paciente não possua, clique na caixa de seleção "**Não Possui**".

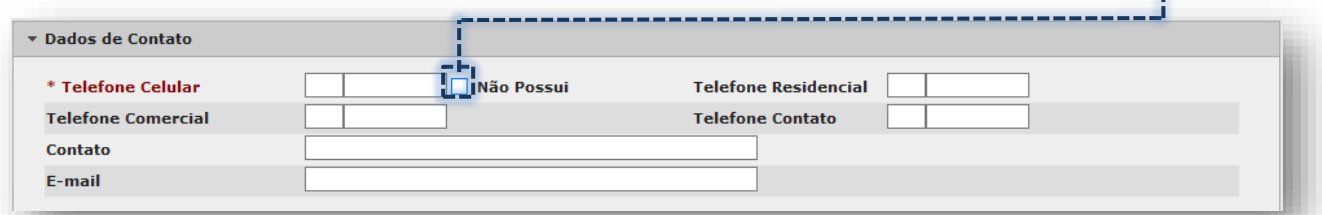

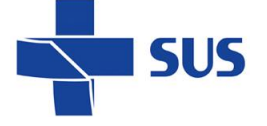

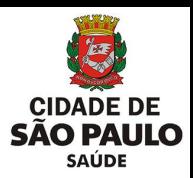

Assim que selecionada a opção, o campo para telefone celular deixa de ser obrigatório e fica inativo para preenchimento.

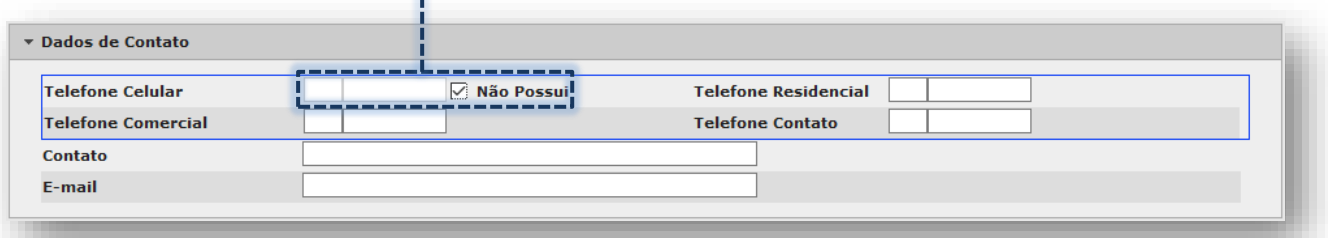

Considerando que, ainda não houve preenchimento dos campos para contato, assim que selecionada a opção de não possuir telefone celular, o sistema destaca os demais campos para telefone com borda na cor azul.

Esse alerta visual tem por finalidade evidenciar a necessidade de preenchimento de pelo menos um dos demais contatos telefônicos do paciente.

Caso o paciente possua contato telefônico por celular, deixe a caixa de seleção desabilitada e efetue o preenchimento adequado do DDD e o número.

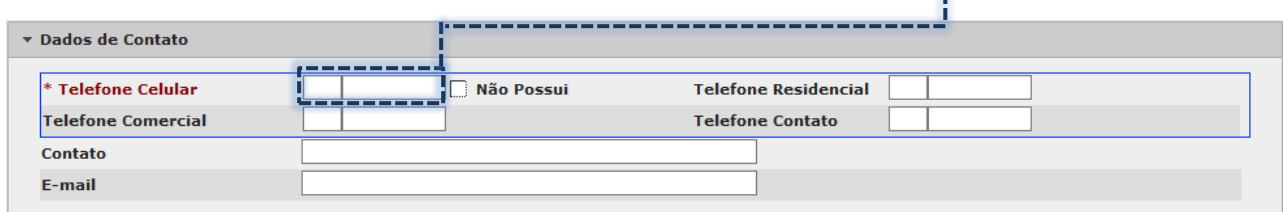

Ao iniciar o preenchimento do telefone, informando o DDD ou o numero, mesmo para campos não obrigatórios, o sistema torna o campo não preenchido como obrigatório, destacando-o e emite o alerta de orientação.

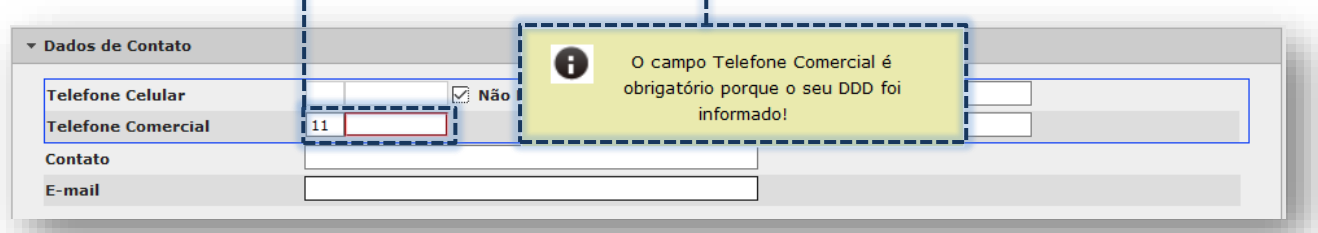

Os campos para preenchimento de telefones do paciente também não permitem sequências numéricas irregulares, emitindo assim o alerta de orientação.

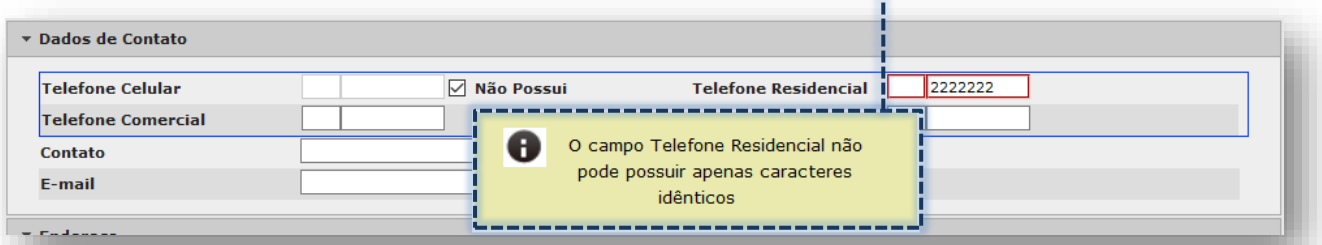

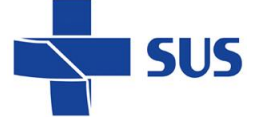

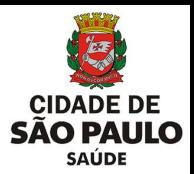

O campo "**Contato**" é utilizado para registro de anotações referente a entrar em contato com o paciente. Nele devem constar informações sobre deixar recado com alguém, melhor horário para realizar a ligação com o paciente, por exemplo.

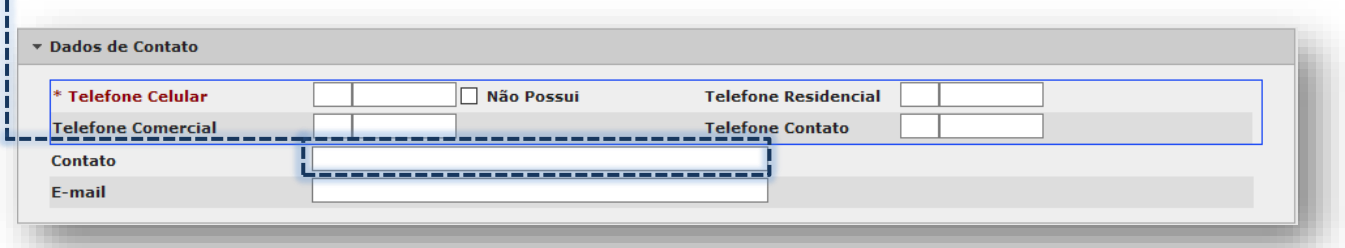

No campo "**E-mail**", preencha com o endereço de correio eletrônico informado pelo paciente. Observe que, em caso de erro na digitação, o sistema emite alerta. Dados de Contato **Não Possui** O campo E-mail não é um endereco de \* Telefone Celular e-mail válido! **Telefone Comercial** Contato

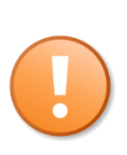

 $E$ -mail

Os telefones para contato do paciente, quando preenchidos, são exibidos no módulo de "**Agendamento**" e "**Remarcação**", bem como no arquivo PDF gerado nos módulos "**Agenda do Profissional**" e "**Impressão de Agenda**". Torpedo SMS e e-mails também são outros recursos utilizados, devido ao preenchimento dos contatos do paciente.

### <span id="page-36-0"></span>**Seção "Endereço"**

A terceira seção do cadastro tem por finalidade o registro do endereço de residência do paciente, importante para ações de prevenção, tratamento e promoção da saúde. Também, contribui com o planejamento para atender a população, com base em informações demográficas e perfil epidemiológico, por exemplo.

Unidades de saúde como o Programa Saúde da Família/ Estratégia Saúde da Família (PSF/ESF), utilizam frequentemente os dados de endereço para melhor mapear as áreas de atuação de suas equipes de saúde.

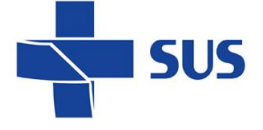

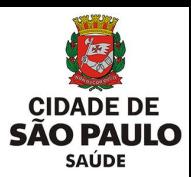

Ao prosseguir para esta seção, inicie o preenchimento do endereço ao clicar na seta da caixa de opções, do campo "**Origem do Endereço**".

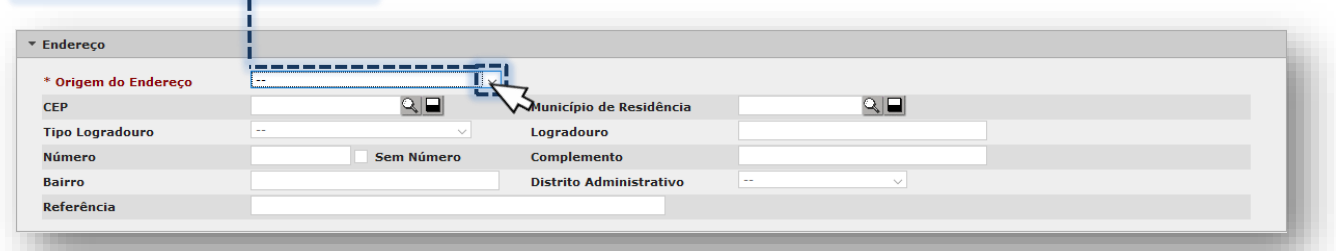

A lista suspensa a seguir exibe as opções disponíveis para identificar a situação/procedência dos dados de endereço.

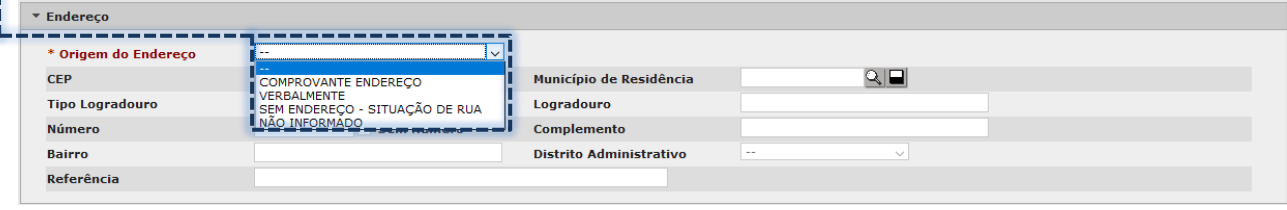

Dentre as opções disponíveis para seleção, a forma de preenchimento dos dados altera, de acordo com a escolha, sendo:

o **Comprovante Endereço ou Verbalmente:** o preenchimento seguinte é realizado pelo CEP.

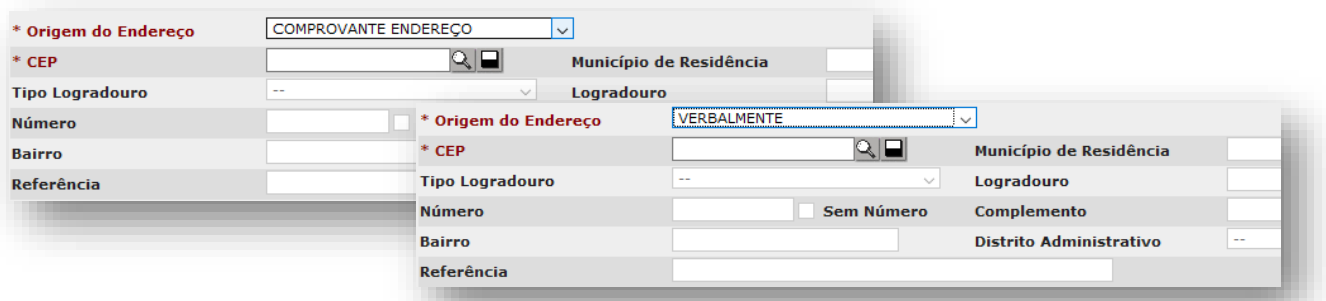

- Digite o número do CEP, no campo "**CEP**" e clique fora.

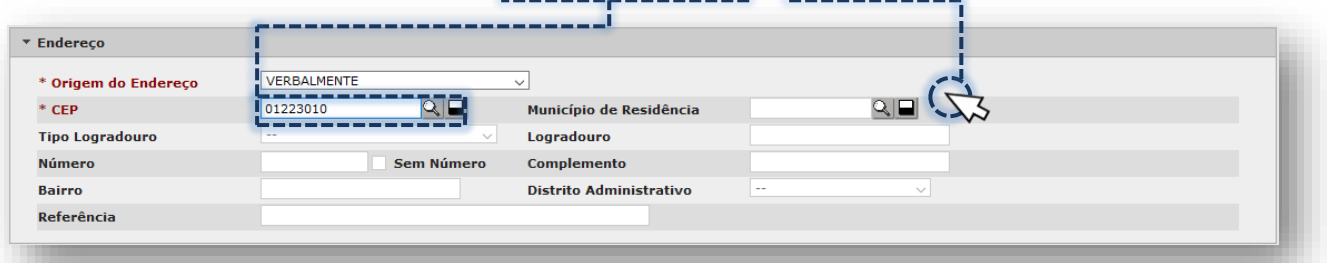

- Após carregamento, os demais dados de identificação do endereço são apresentados.

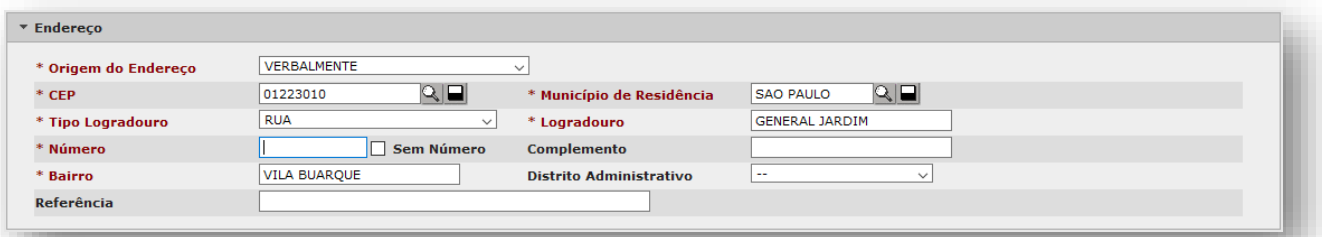

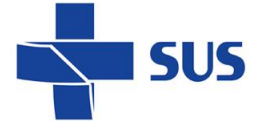

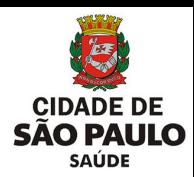

- Digite o número da residência no campo "**Número**"...

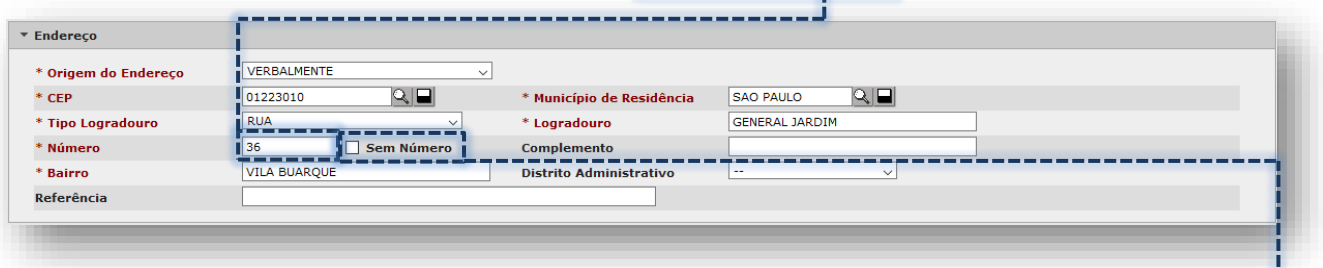

...caso o endereço não tenha numeração, clique na caixa da opção "**Sem Número**".

- Os campos "**Complemento**" e "**Referência**" podem ser preenchidos com dados adicionais, para especificar a localização do endereço.

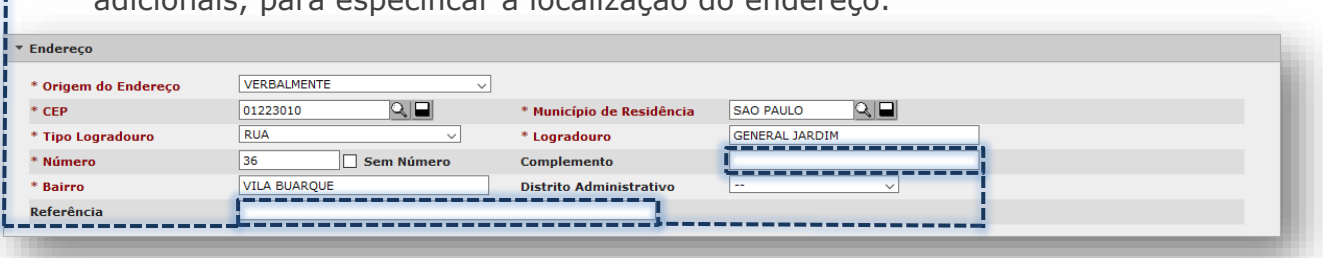

- O campo "**Distrito Administrativo**" exibe uma lista, que é acessada ao clicar na seta da caixa de seleção.

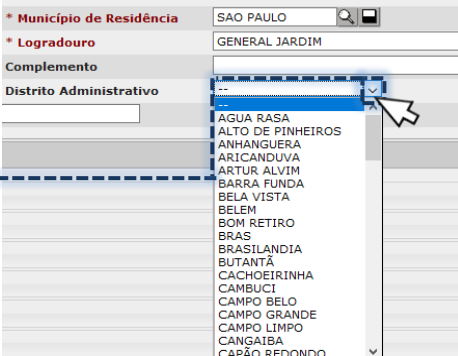

- Na impossibilidade de preencher o endereço, através do campo "**CEP**", clique

Į.

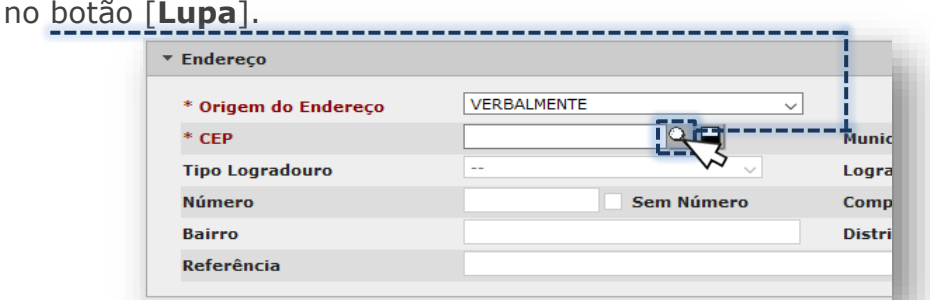

- A janela auxiliar exibida é utilizada para pesquisa avançada.

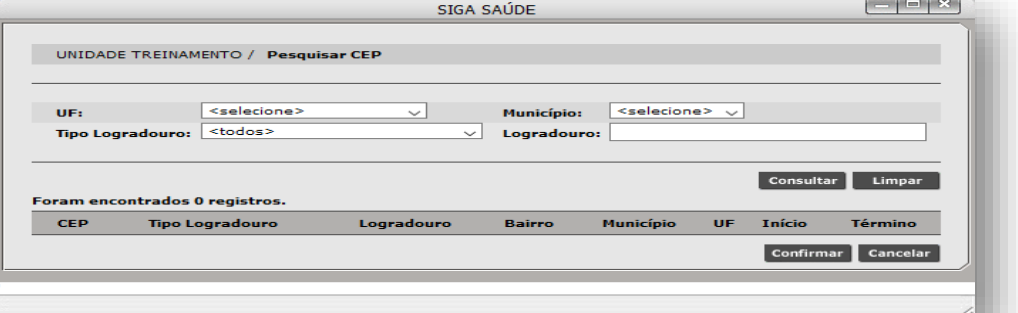

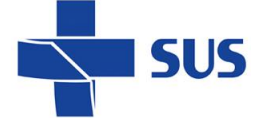

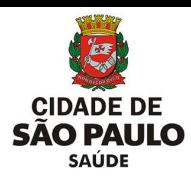

- Digite parte ou o logradouro completo, no campo "**Logradouro**".

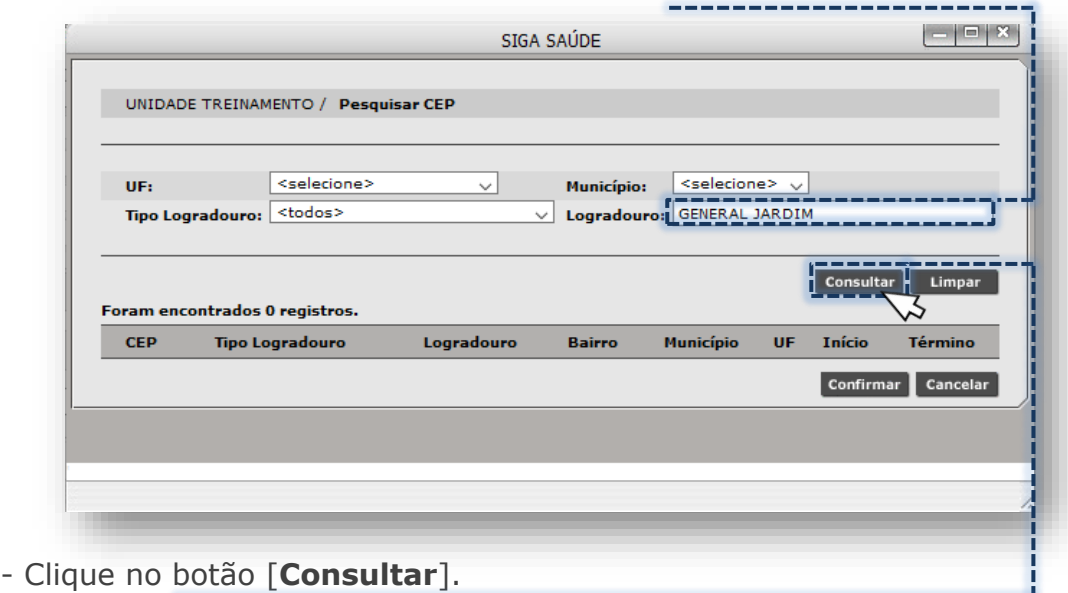

- Nos resultados encontrados, identifique o endereço pertencente ao usuário, observando com atenção o número do CEP e o intervalo numérico de imóveis.

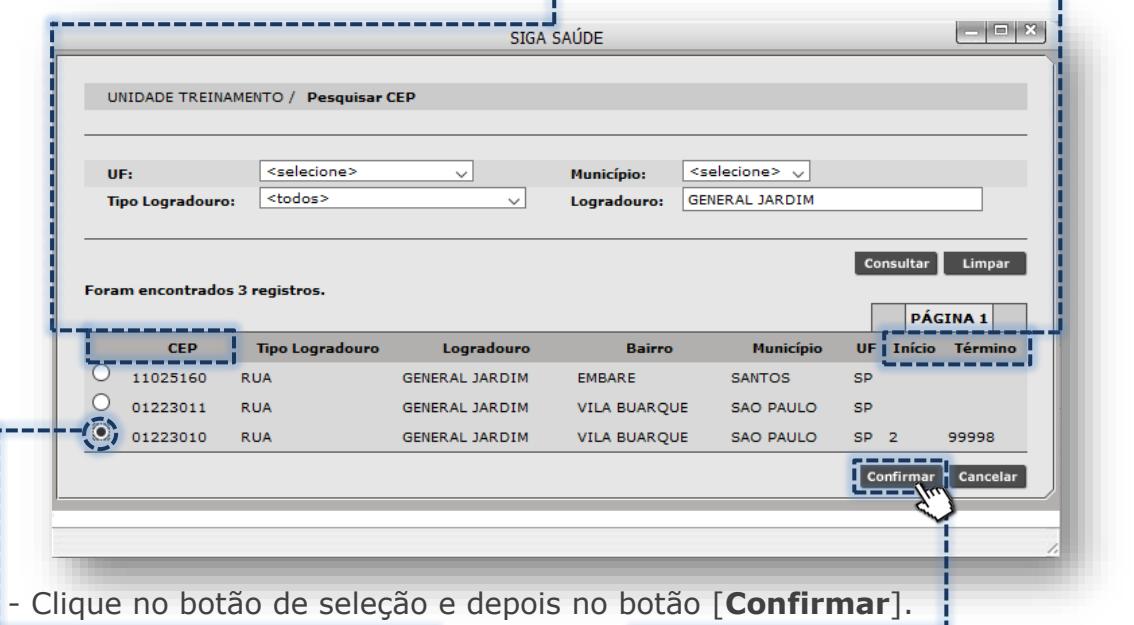

A pesquisa por CEP ou uso do botão [**Lupa**] somente trará os dados previamente preenchimento, caso o endereço a ser informado, pertença ao estado de São Paulo. Para endereços de residência de outros estados, cabe digitar o CEP e cada campo da seção, de forma individual.

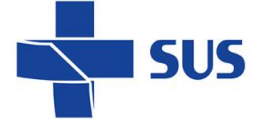

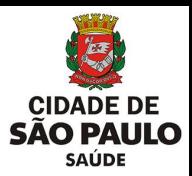

o **Sem Endereço – Situação de Rua:** os campos para preenchimento do endereço

ficam desabilitados.

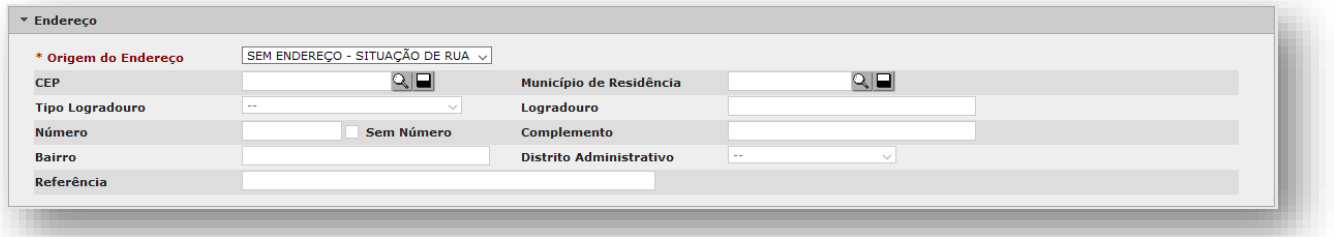

o **Não Informado:** os campos para preenchimento ficam desabilitados, porém a borda na cor azul destaca a seção, indicando a necessidade de preenchimento mais adequado.

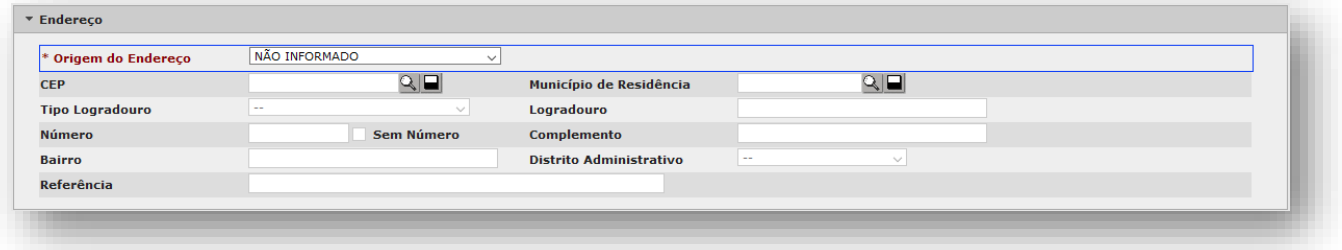

### <span id="page-40-0"></span>**Seção "Documentos"**

A quarta seção do cadastro é composta por documentos do paciente, tais como: Cadastro de Pessoa Física (CPF), Carteira de Identidade/Registro Geral (RG), certidões, entre outros.

Ao todo são dez subseções, que organizam treze tipos de documentos diferentes no cadastro do usuário, sendo que alguns ficam habilitados ou desabilitados, a depender do preenchimento realizado.

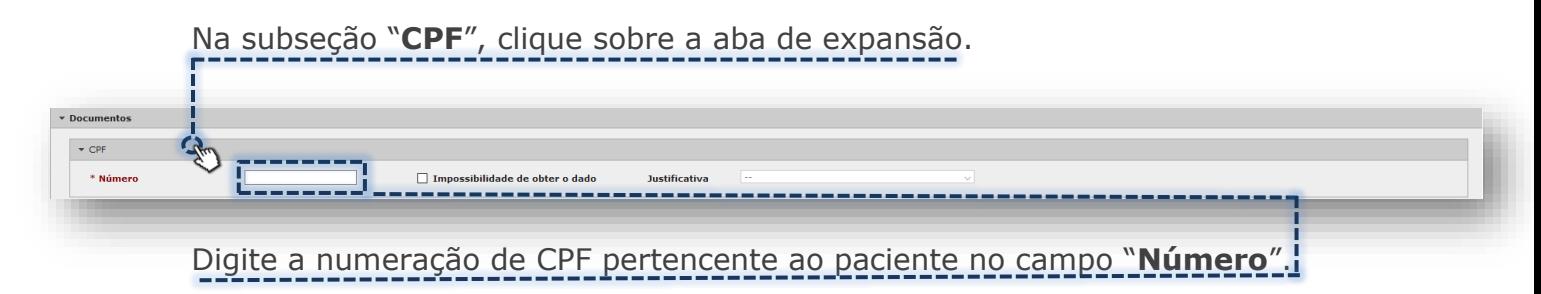

O preenchimento do campo "**Número**" para o documento CPF, será solicitado tanto para a inclusão de novos cadastros quanto para a atualização dos cadastros já existentes.

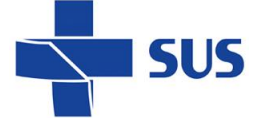

 $\sqrt{ }$  Impossibilidade de obter o dado

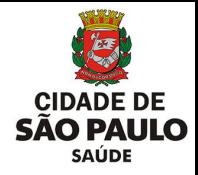

Na impossibilidade do preenchimento deste documento, será necessário clicar na caixa

#### da opção "**Impossibilidade de obter o dado**" para que o campo "**Justificativa**" seja

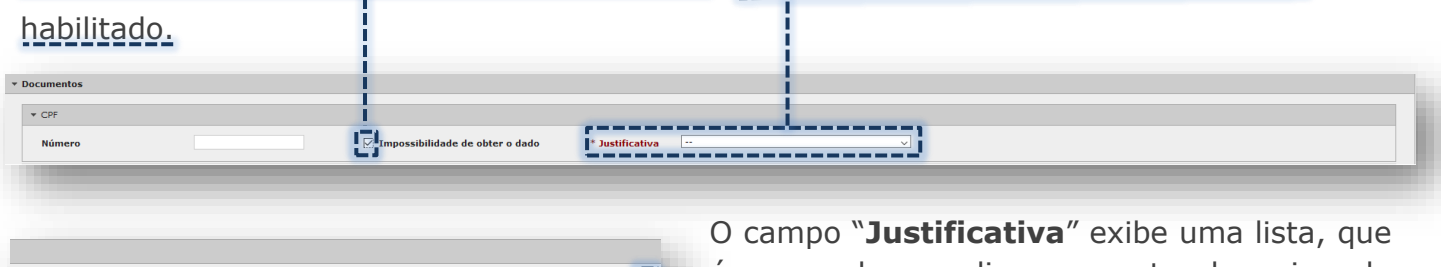

é acessada ao clicar na seta da caixa de seleção.

A lista suspensa a seguir exibe as opções disponíveis para seleção da justificativa do não preenchimento.

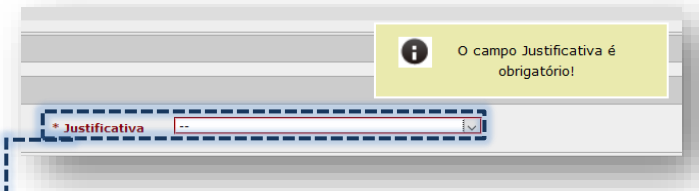

\* Justificativa

O campo exigirá a seleção da informação, permanecendo destacado com borda na cor vermelha e emitindo um alerta, obrigando o a seleção de uma justificativa.

Após selecionar a justificativa o sistema emite o alerta abaixo:

SSOA ESTRANGEIRA<br>SSOA EN SITUÁCAO DE RUA<br>JAMCA SEM CPF<br>SSOA SE RECUSA A FORNECER<br>PLICIDADE DE CADASTRO<br>SSOA NACIDENTADA GRAVE<br>SSOA ACIDENTADA GRAVE<br>SSOA COM TRANSTORNO MENTAL

PESSOA ACIDENTADA GRAVE<br>PESSOA COM TRANSTORNO MENTAL<br>CONDICAO CLINICA OU NEUROLOGICA GRAV

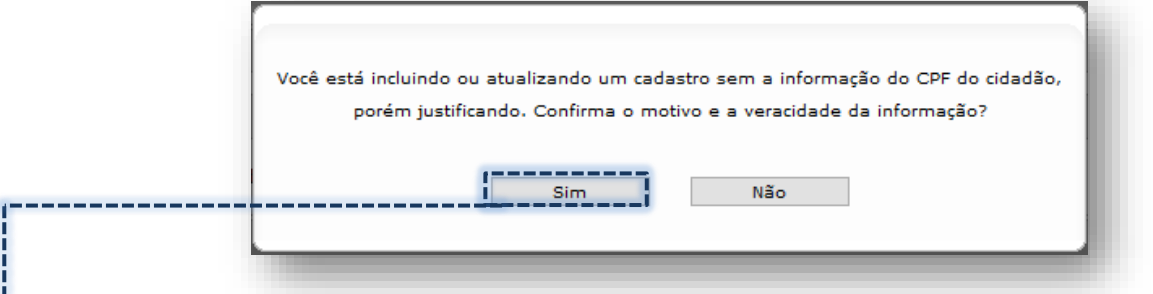

Ao acionar o botão "**Sim**" será solicitado a senha de autenticação do usuário para a confirmação da veracidade dos dados.

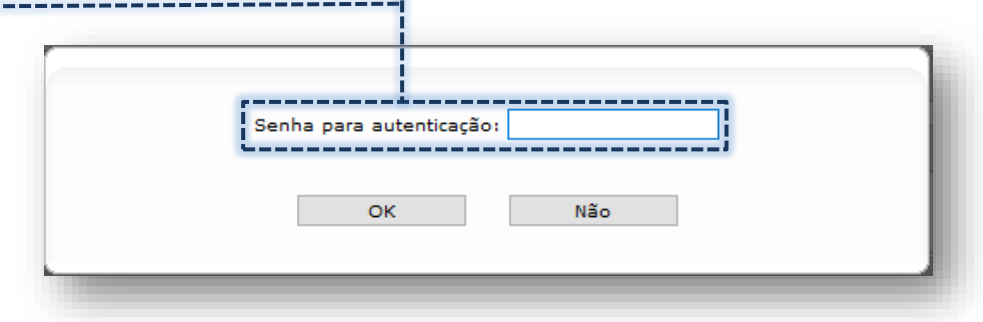

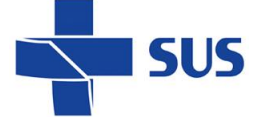

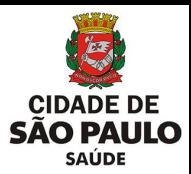

Após informar a sua senha de usuário clique no botão "**OK**", para que o sistema registro a informação na base de dados e retorne para a tela do cadastro, permitindo o prosseguimento do preenchimento dos demais dados e a gravação do registro.

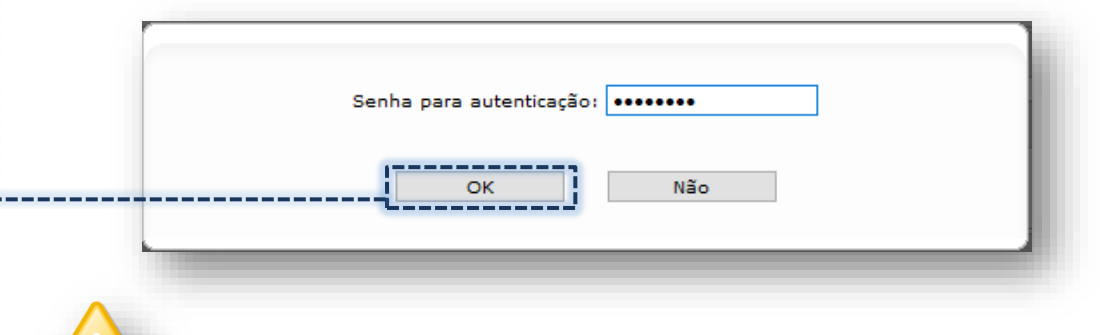

A senha para autenticação é a mesma utilizada para realizar o login no SIGA Saúde.

Na subseção seguinte, de registro da "**Identidade**", clique na aba de expansão.

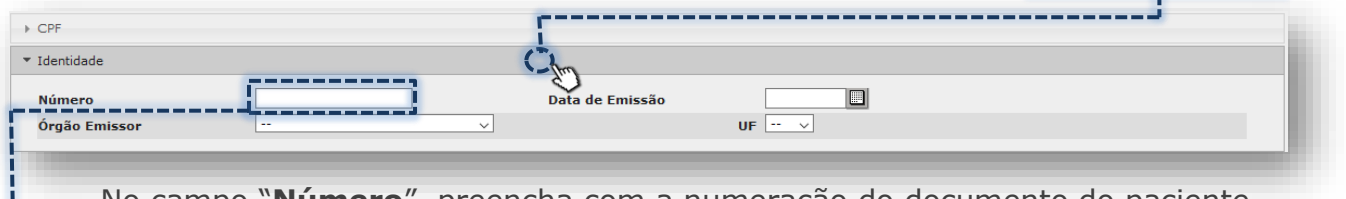

No campo "**Número**", preencha com a numeração do documento do paciente.

Observe que, ao iniciar o preenchimento de qualquer campo desta subseção, os demais se tornam obrigatórios, para evitar dados incompletos no cadastro do usuário.

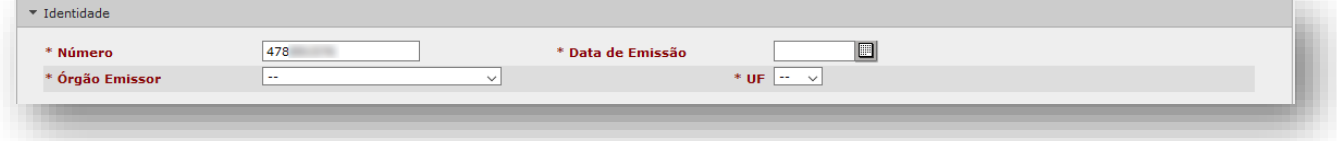

Assim como nas demais subseções deste cadastro, o campo não permite preenchimentos inadequados do campo, emitindo alerta de inconsistência e destaque do campo com borda na cor vermelha, obrigando a correção.

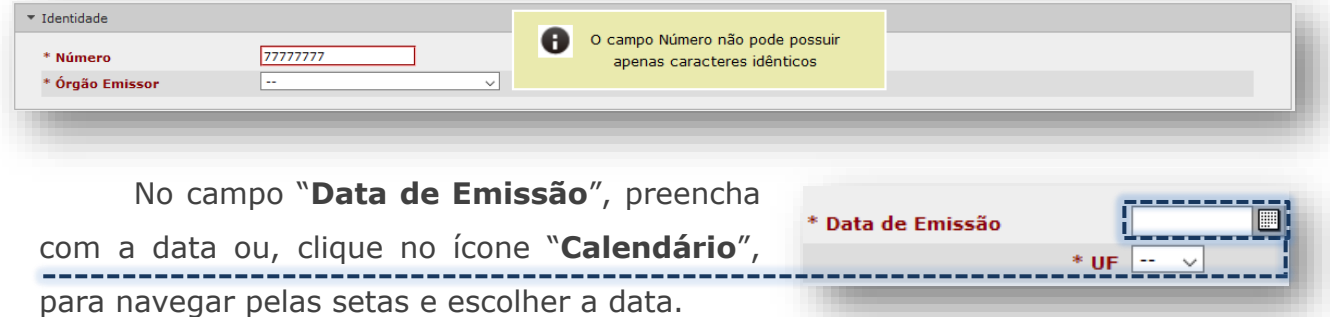

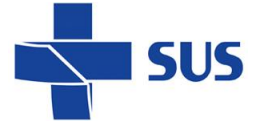

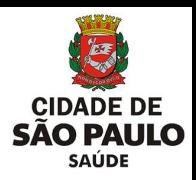

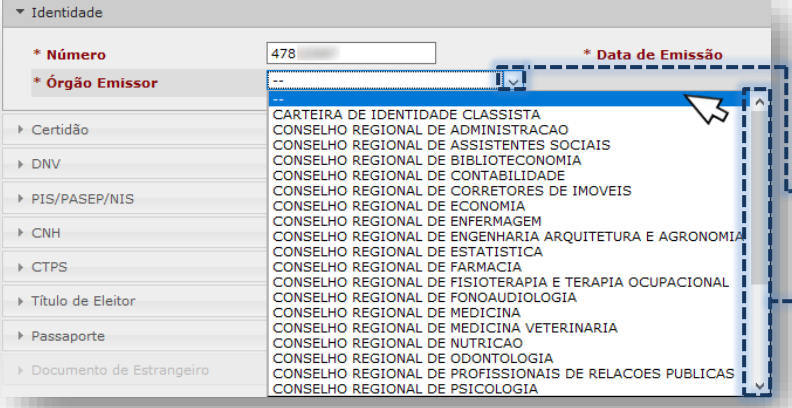

Para escolha do órgão que emitiu o documento, clique na seta de seleção do campo "**Órgão Emissor**", navegue pela barra de rolagem lateral e selecione a opção desejada.

Também, para escolha da Unidade Federativa, clique na seta de seleção do campo "**UF**", navegue pela barra de rolagem lateral e selecione a opção desejada.

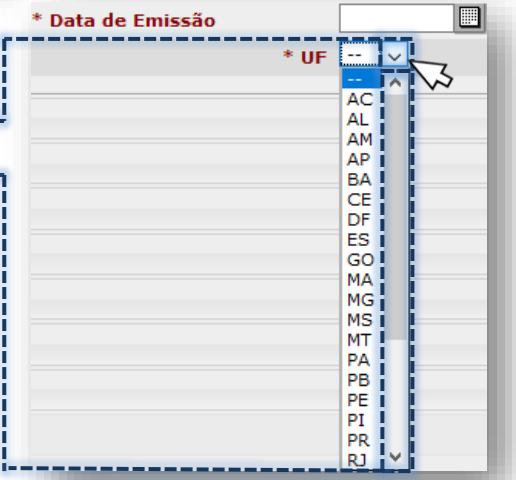

A subseção "**Certidão**" apresenta quatro tipos de certidões, quando clicado sobre

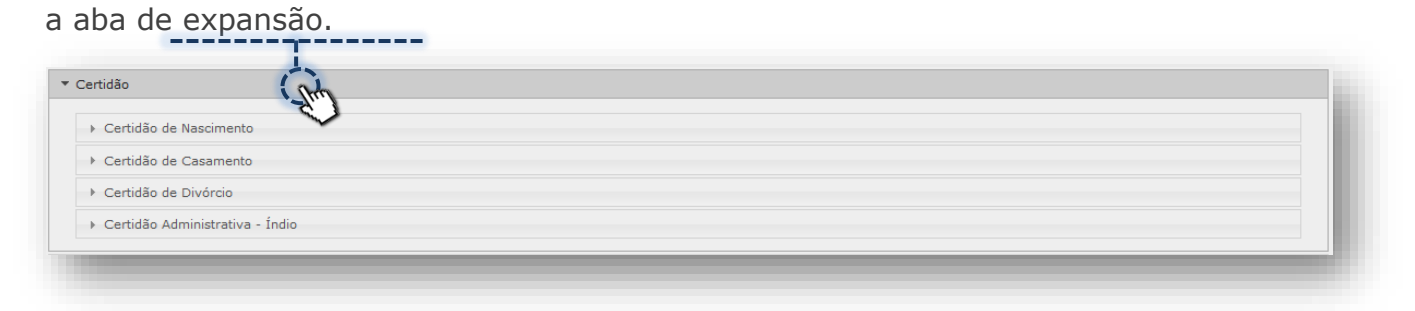

Estas certidões permitem preencher no "**Modelo Novo**" e "**Modelo Antigo**".

A "**Certidão de Nascimento**", por exemplo, quando preenchida no modelo novo, exibe o campo "**Matrícula**", a ser preenchido exclusivamente por números.

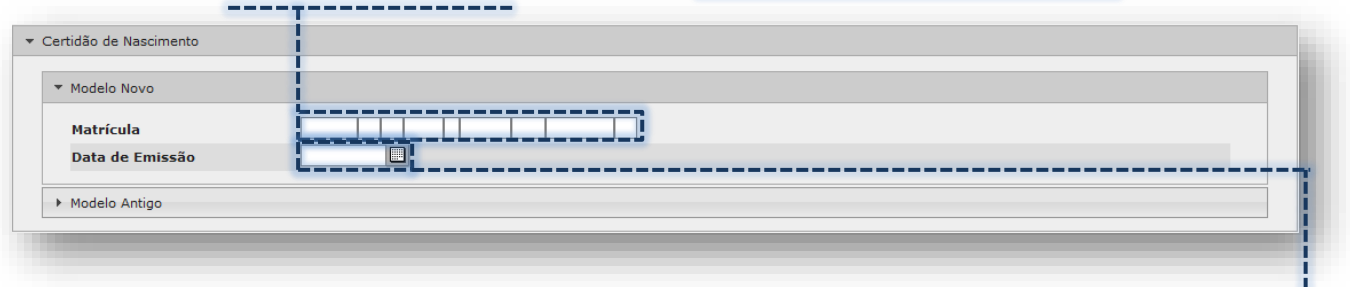

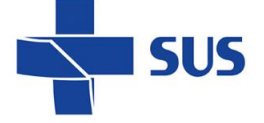

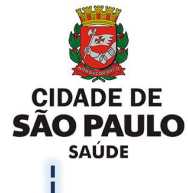

No campo "**Data de Emissão**", preencha com a data de expedição do documento ou pelo ícone "**calendário**". --------

Ao preencher no modelo antigo, para a certidão de nascimento, uma relação de campos de texto livre é apresentada para uso.

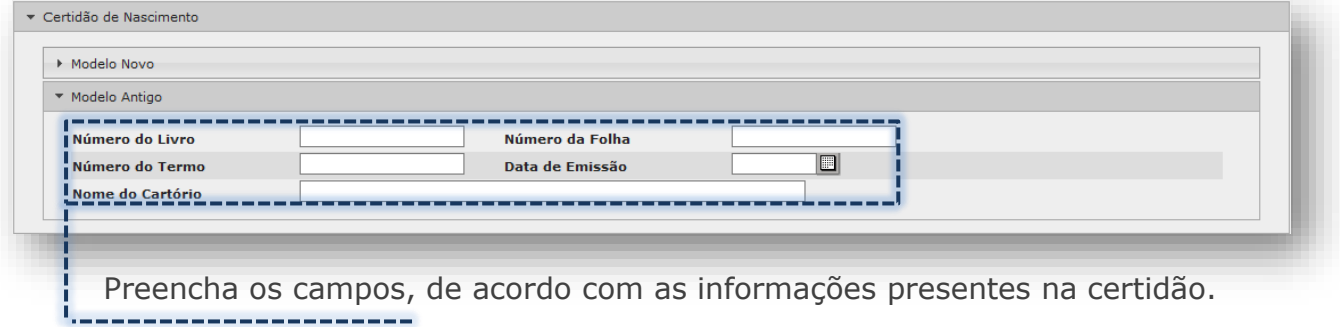

As demais certidões desta subseção também apresentam o mesmo formato de preenchimento, cabendo observar o tipo de documento do paciente, sendo modelo novo ou antigo, tais como: "**Casamento**", "**Divórcio**" e "**Administrativa – Índio**".

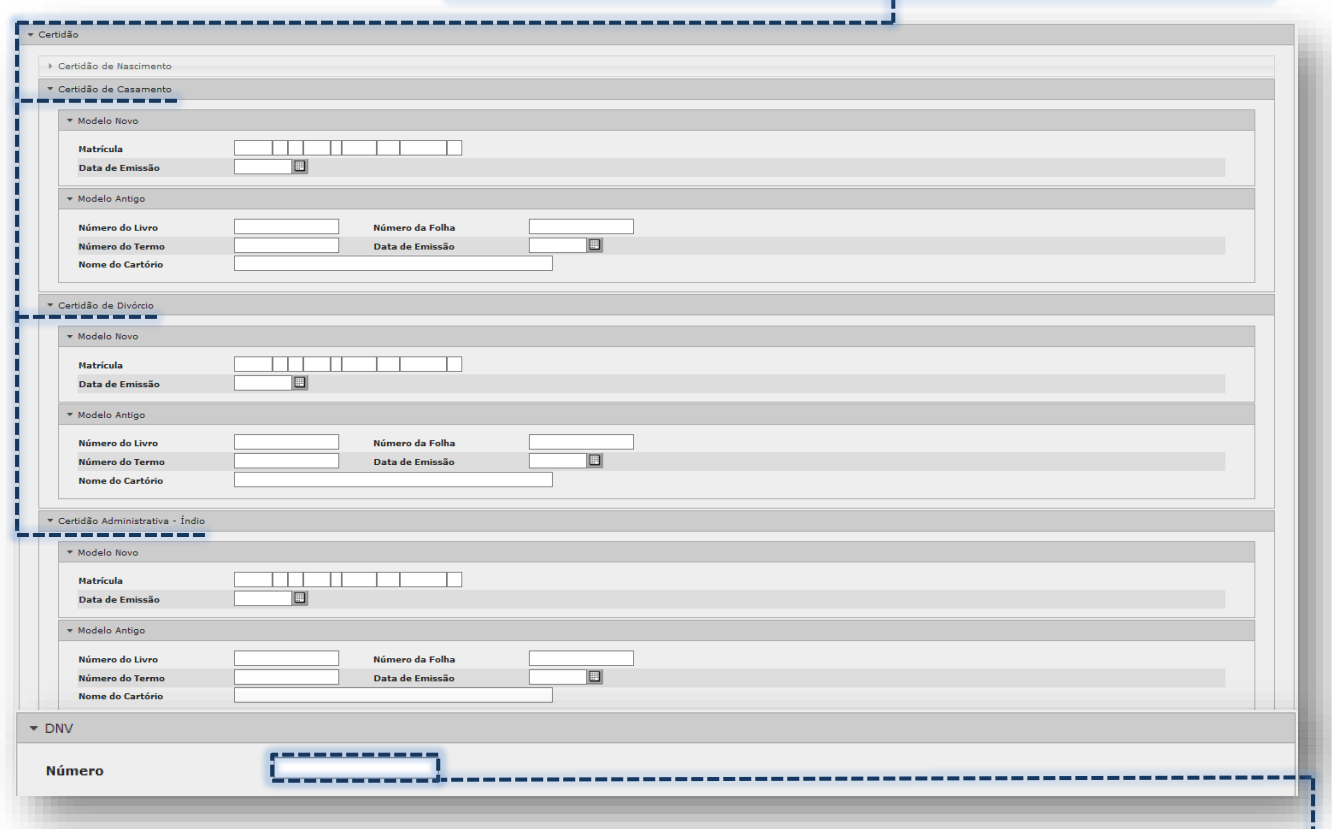

A próxima subseção, para registro da "**DNV**", é preenchida exclusivamente por número, no campo "**Número**".

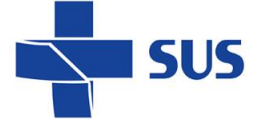

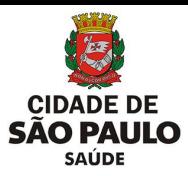

O sistema emite alerta e impede a gravação de dados irregulares no campo.

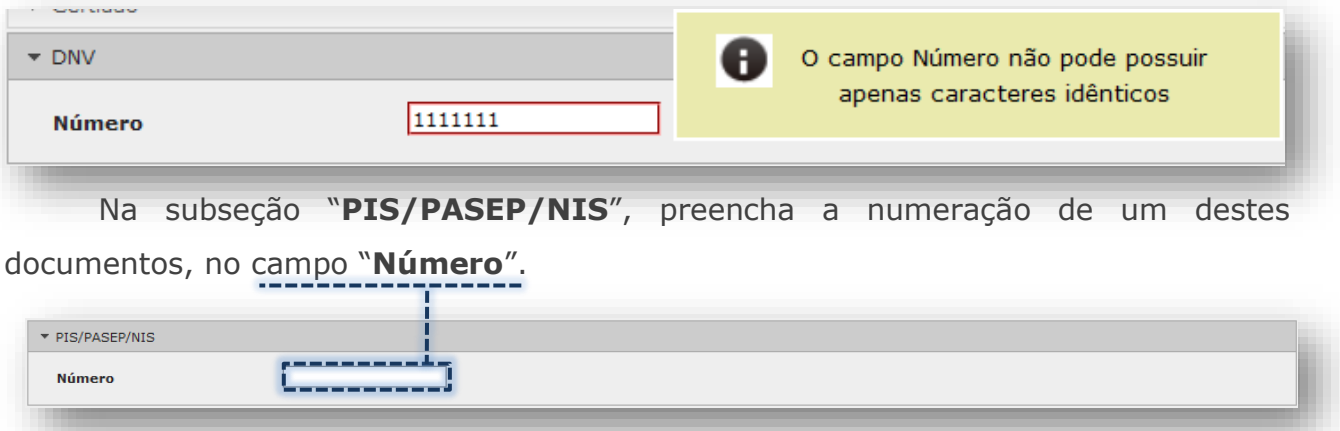

A digitação também é verificada, ao efetuar preenchimento inadequado.

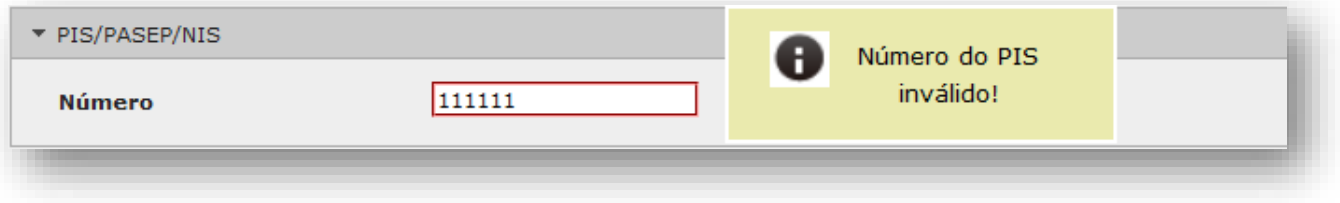

Para preenchimento da subseção "**CNH**", inicie com a digitação da numeração do documento, no campo "**Número**".

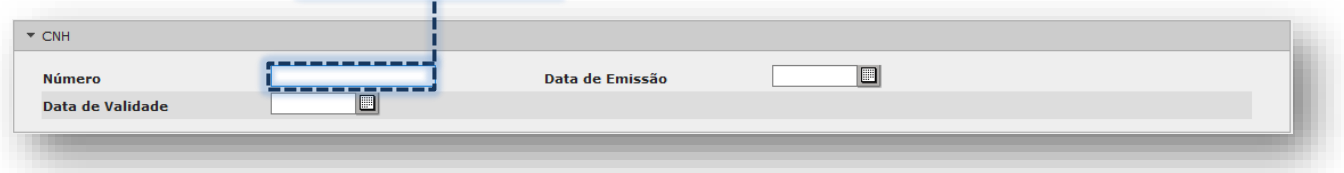

Ao iniciar o preenchimento do campo, perceba que os demais se tornam obrigatórios. Esta alteração nos campos impede que o documento seja cadastrado de forma incompleta.

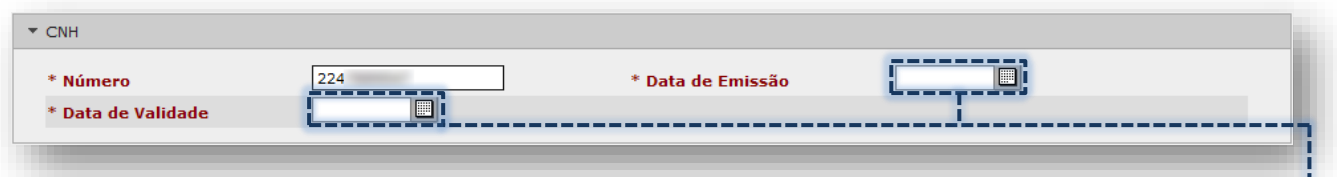

Preencha os campos de "**Data de Validade**" e "**Data de Emissão**" diretamente ou pelo ícone "**calendário**".

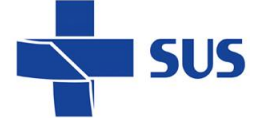

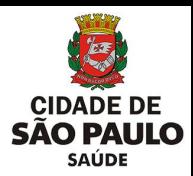

O sistema emite alerta, caso seja identificado qualquer preenchimento inapropriado, e impedindo a gravação do registro.

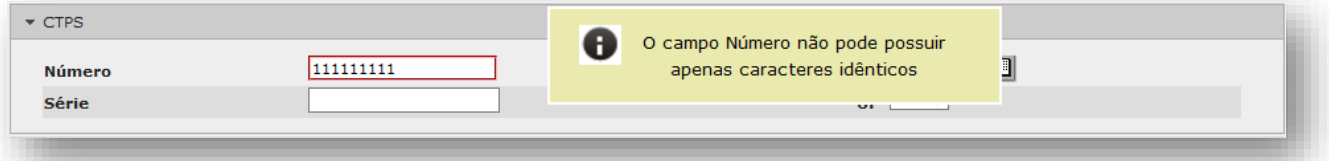

A subseção "**Título de Eleitor**" apresenta os mesmos formatos de digitação e conferência, de subseções anteriores. Para iniciar, preencha o campo "**Número**".

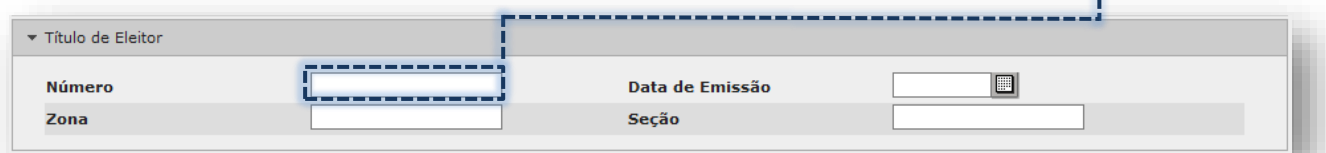

Os campos desta subseção, assim que iniciado o preenchimento, se transformam em obrigatórios. A finalidade desta obrigação é impossibilitar que dados fiquem parcialmente preenchidos no cadastro.

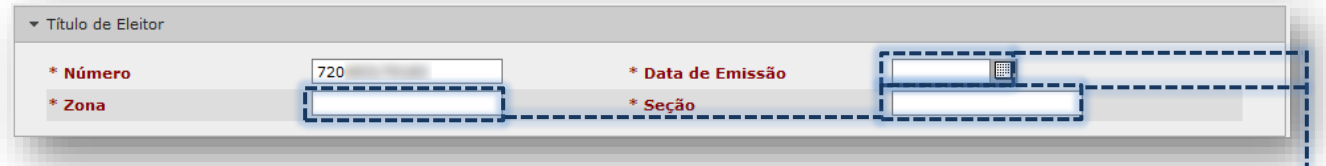

Complete os demais preenchimentos, com os respectivos dados necessários aos campos "**Data de Emissão**", "**Zona**" e "**Seção**".

Se preenchido algum dado incorreto, o sistema emite alerta, destaca a borda na cor vermelha e somente permite gravação após o dado ser corrigido.

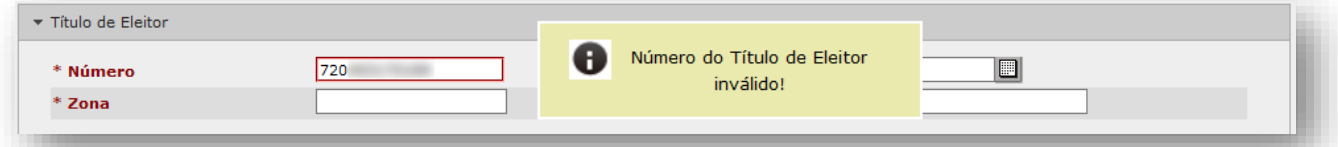

A subseção seguinte, para registro do "**Passaporte**", inicia o preenchimento pelo

#### campo "**Número**".

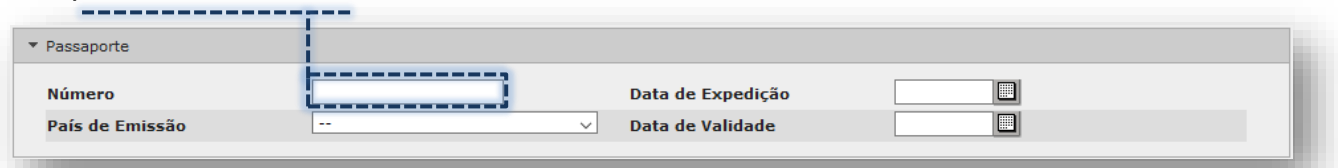

Assim que preenchido, os demais campos componentes desta subseção se tornam obrigatórios. Preencha os campos "**Data de Expedição**" e "**Data de Validade**" diretamente ou pelo ícone "**calendário**".

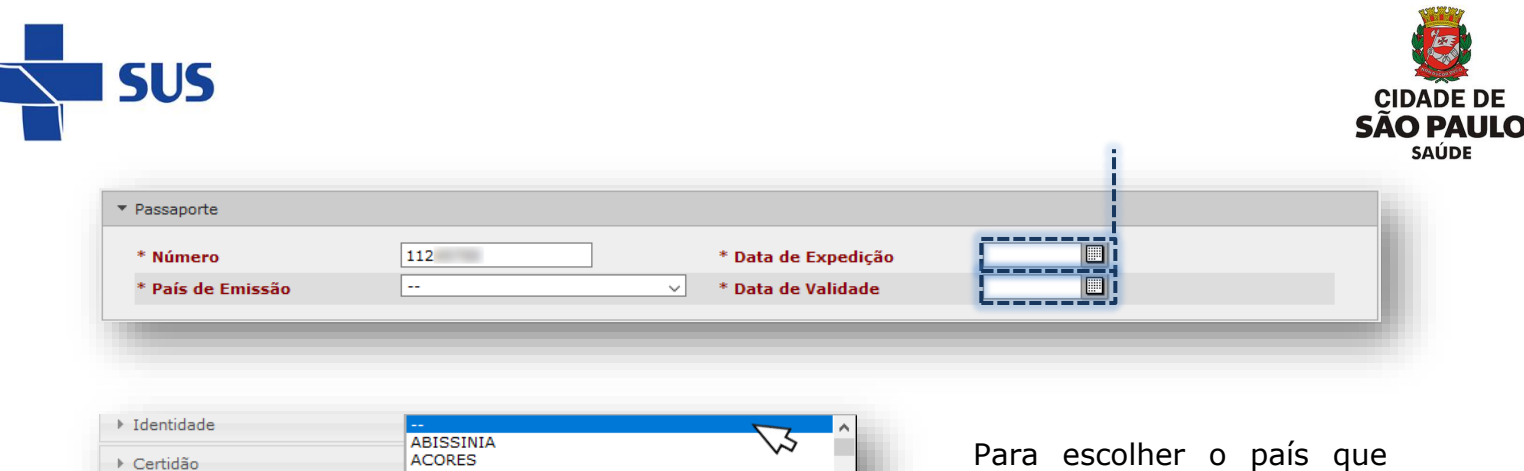

emitiu o documento clique na seta

da caixa de opções, do campo "**País de Emissão**", navegue pela

barra lateral e clique na opção

desejada.

# <span id="page-47-0"></span>**Gravação do cadastro**

 $\triangleright$  DNV

 $\triangleright$  CNH

 $\triangleright$  CTPS

PIS/PASEP/NIS

▶ Título de Eleitor

\* Passaporte

\* Número

\* País de Emissão

ACORDO<br>AFAR FRANCES<br>AFEGANISTAO

ANDONA<br>ANGOLA<br>ANTARTICA FRANCESA

ANTARTICO ARGENTINO<br>ANTARTICO BRITANICO

ANTARTICO NORUEGUES<br>ANTIGUA E DEP BARBUDA

**ANTILHAS HOLANDESAS** ANTIBRISHO<br>APATRIDA<br>ARABIA SAUDITA

ANTARTICO CHILENO

**ALBANIA** ALEMANHA<br>ALTO VOLTA

ANDORA

**ARGELIA** 

Ao realizar todo o preenchimento, se atendo as regras e condicionalidades para a inserção dos dados, é necessário executar a gravação do cadastro.

\* Data de Valid

TV

Esta operação realiza um conjunto de validações, considerando os dados existentes, o preenchimento correto dos campos e as consistências das informações. Em caso de existir alguma incoerência, o sistema emite alerta, interrompe a operação e indica uma ou mais pendências a serem verificadas.

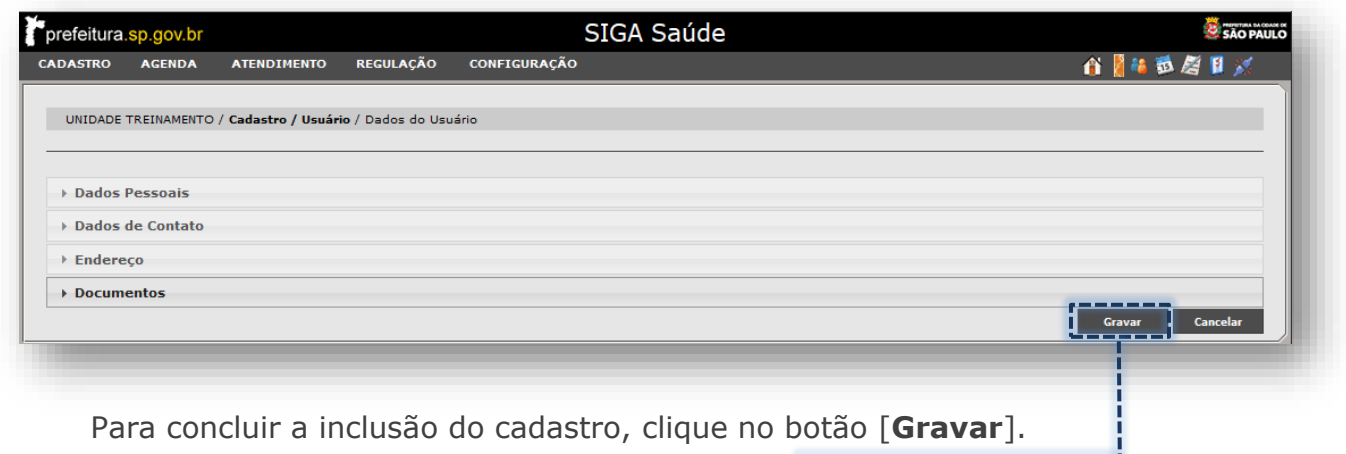

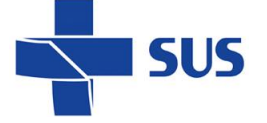

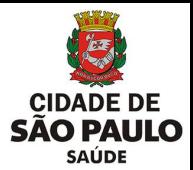

O sistema realiza a verificação dos dados inclusos no cadastro e, se identificado campos obrigatórios não preenchidos ou caracteres especiais, emite o seguinte alerta:

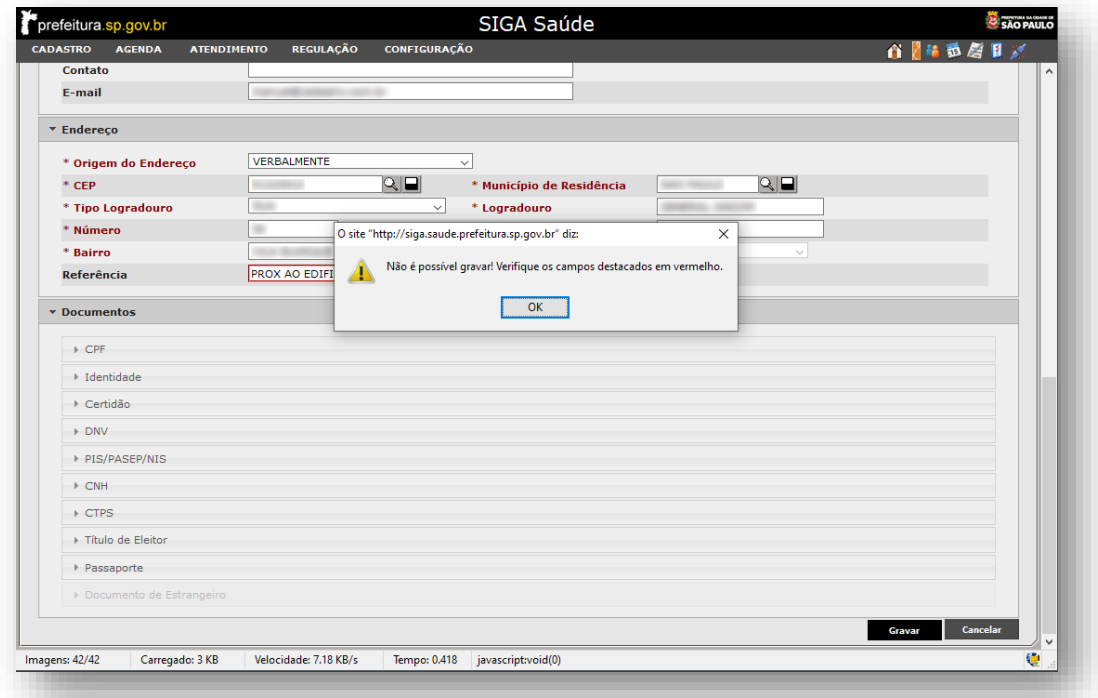

Navegue pelos campos do cadastro, avalie se algum campo de preenchimento obrigatório está incompleto ou sem dado algum...

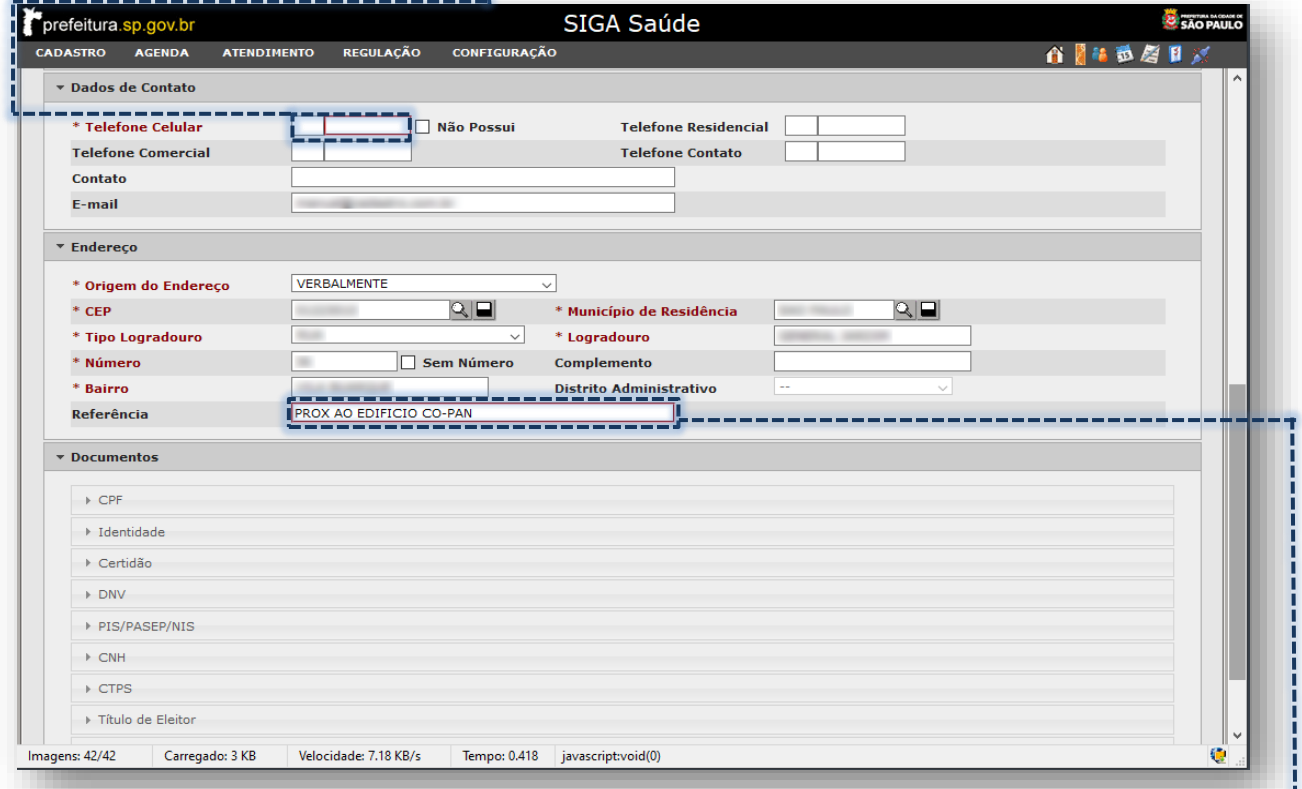

...verifique se algum campo preenchimento apresenta caractere especial (acentuações, apostrofe, cedilha, símbolos, entre outros).

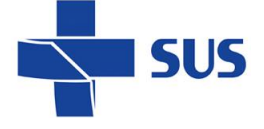

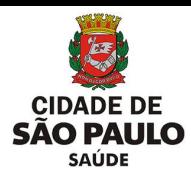

Realize as correções necessárias e, novamente, clique no botão [**Gravar**].

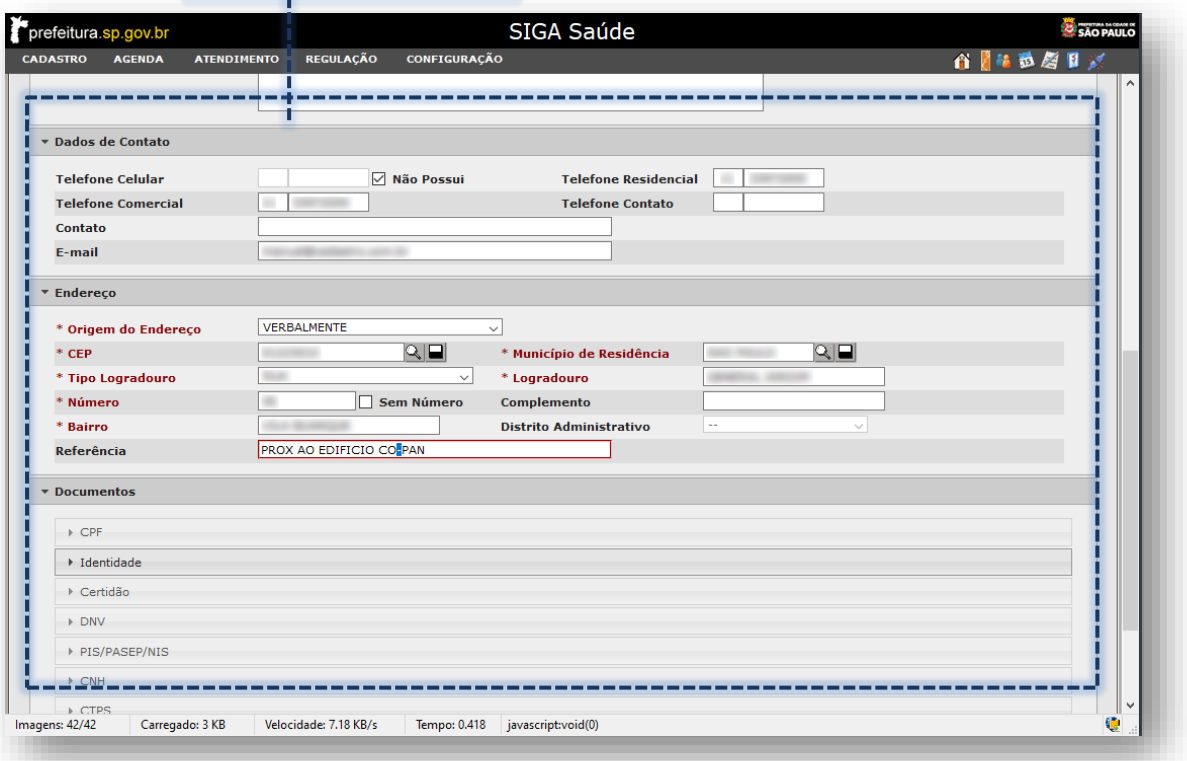

### <span id="page-49-0"></span>**Alerta de Completude do Cadastro**

O segundo passo, para efetiva gravação do cadastro, transcorre durante o processamento, que analisa os campos e se há inconsistências no endereço ou ausência de dados cadastrais, essenciais na identificação e localização do paciente.

Constatada alguma pendência, dentro do contexto citado anteriormente, o sistema emite o alerta de "**Completude do Cadastro do Usuário SUS**". Este alerta é estruturado em duas partes – "**Dados Cadastrais**" e "**Dados Inconsistentes**".

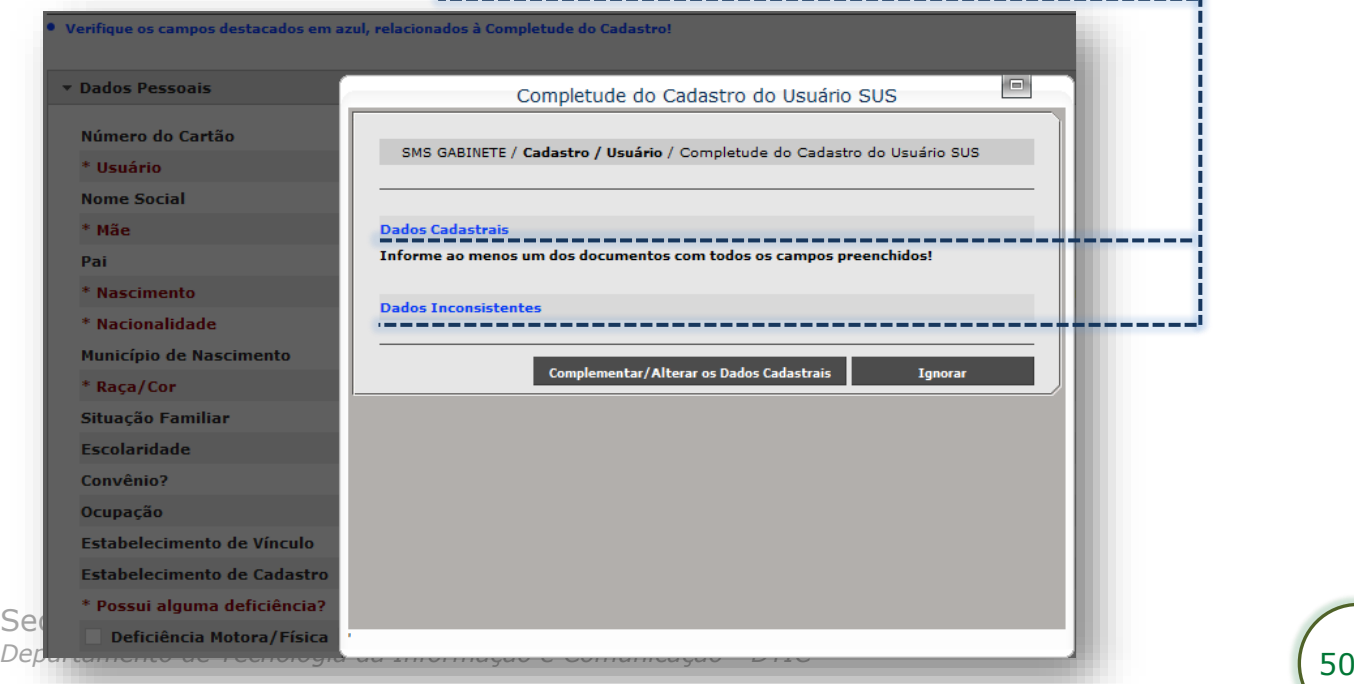

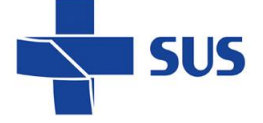

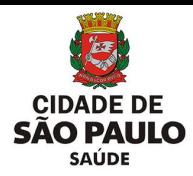

Ao emitir o alerta, observe que a crítica para a falta de preenchimento dos campos estruturais é apresentada separadamente, das inconsistências do endereco.

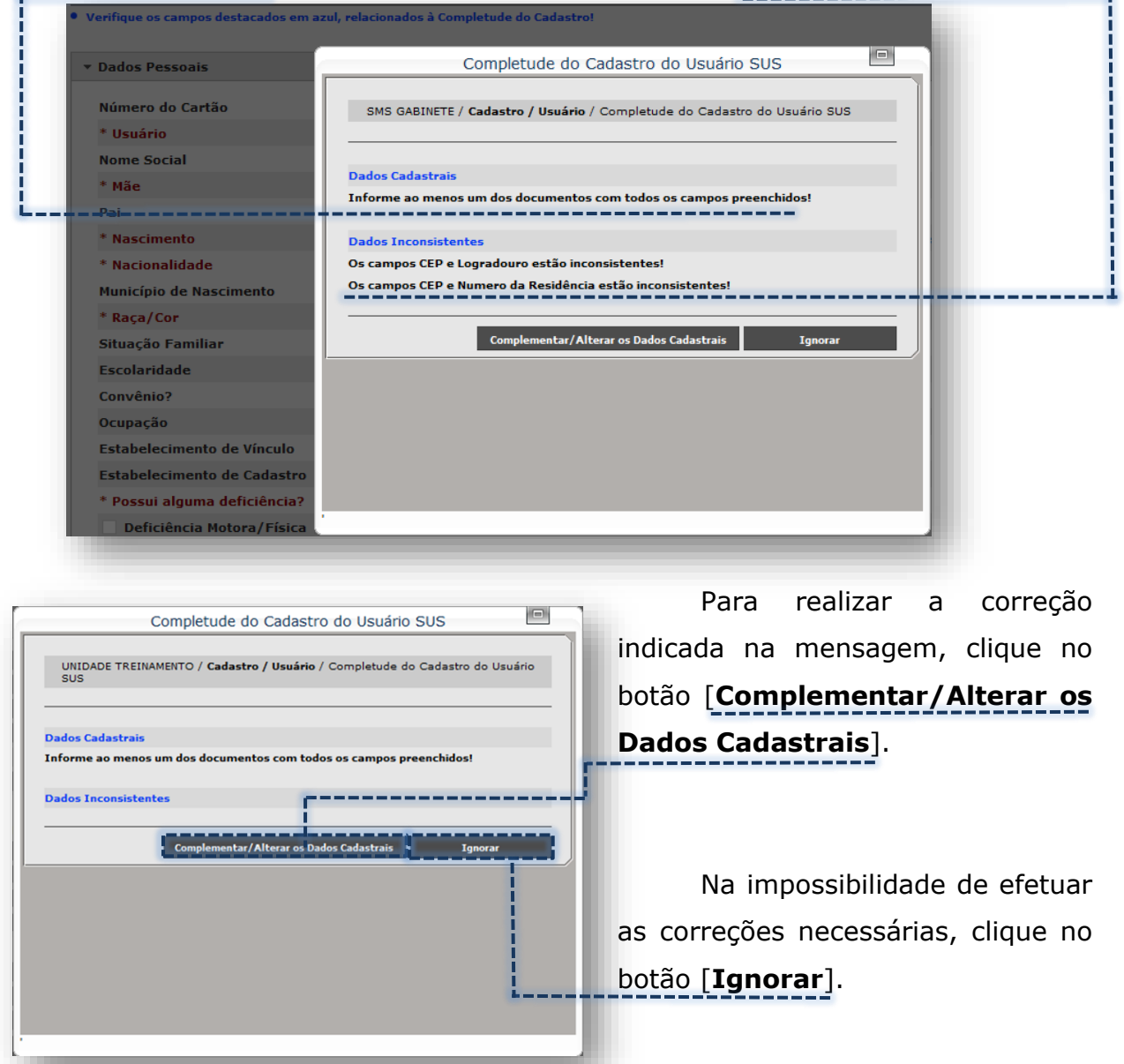

Se clicado no botão [**Complementar/Alterar os Dados Cadastrais**], o sistema

retorna ao cadastro do usuário e permite os ajustes indicados no alerta. 

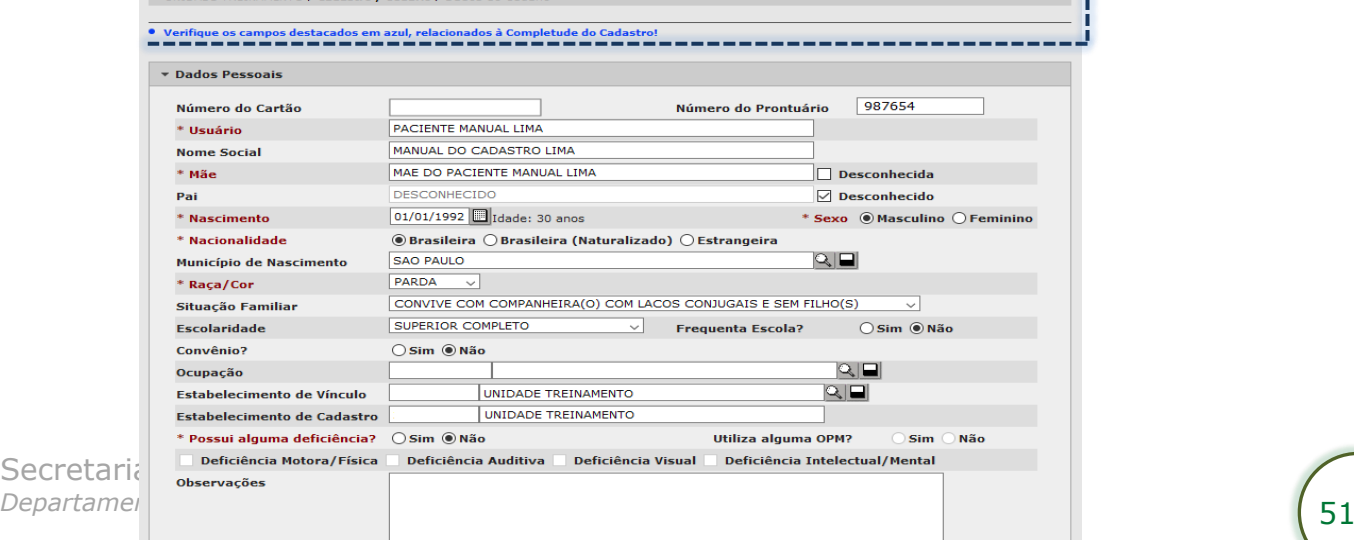

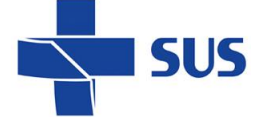

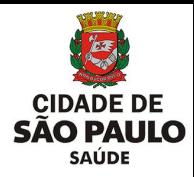

Ao finalizar a gravação do cadastro, estando corretamente preenchido, o sistema apresenta a tela a seguir:

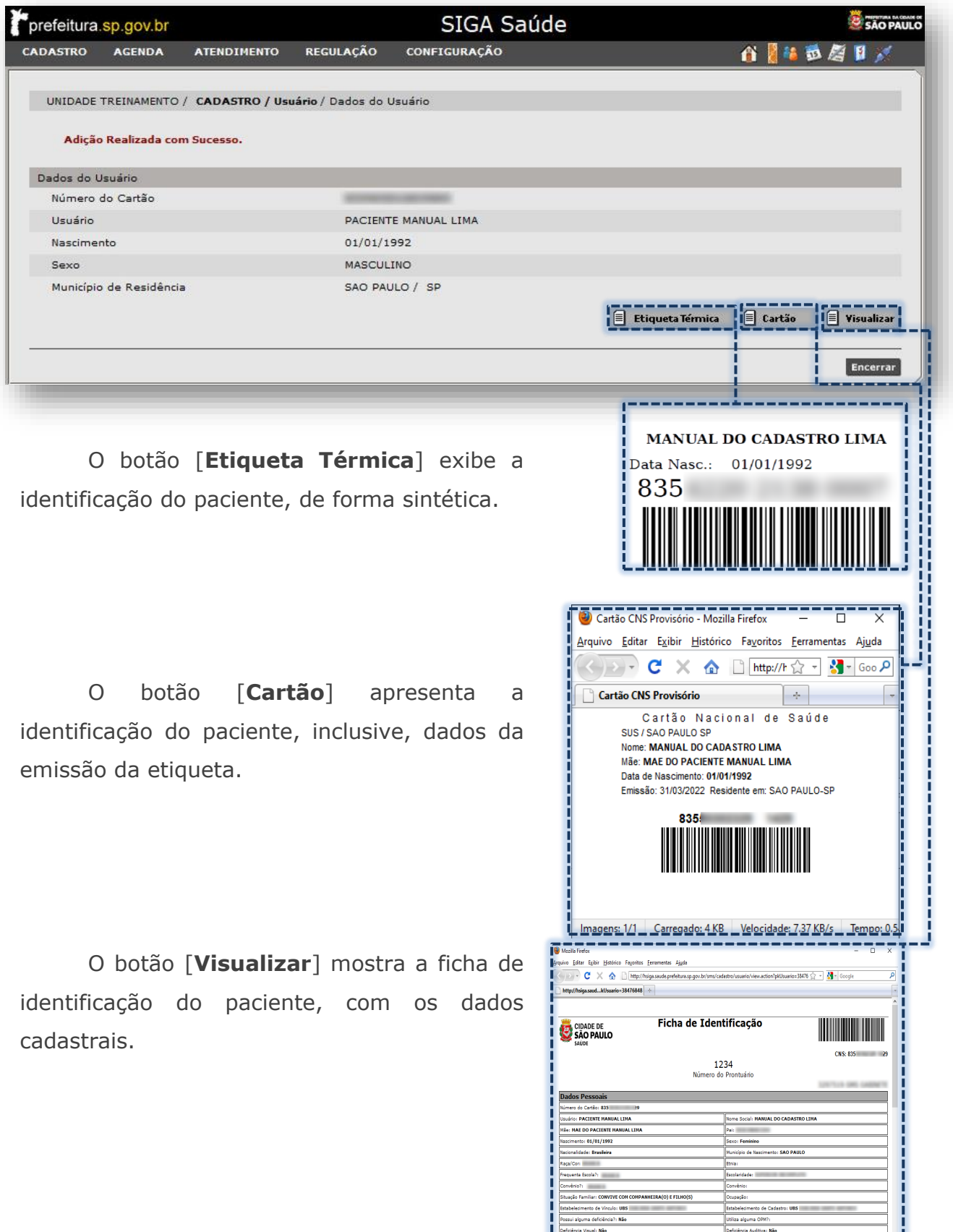

n<br>19 September - James Jackson, ISBN 978-1983-0-1983<br>19 September - Jackson Jackson, ISBN 978-1984-1984-1985<br>19 September - Jackson Jackson, ISBN 978-1984-1985-1985

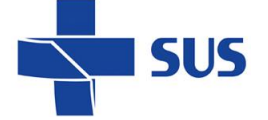

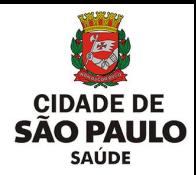

# <span id="page-52-0"></span>**Alteração dos dados cadastrais**

A alteração dos dados cadastrais, presentes no cartão SUS, deve ser realizada, de acordo com informações exatas e fornecidas pelo próprio paciente ou responsável.

Após consulta do cadastro, certifique que o usuário está selecionado, por meio do botão de seleção e pela barra de botões, clique no botão [**Alterar**]. ----------

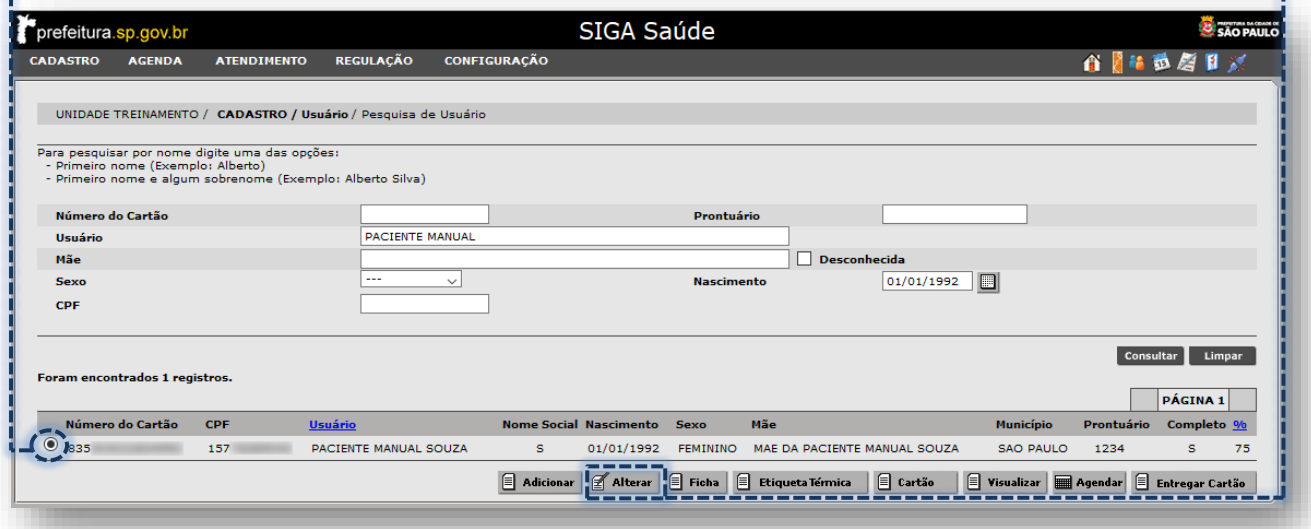

Com acesso ao cadastro, é possível navegar pelos campos e efetuar eventuais correções/atualizações.

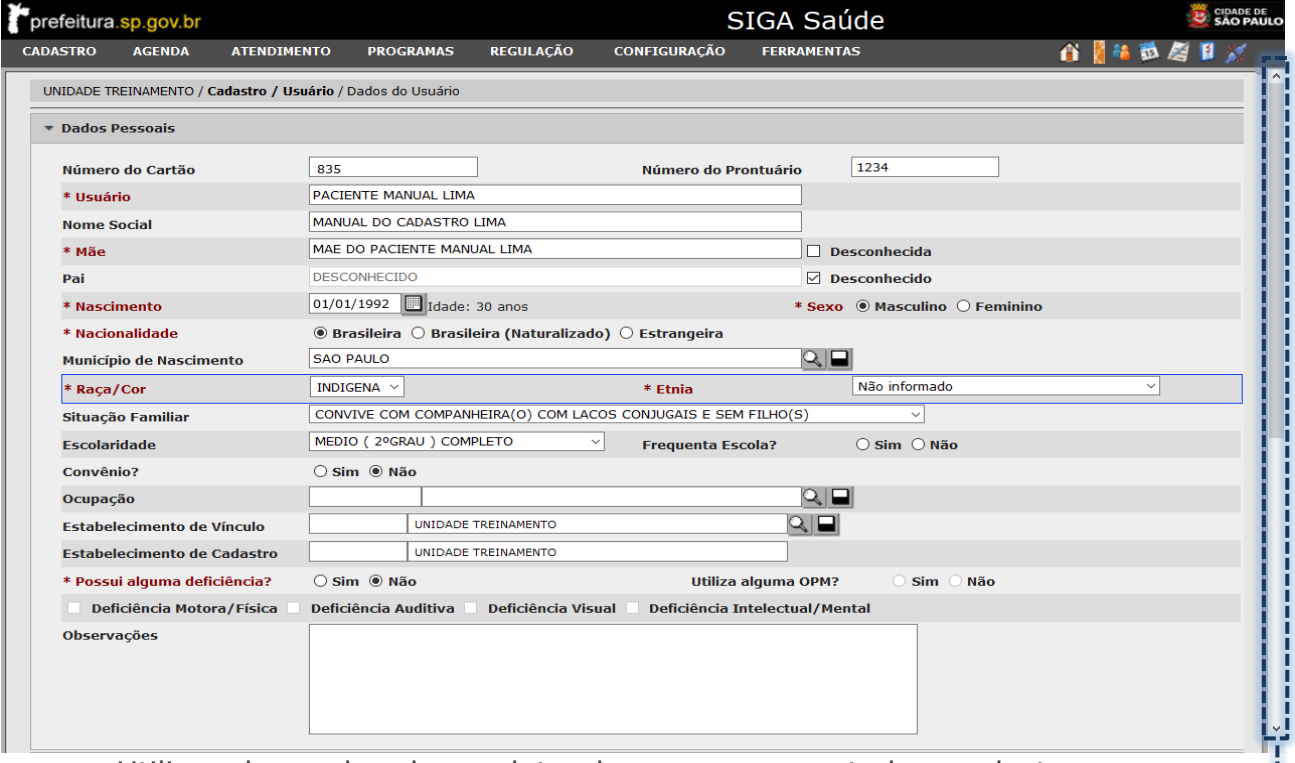

Utilize a barra de rolagem lateral, para percorrer todo o cadastro.

... . i

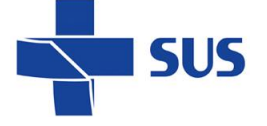

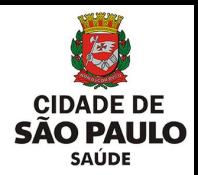

Observe que, para alguns campos que apresentam dados inconsistentes, é aplicada uma borda na cor azul, indicando necessidade de correção da informação.

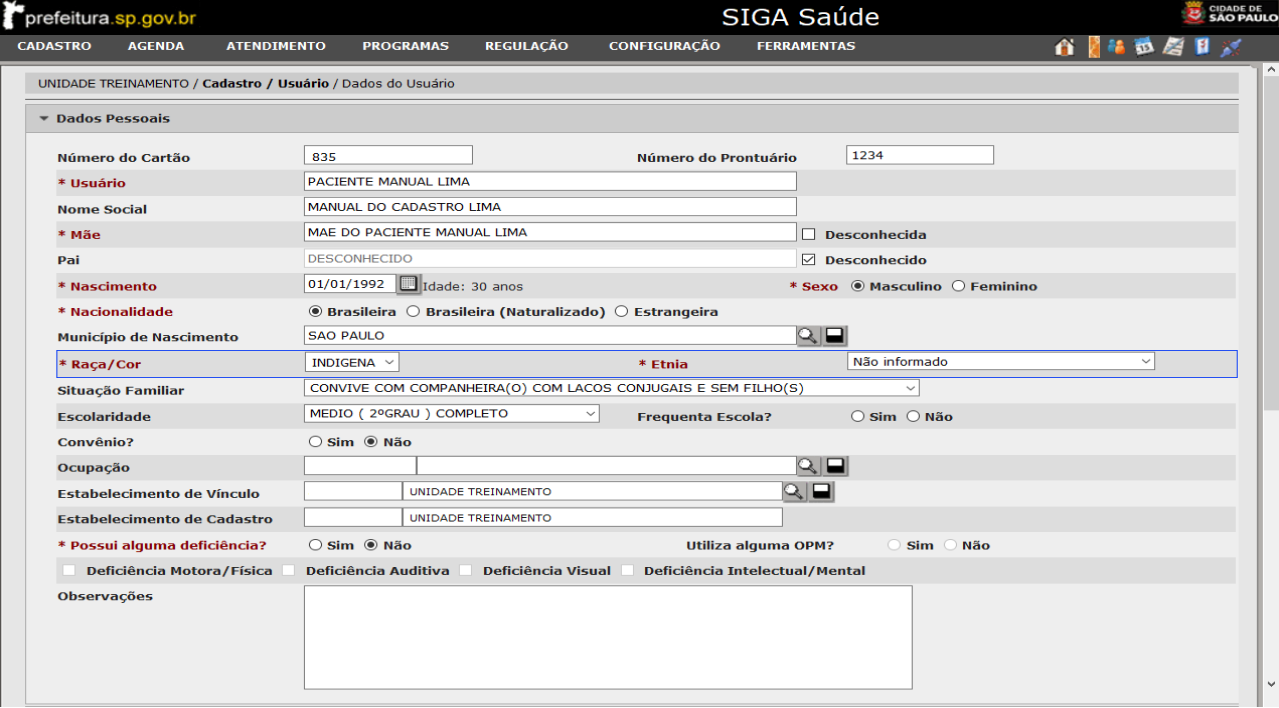

Identificado a informação a ser atualizada, ao passo que corrigida, o campo deixa de apresentar o destaque da borda na cor azul.

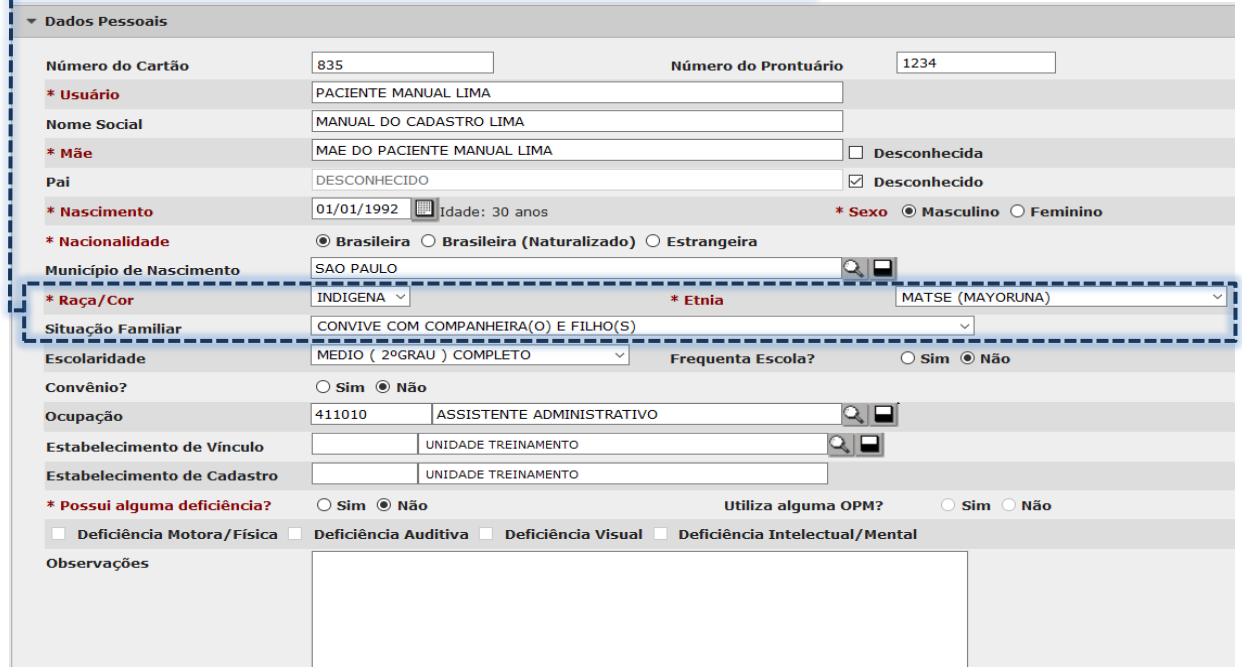

(Exemplo da correção no campo "Etnia", que antes apresentava a opção "Não informado")

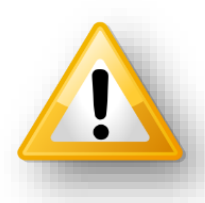

O preenchimento não indicado dos campos resulta no destaque de borda azul. Mesmo não sendo uma opção adequada, como no exemplo anterior de "**Não informado**" para o campo "**Etnia**", o sistema permite a gravação, porém recomendará a atualização do campo, enquanto este permanecer preenchido de forma inadequada.

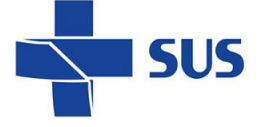

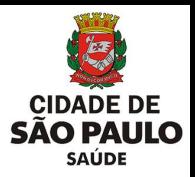

Durante a atualização, os campos que apresentam inconsistências de dados, também são destacados com borda azul.

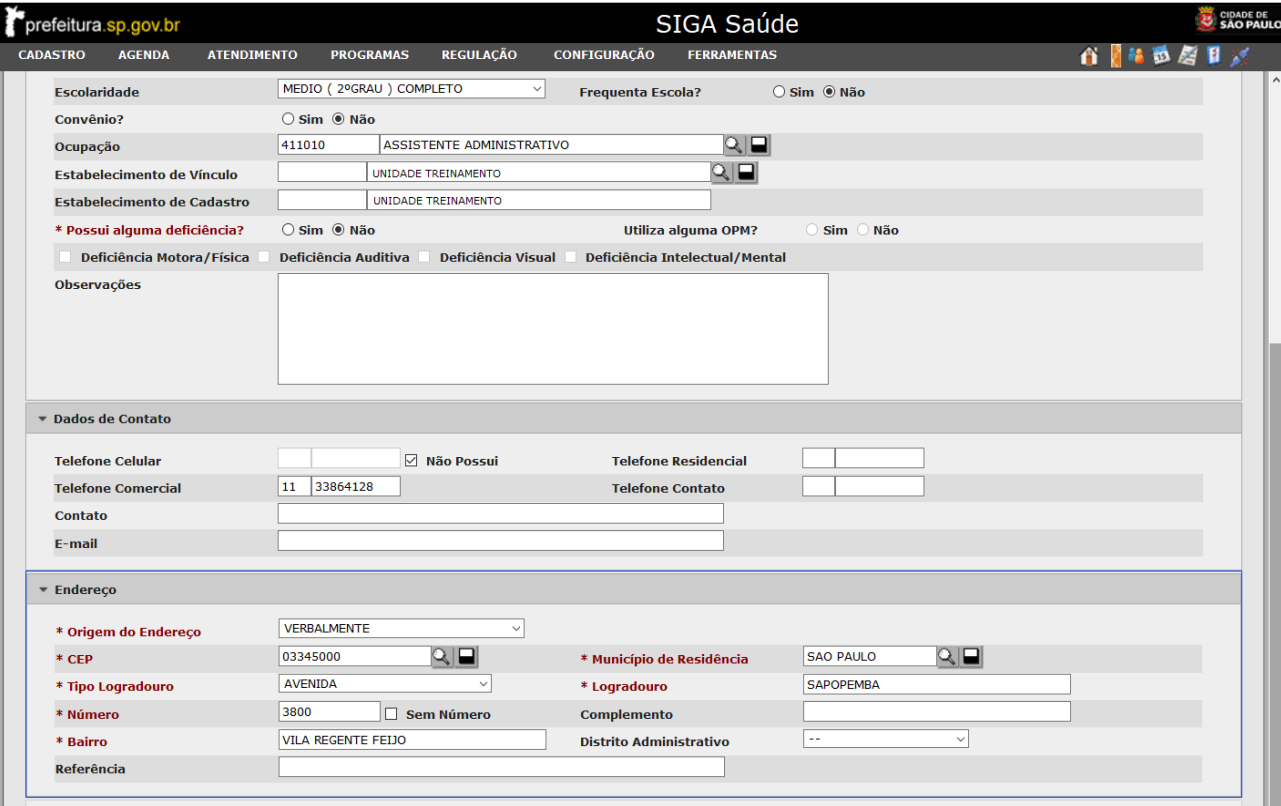

No exemplo acima, a inconsistência ocorreu devido ao campo "**Número**" ter sido preenchido com uma numeração fora do intervalo que corresponde ao CEP. Assim que realizada a correção do CEP ou do número, ao gravar a atualização, essa inconsistência passou a não ser mais exibida.

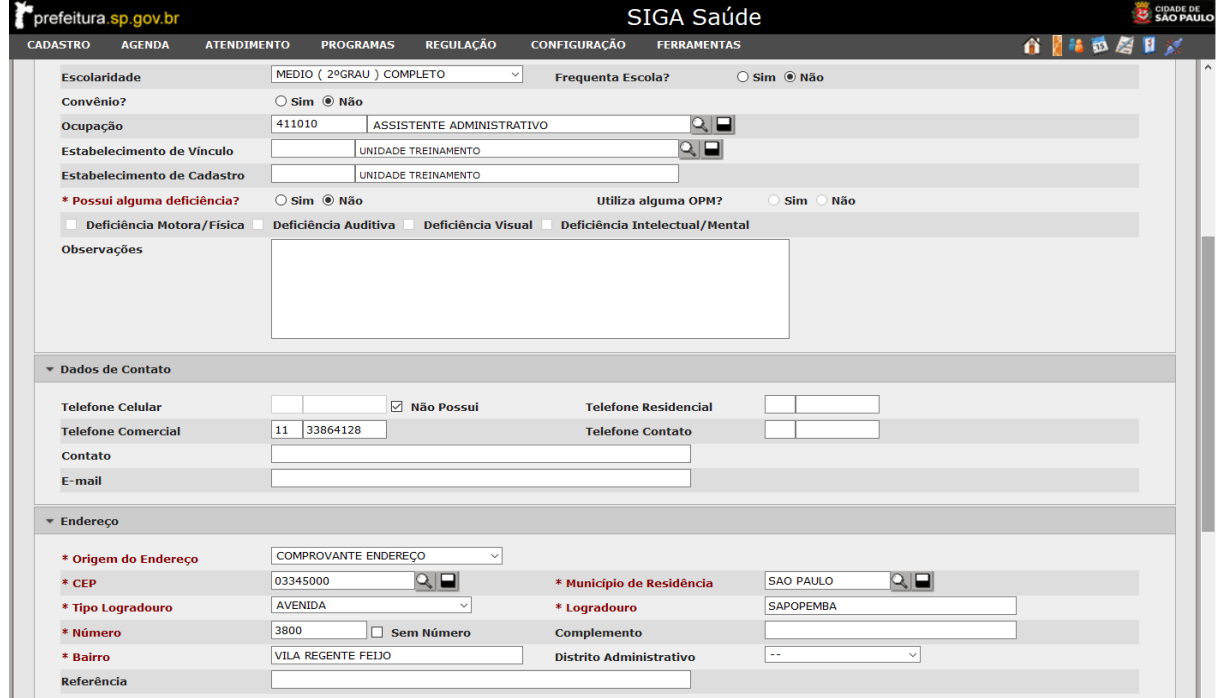

(Exemplo da correção na aba "**Endereço**", alterando o campo "**CEP**", condizendo ao número informado)

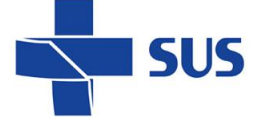

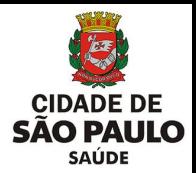

O uso de caracteres especiais, símbolos e pontuações, durante o preenchimento, não é permitido nos processos de inclusão e atualização do cadastro. Ao utilizar, quando gravado, o sistema emite o seguinte alerta:

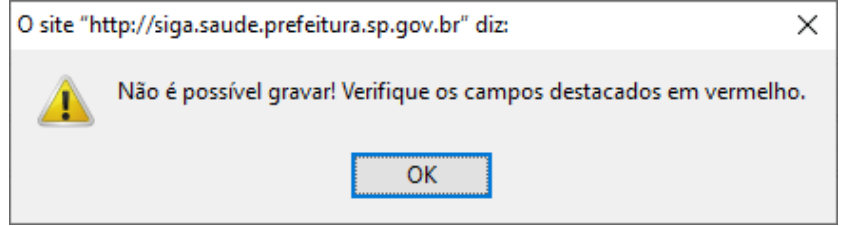

Verifique no cadastro se algum campo está preenchido com tais caracteres como: hífen, apostrofe, sinal de exclamação, sinal de interrogação, símbolos, entre outros. Quando identificado, o campo fica destacado com borda vermelha.

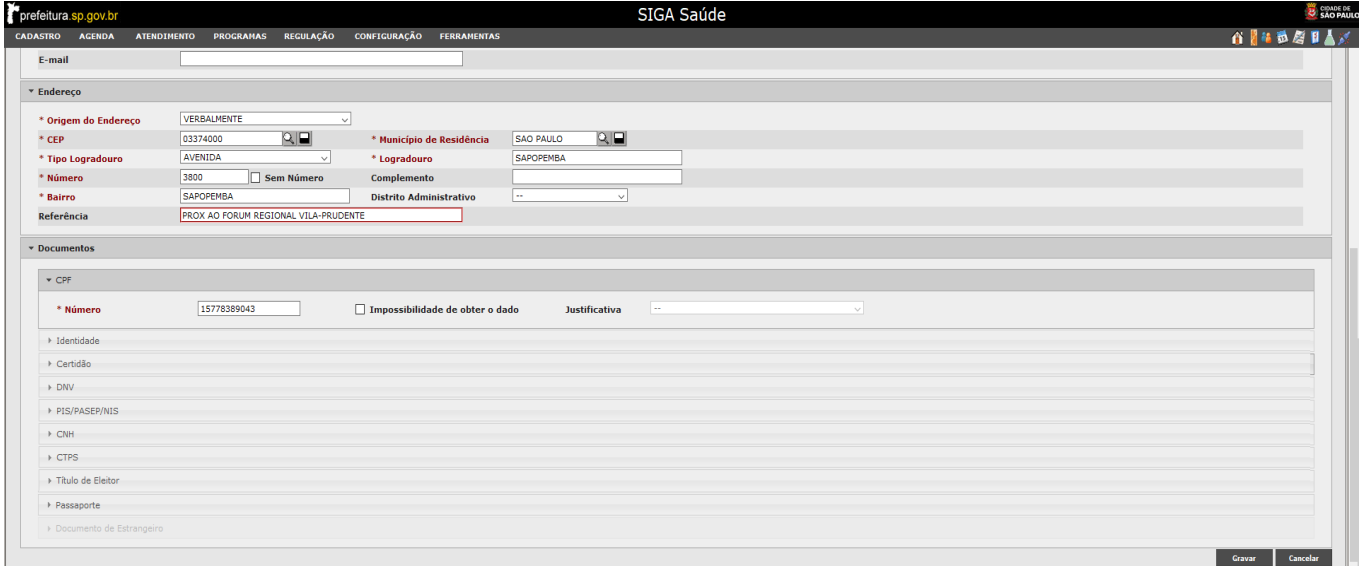

No exemplo acima, ao realizar a correção e gravar, o alerta de não ser possível gravar deixa de ser apresentado e o sistema prossegue com a atualização.

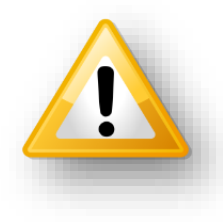

O mesmo alerta que impossibilita a gravação também é exibido para os casos que algum campo obrigatório não é preenchido ou parcialmente, destacando a borda do campo na cor vermelha.

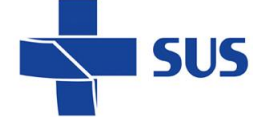

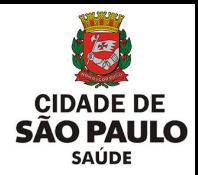

# <span id="page-56-0"></span>**Registro de Óbito**

O registro de óbito é realizado no cadastro do Cartão SUS e resulta na inativação, sendo possível a pesquisa, porém impede a utilização para novos registros.

Cabe alerta ao registro desta ocorrência de óbito no cadastro, pois resulta no cancelamento de agendamentos com datas futuras e inativação de pedidos em fila de espera.

# <span id="page-56-1"></span>**Acesso ao módulo "Registro de Óbito"**

Posicione o cursor do mouse no menu "**Cadastro**" e clique na opção "**Registrar Óbito**".

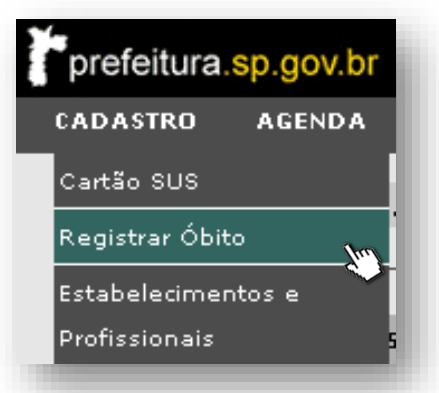

Após acessar, a tela abaixo é apresentada para registro da ocorrência de óbito.

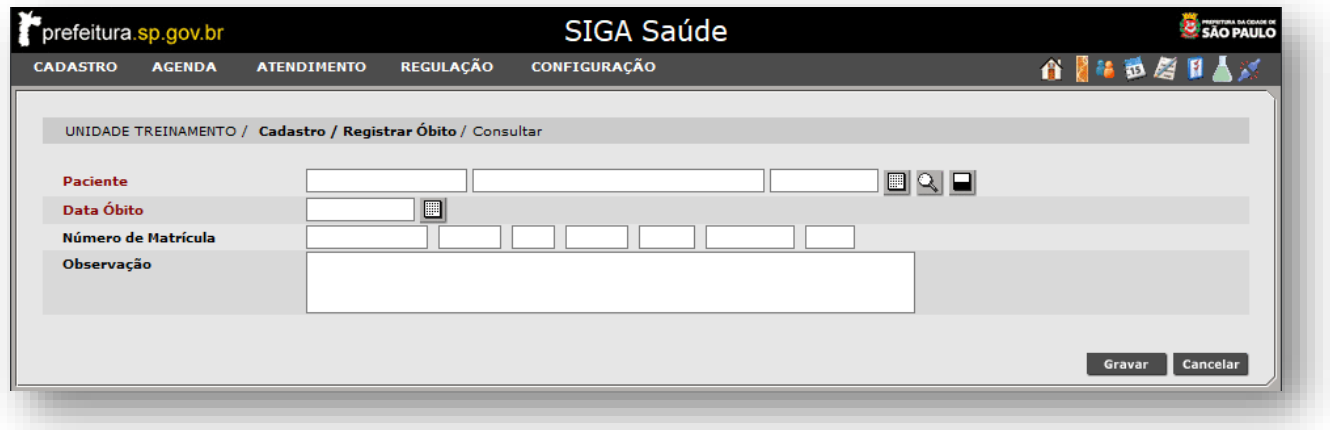

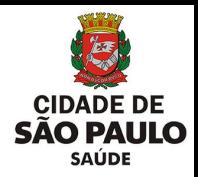

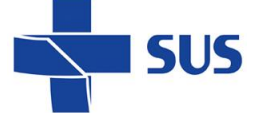

### <span id="page-57-0"></span>**Inclusão do registro de óbito**

Para inclusão do registro é necessário selecionar o paciente, com base nas funcionalidades já abordadas anteriormente. Esta operação é possível de ser realizada de duas formas, sendo:

✓ Preenchimento do nº do cartão SUS no primeiro campo de "**Paciente**":

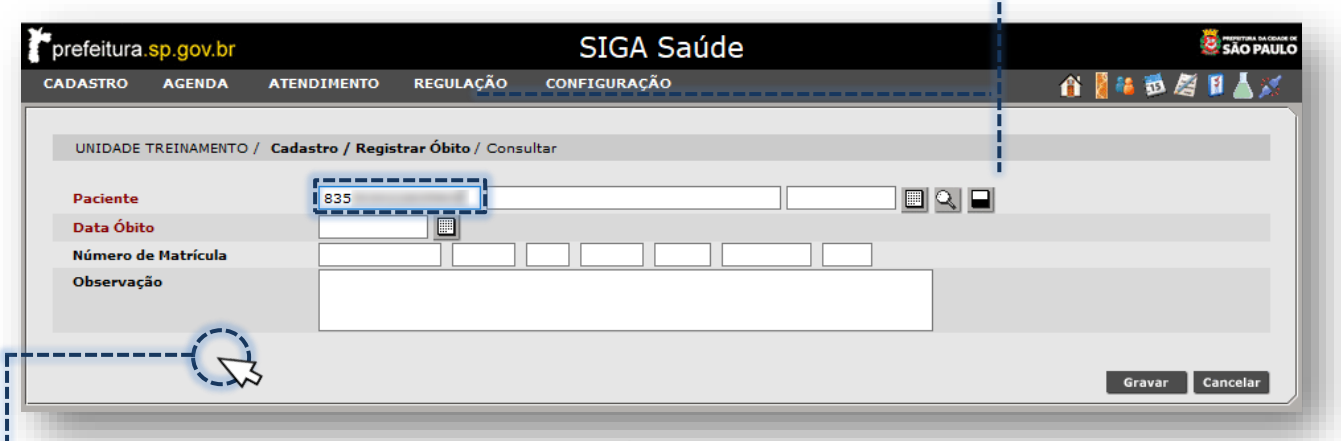

Clique fora do campo de digitação e aguarde o carregamento dos dados de identificação do paciente.

✓ Preenchimento do nome e data de nascimento nos campos de "**Paciente**"

Digite o nome e data de nascimento do paciente no segundo e terceiro campo.

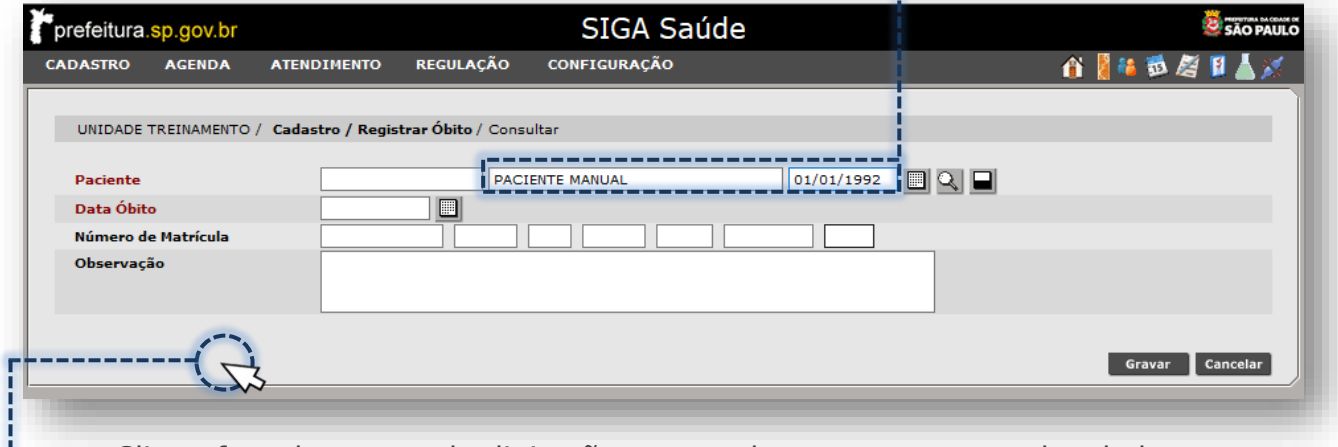

Clique fora do campo de digitação e aguarde o carregamento dos dados.

Ao digitar o nome do paciente, se preenchido apenas um nome, o sistema emite o alerta abaixo, indicando complementar a informação.

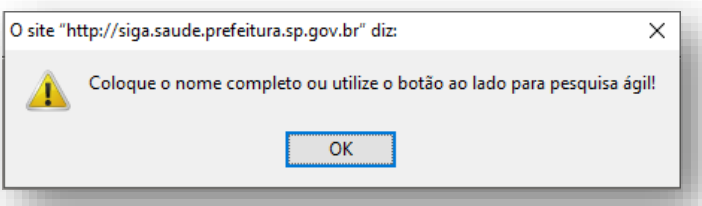

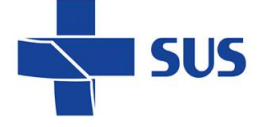

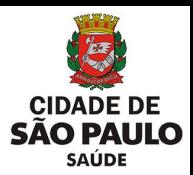

Caso os campos fiquem com a borda destacada na cor vermelha, verifique a digitação realizada e, estando correta, clique no botão [**Lupa**].

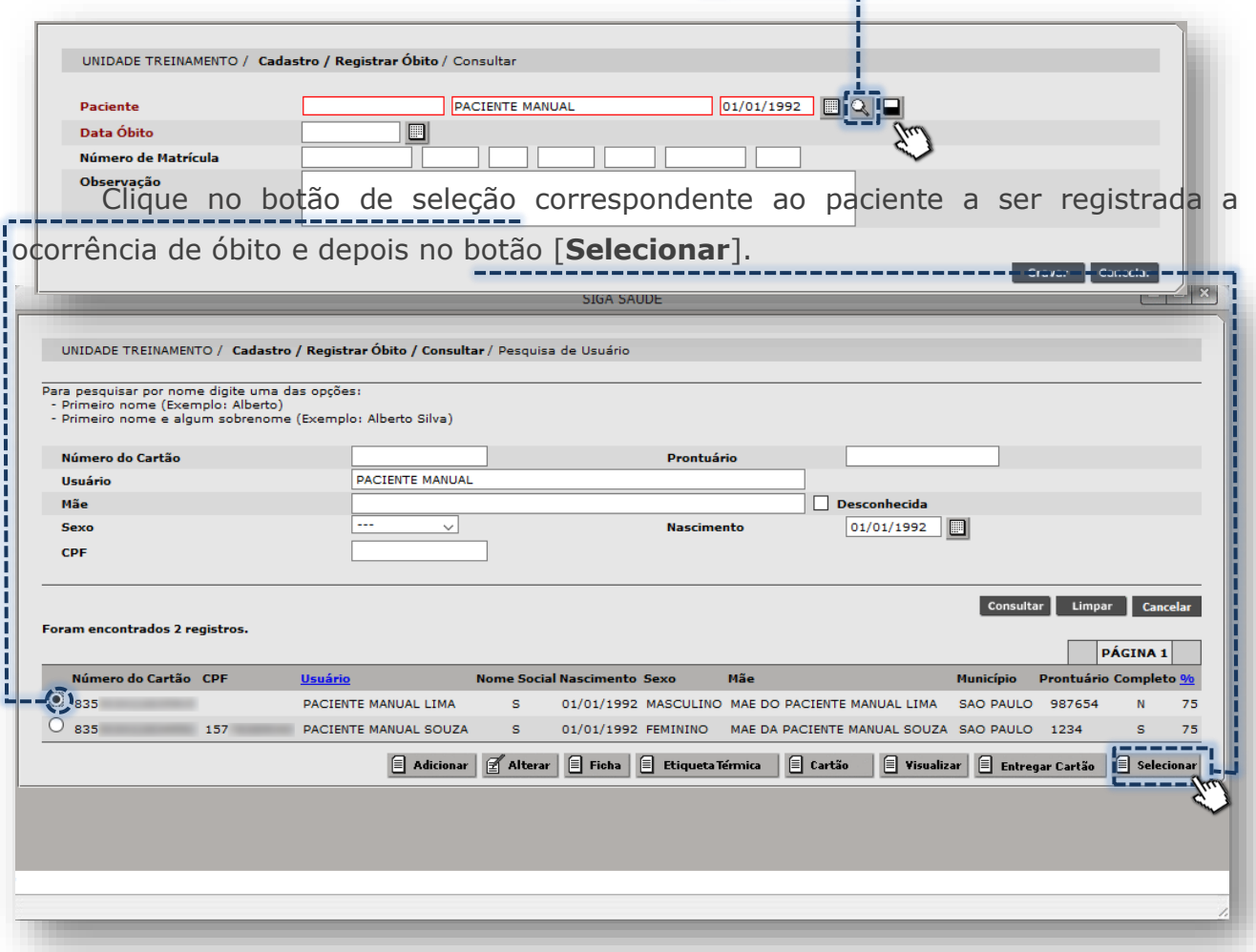

Após seleção do paciente, os dados são exibidos para conferência na tela de registro do óbito.

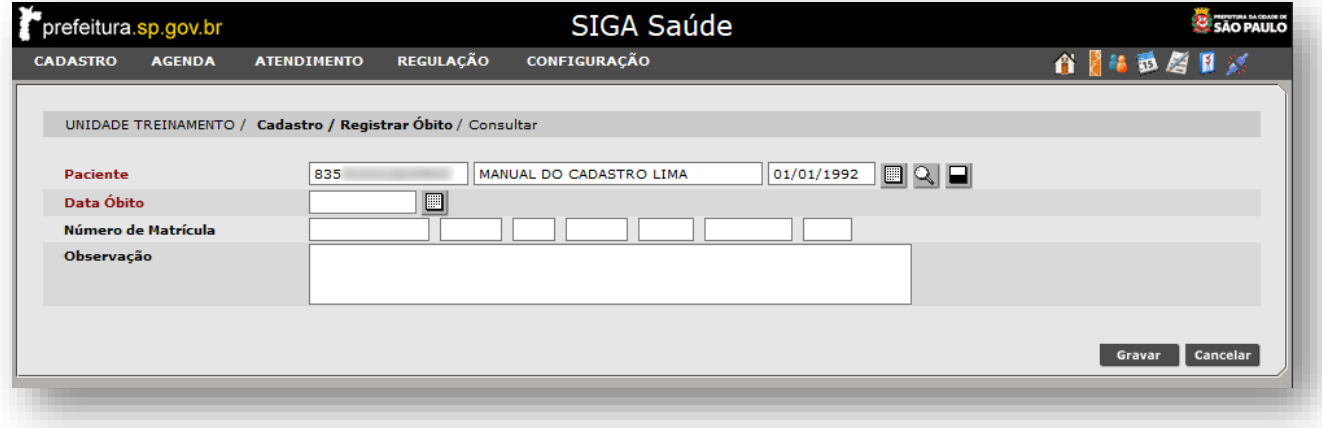

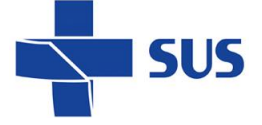

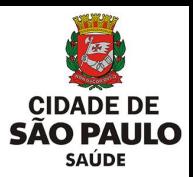

O próximo passo, para inclusão do registro de óbito, é a digitação da data. No campo "Data Óbito", preencha diretamente ou...

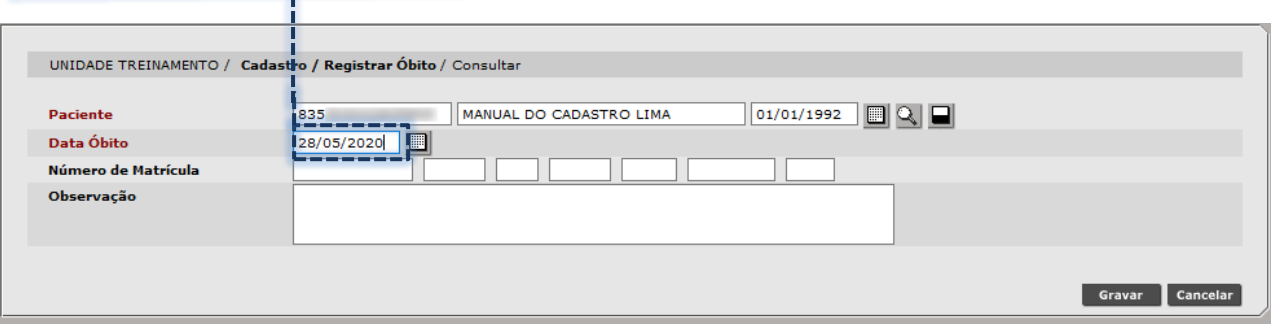

...clique no ícone "**Calendário**" e navegue pelo "**mês**" e/ou "**ano**".

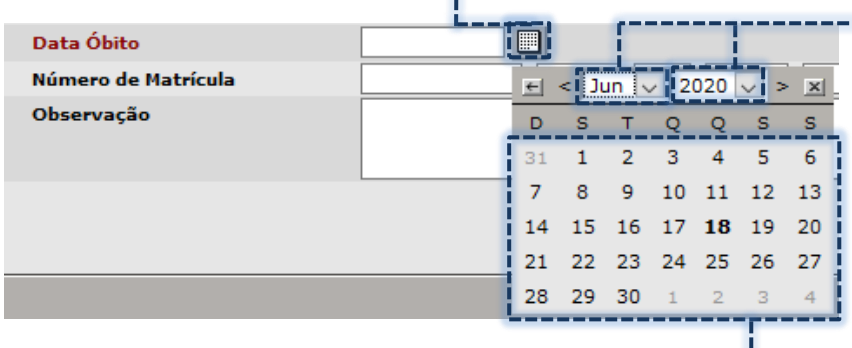

Verifique a data apresentada e clique sobre ela.

Em seguida, digite o número do registro de óbito (emitido pelo cartório), no campo "**Número de Matrícula**". C

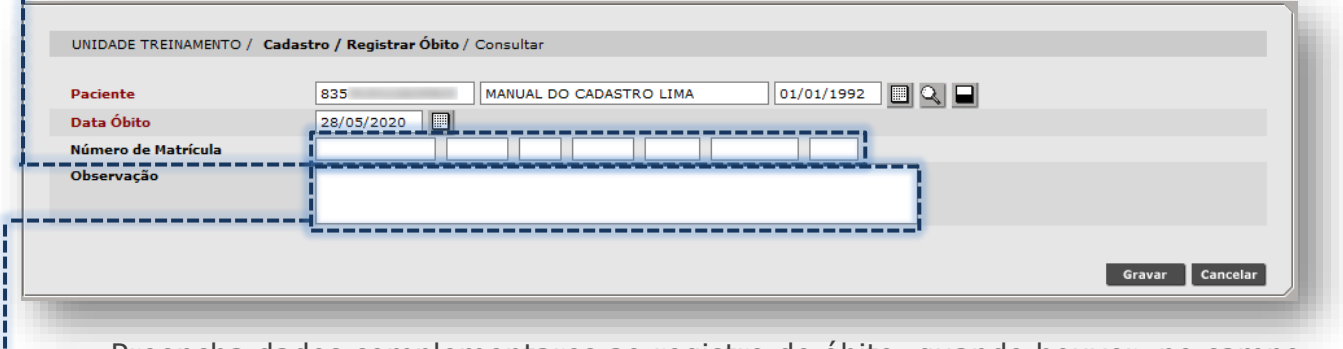

Preencha dados complementares ao registro de óbito, quando houver, no campo Observação".

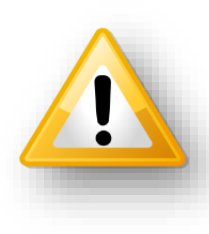

Embora os campos "**Número de Matrícula**" e "**Observação**" não sejam de preenchimento obrigatório, cabe reforçar a importância das informações armazenadas neles. A unidade, em posse dessas informações, tem por dever incluí-las no registro, complementando assim a lançamento da ocorrência de óbito no sistema.

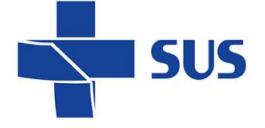

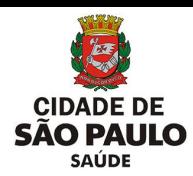

Para concluir o registro de óbito, clique no botão [**Gravar**].

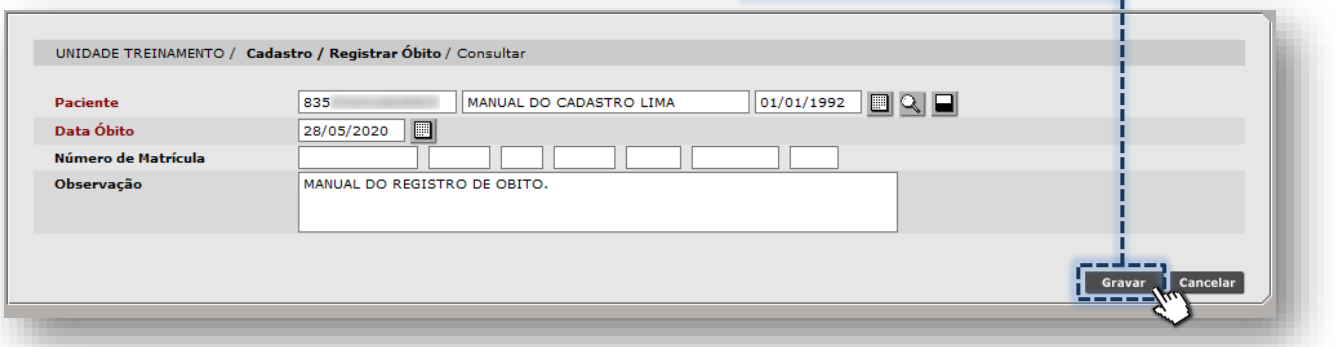

Antes da gravação do registro, o sistema emite alerta para confirmar se operador

deseja realizar essa operação.

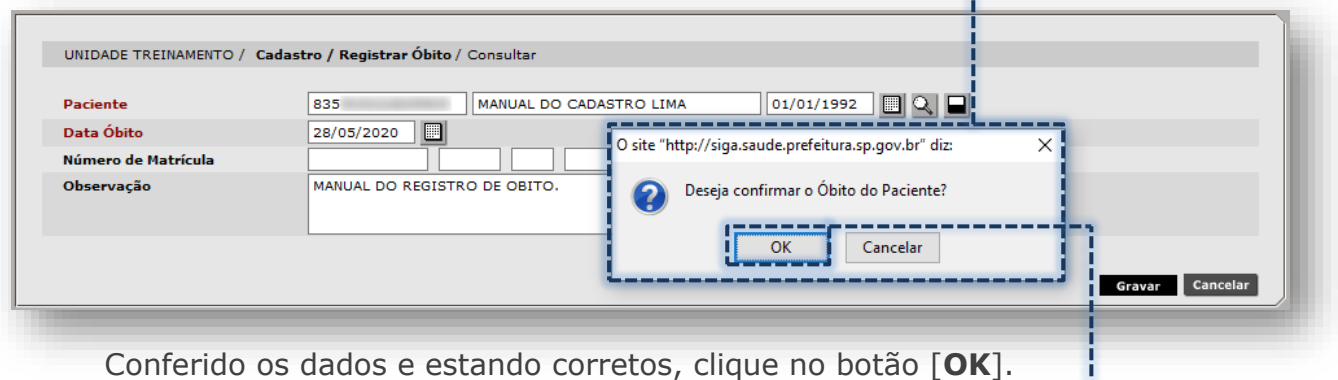

Após finalizada a gravação, o sistema apresenta mensagem no topo da página.

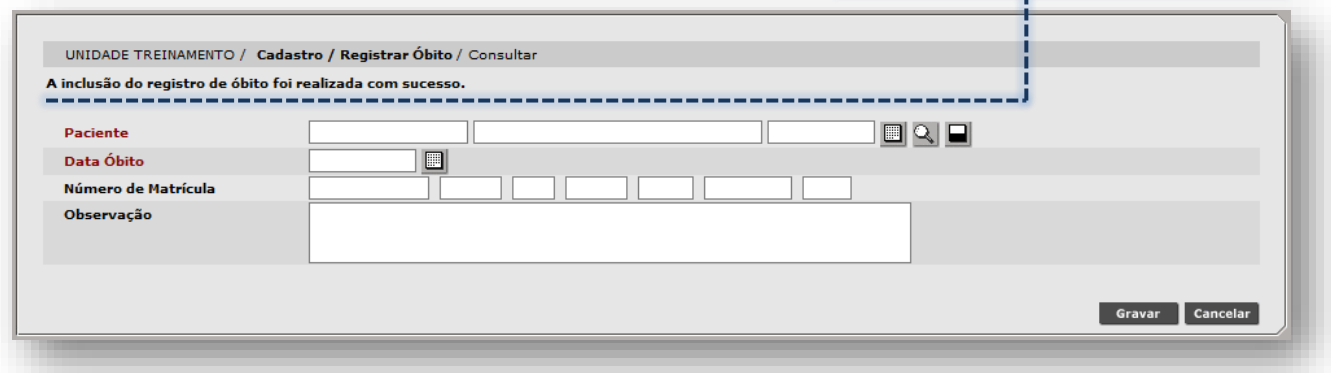

Caso tente selecionar novamente o cartão SUS, que já está registrado o óbito, o sistema emite alerta, impossibilitando a escolha do cadastro.

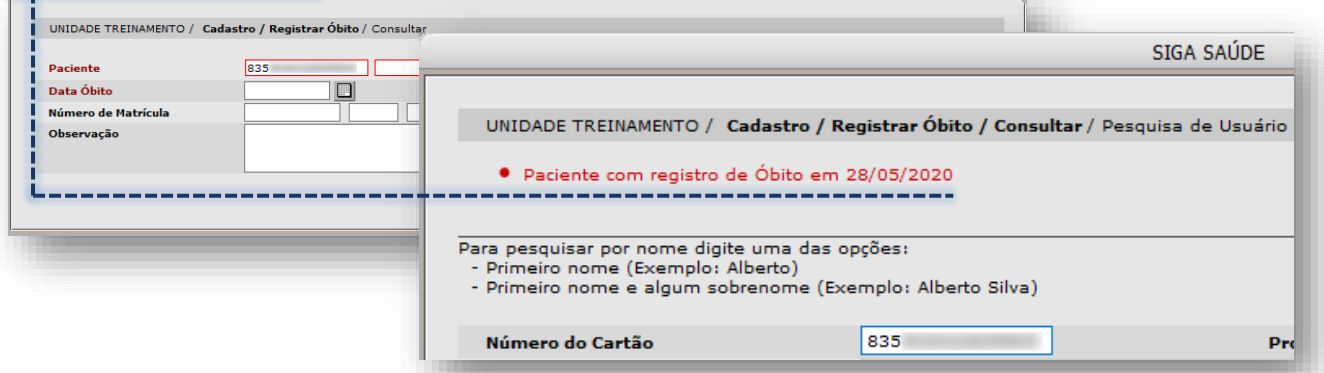

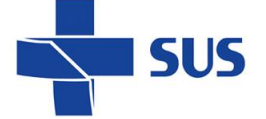

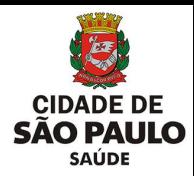

### <span id="page-61-0"></span>**Remoção do registro de óbito**

Para os casos em que o registro de óbito foi realizado equivocadamente, é possível reverter. Porém, cabe alerta de verificar a relação de agendamentos e pedidos em fila de espera que, por ventura da operação, foram cancelados e inativados, respectivamente.

Para retirar o registro de óbito, é necessário acessar o cadastro do cartão SUS do paciente, pelo menu "**Cadastro**" e clique na opção "**Cartão SUS**" (ou pelo ícone de atalho, na barra de acesso rápido).

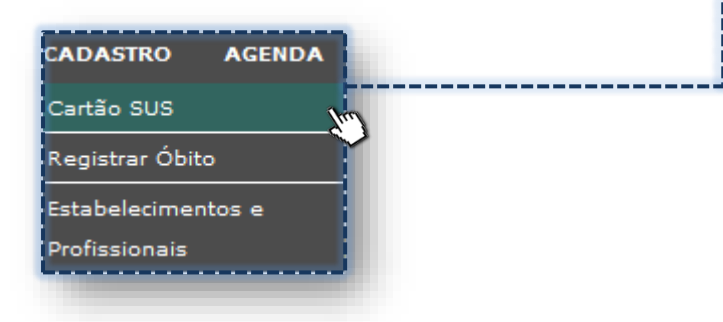

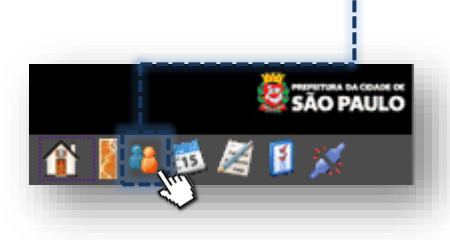

Ao acessar o módulo "**Cadastro de Usuários**", efetue a pesquisa, de acordo com os critérios de busca presentes na tela.

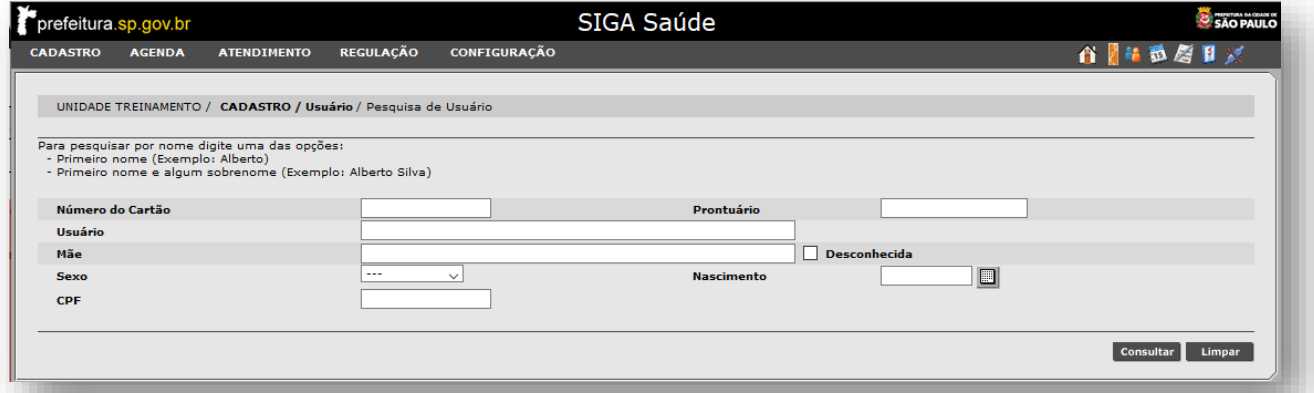

Para consultar o cadastro, digite a numeração do cartão SUS no campo "**Número** 

#### **do Cartão**"...

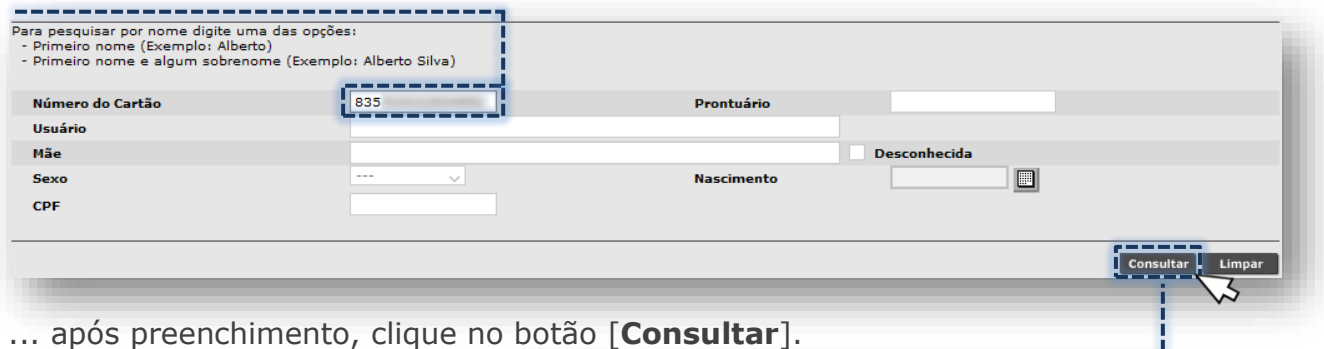

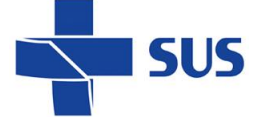

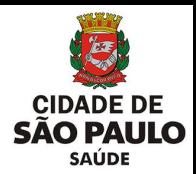

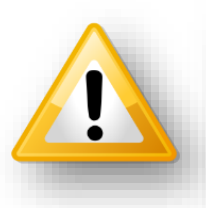

Caso consulte uma numeração inválida, o alerta abaixo é emitido:

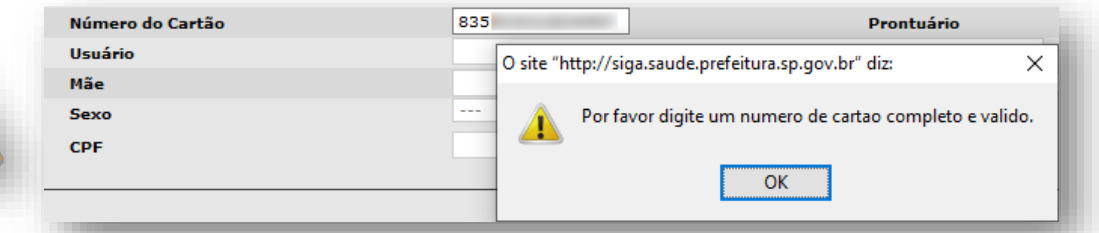

Confira a digitação realizada, corrija e refaça a pesquisa.

Assim que localizado o cadastro, clique no botão de seleção correspondente...

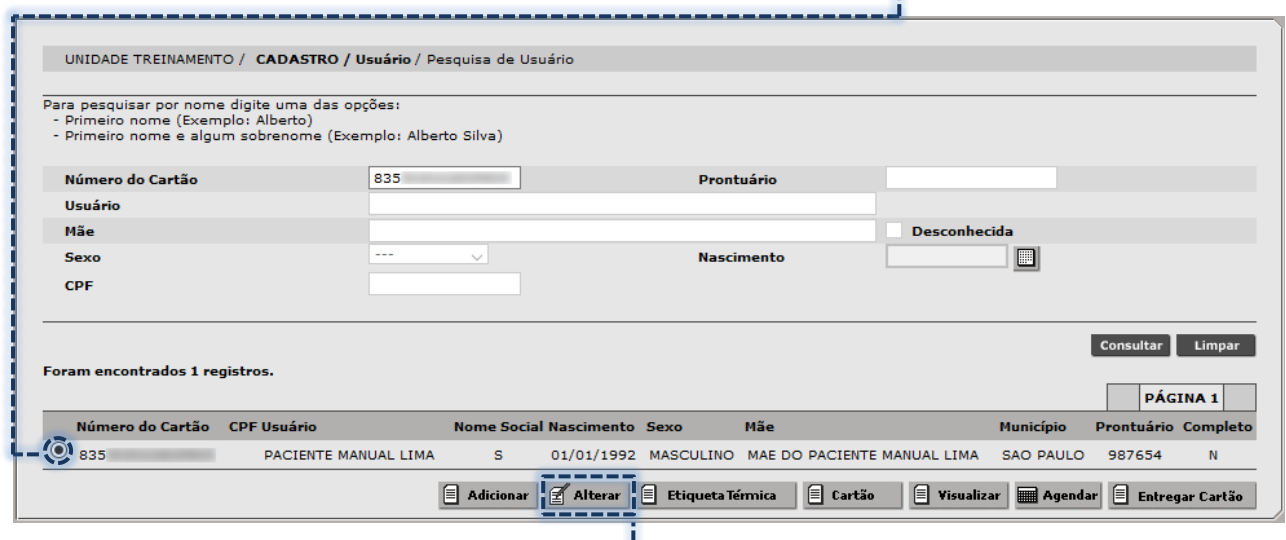

...e depois no clique no botão [**Alterar**].

Navegue por todo o cadastro, até a última seção, identificada como "**Óbito**".

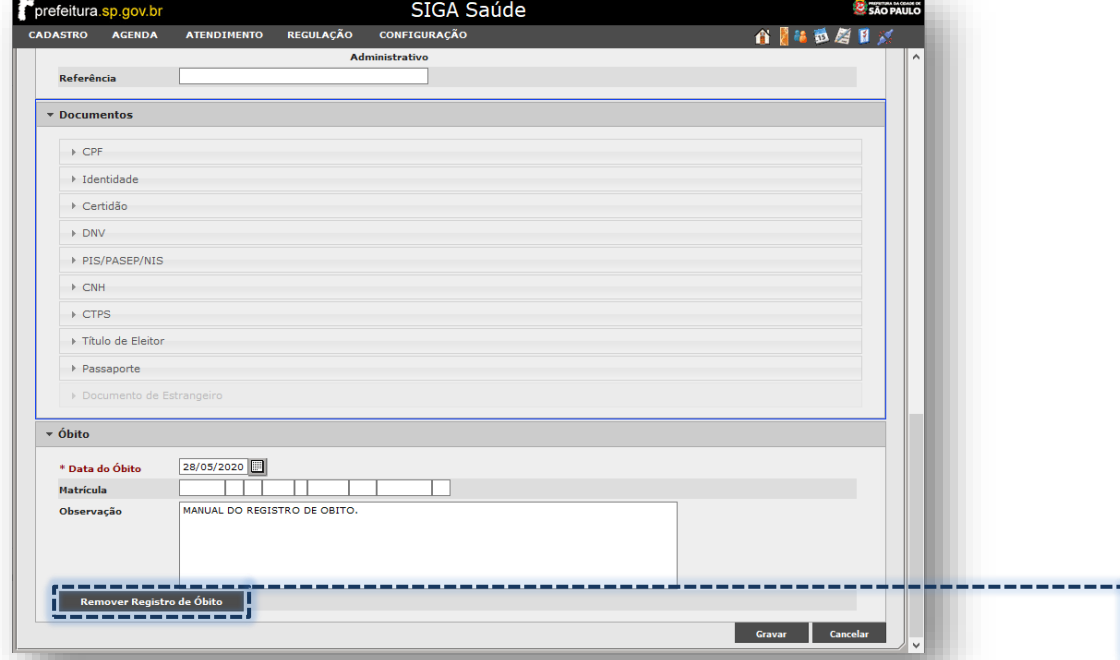

Para apagar o lançamento de óbito, clique no botão [**Remover Registro de Óbito**]. ,,,,,,,,,,,,,,,,,,,,,,,

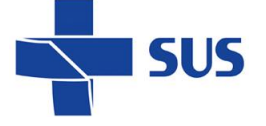

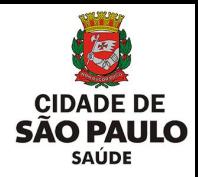

Ao clicar no botão que remove o registro de óbito, o sistema processa a operação e exibe a mensagem "**Aguarde...**".

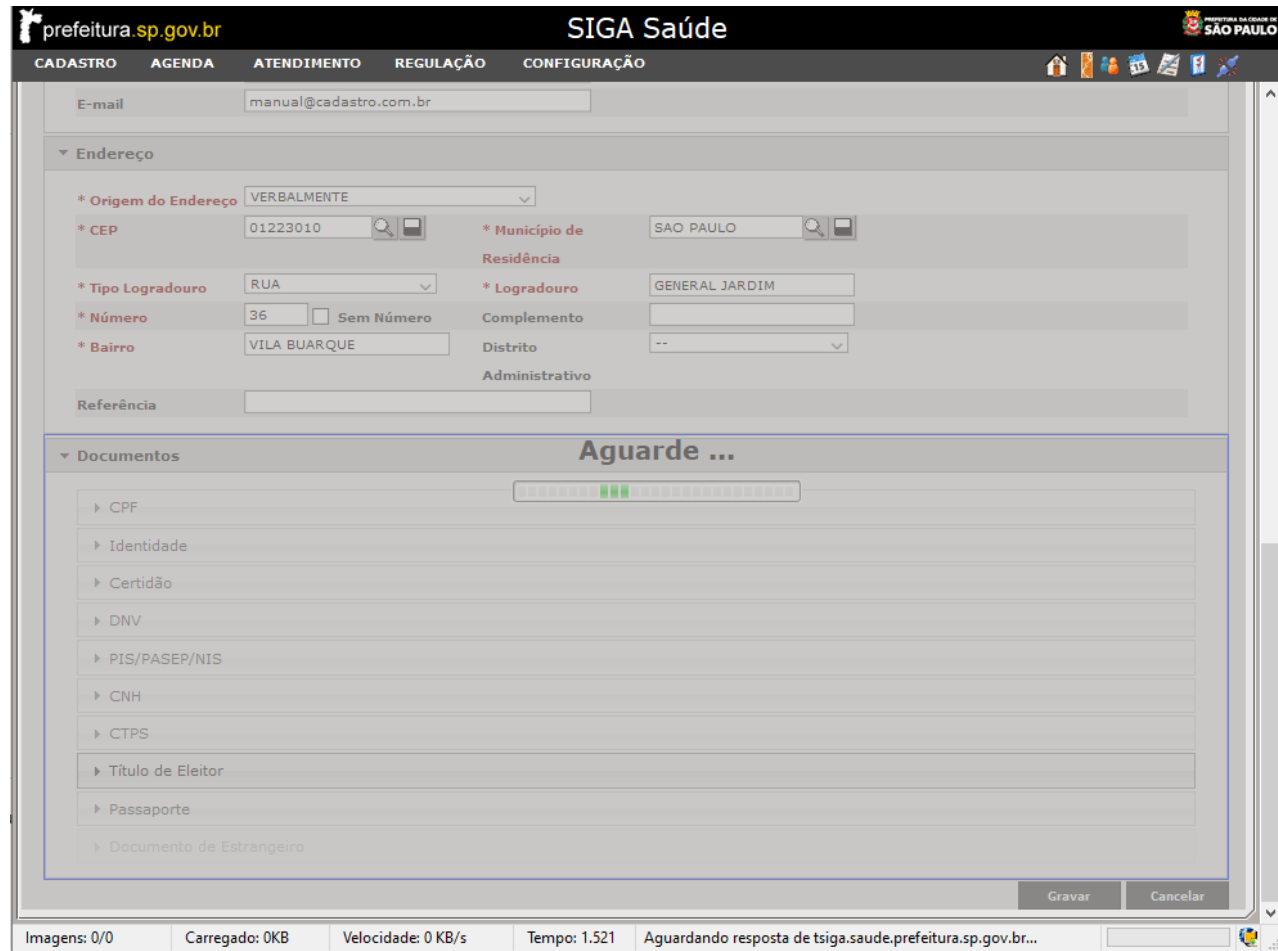

Neste momento, não é realizada nenhuma outra ação e ao término, o cadastro volta a apresentar os mesmos dados cadastrais, sem a necessidade de clicar no botão [**Gravar**]. O registro de óbito foi retirado do cadastro.

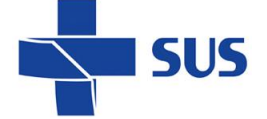

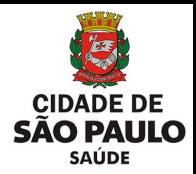

# <span id="page-64-0"></span>**Considerações Finais**

Em caso de dúvidas a respeito das regras e protocolos regulatórios, procure orientações com a regulação regional, juntamente com seu gestor e a supervisão técnica de saúde de sua região.

# <span id="page-64-1"></span>**Suporte Técnico**

Em caso de dúvidas, com relação à navegação e operações no sistema SIGA Saúde, entrar em contato com o analista de suporte, alocado na Supervisão Técnica de Saúde ou Coordenadoria Regional de Saúde de sua região. Se necessário, entre também em contato nos canais de suporte da SMS abaixo: 3386-4128

Ou, envie e-mail para: smssuportesistemas@prefeitura.sp.gov.br

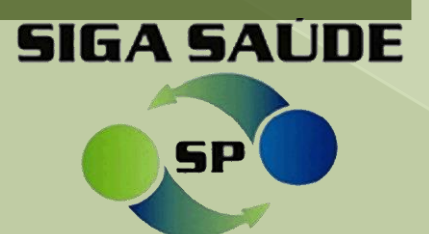

Secretaria Municipal de Saúde de São Paulo – Julho de 2022 **DEPARTAMENTO de Tecnologia da Informação e Comunicação - DTIC** 65 de anos 1999 de **165**